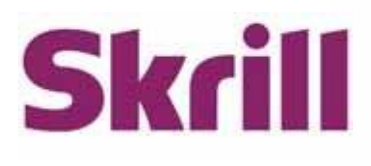

# **Skrill Quick Checkout Integration Guide**

## **For use by Skrill eCommerce merchants using Quick Checkout**

This guide describes how to integrate with Skrill Quick Checkout.

**[www.skrill.com](http://www.skrill.com/)**

Version 10.4

Skrill LTD, PPSL and Skrill USA

#### **Copyright**

© 2024 Paysafe Holdings UK Limited. All rights reserved.

Skrill ® is a registered trademark of Paysafe Holdings UK Limited and is licensed to Skrill USA, Inc., Skrill Limited and Paysafe Payment Solutions Limited (collectively, the "Paysafe Companies"). Skrill USA Inc. is a Delaware corporation, company number 4610913, with a business address of 2 S. Biscayne Blvd, suite 2630, Miami, Florida, 33131. It is a licensed money transmitter, registered with FinCEN and various states across the US. The Skrill Visa ® Prepaid Card is issued by Community Federal Savings Bank, member FDIC, pursuant to a license from Visa®. Skrill Limited is registered in England and Wales, company number 04260907, with its registered office at 25 Canada Square, London E14 5LQ. It is authorized and regulated by the Financial Conduct Authority under the Electronic Money Regulations 2011 (FRN: 900001) for the issuance of electronic money. Paysafe Payment Solutions Limited trading as Skrill, Skrill Money Transfer, Rapid Transfer and Skrill Quick Checkout is regulated by the Central Bank of Ireland. Paysafe Payment Solutions is registered in Ireland, company number 626665, with its registered office is Grand Canal House, Upper Grand Canal Street, Dublin, 4DO4 Y7R5, Ireland. The Skrill Prepaid Mastercard is issued by Paysafe Financial Services Ltd in selected countries and by Paysafe Payment Solutions Limited as an affiliate member of Paysafe Financial Services Limited in selected countries pursuant to a license from Mastercard International. Mastercard® is a registered trademark of Mastercard International.

The material contained in this guide is copyrighted and owned by Paysafe Holdings UK Limited together with any other intellectual property in such material. Except for personal and noncommercial use, no part of this guide may be copied, republished, performed in public, broadcast, uploaded, transmitted, distributed, modified or dealt with in any manner at all, without the prior written permission of Paysafe Holdings UK Limited and then, only in such a way that the source and intellectual property rights are acknowledged.

To the maximum extent permitted by law, none of Paysafe Holdings UK Limited or the Paysafe Companies shall be liable to any person or organization, in any manner whatsoever from the use, construction or interpretation of, or the reliance upon, all or any of the information or materials contained in this guide.

The information in these materials is subject to change without notice and neither Paysafe Holdings UK Limited nor the Paysafe Companies assume responsibility for any errors.

#### **Version Control**

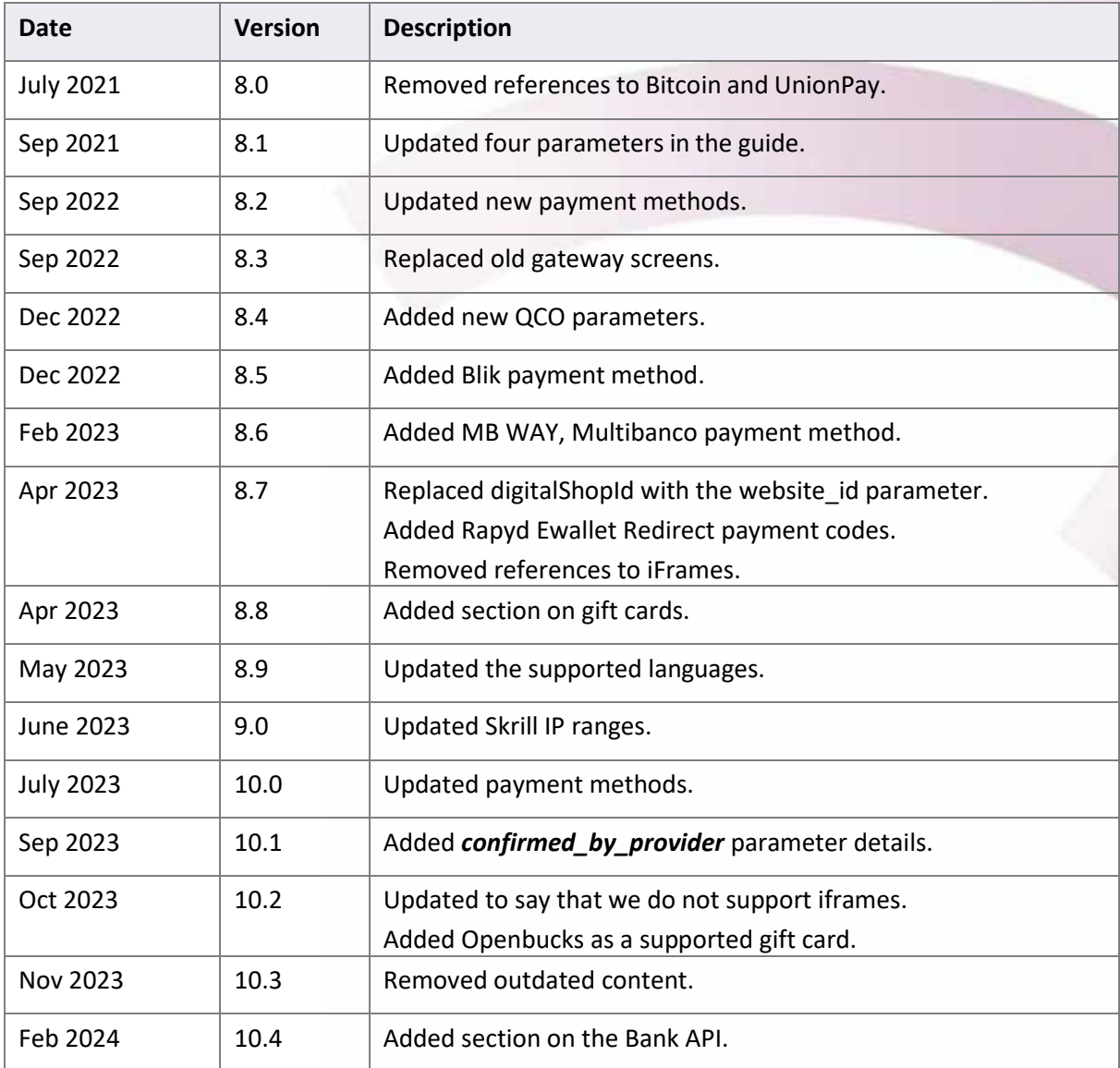

Publication number: *GW-ECOM-H3-REL-10/22/21*

## **Contents**

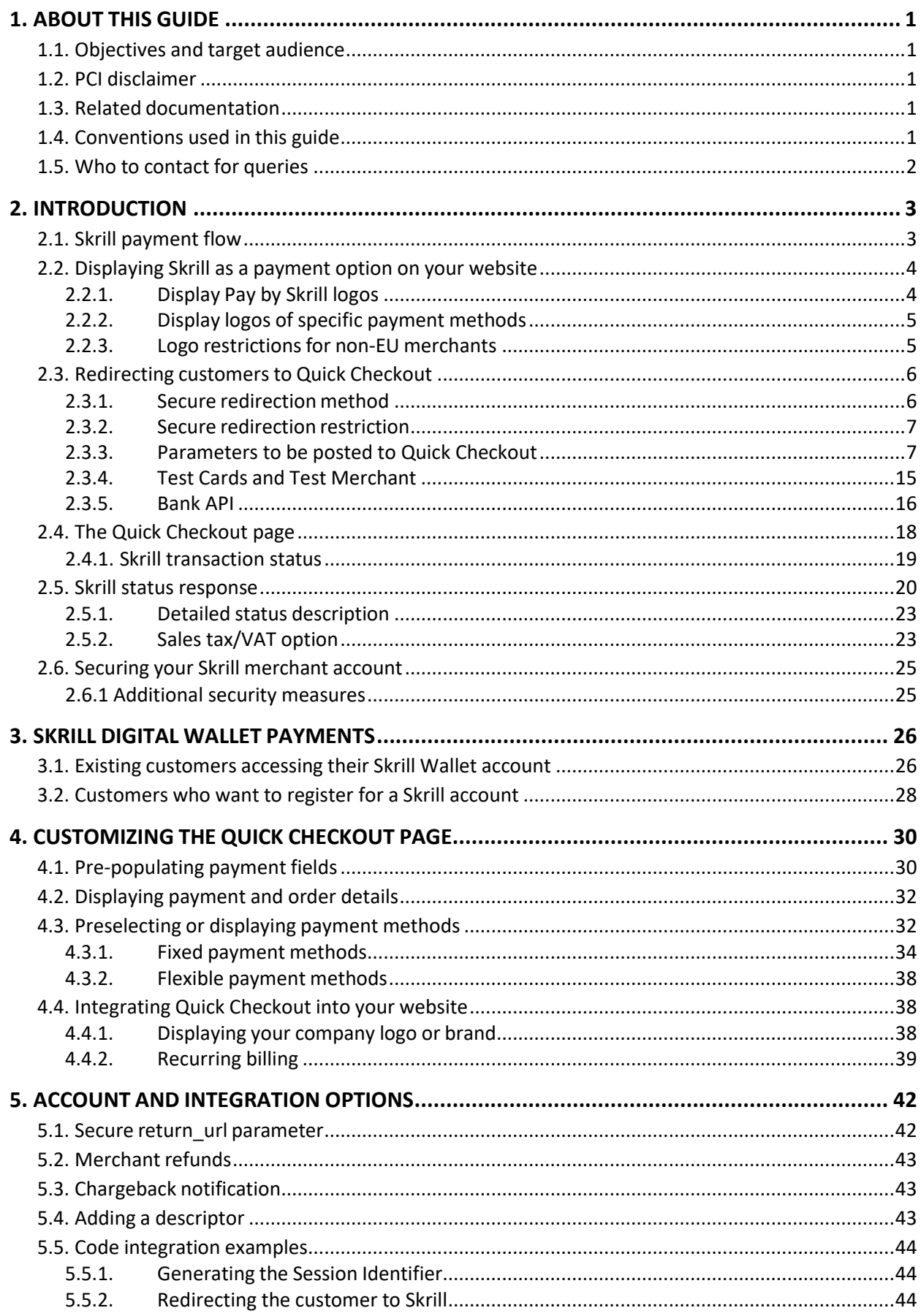

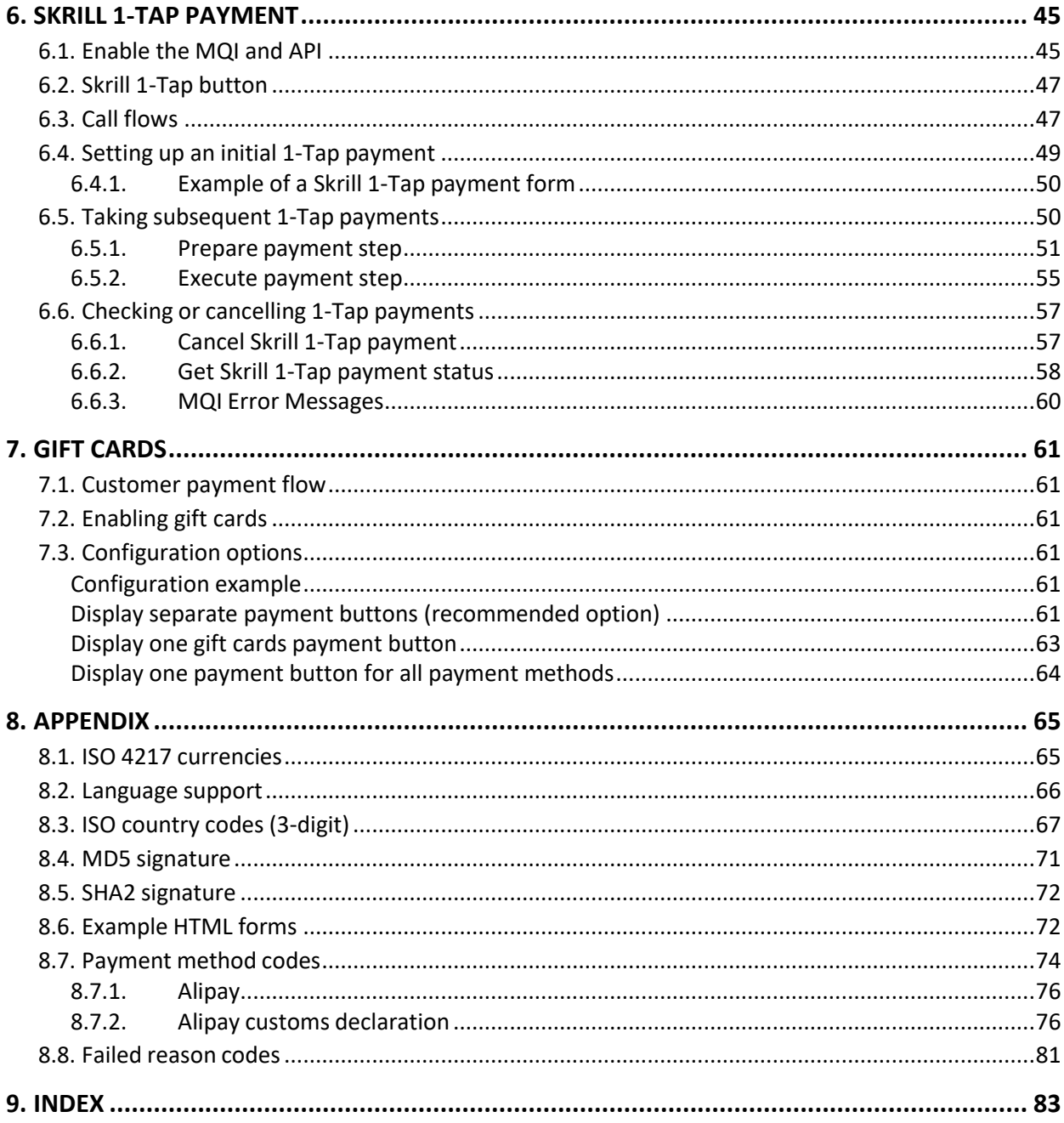

## <span id="page-5-0"></span>**1. ABOUT THIS GUIDE**

## <span id="page-5-1"></span>**1.1. Objectives and target audience**

This guide provides details on how to connect your website to Skrill Quick Checkout. It is intended for users who have a working knowledge of HTML. The guide covers the steps in the payment process and the information that needs to be passed from your web servers to Skrill, to enable Skrill to process payments.

## <span id="page-5-2"></span>**1.2. PCI disclaimer**

In accordance with the Payment Card Industry Data Security Standard in force as updated from time to time ("PCI-DSS"), Skrill will be responsible for the security of all Sensitive User Data (as defined inthe Merchant Agreement) processed, stored or transmitted by Skrill when providing the Skrill Services.

## <span id="page-5-3"></span>**1.3. Related documentation**

You should use this guide together with the additional Skrill documents described below.

#### **Table 1‐1: Other guides**

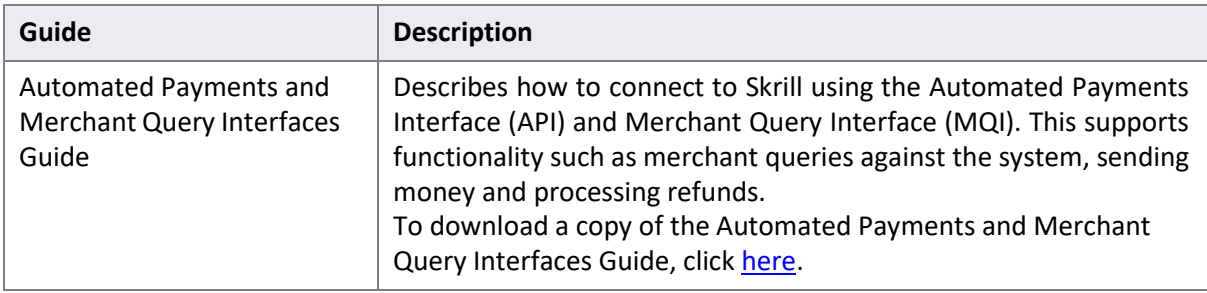

## <span id="page-5-4"></span>**1.4. Conventions used in this guide**

The table below lists some of the conventions used in this guide.

#### **Table 1‐2: List of conventions**

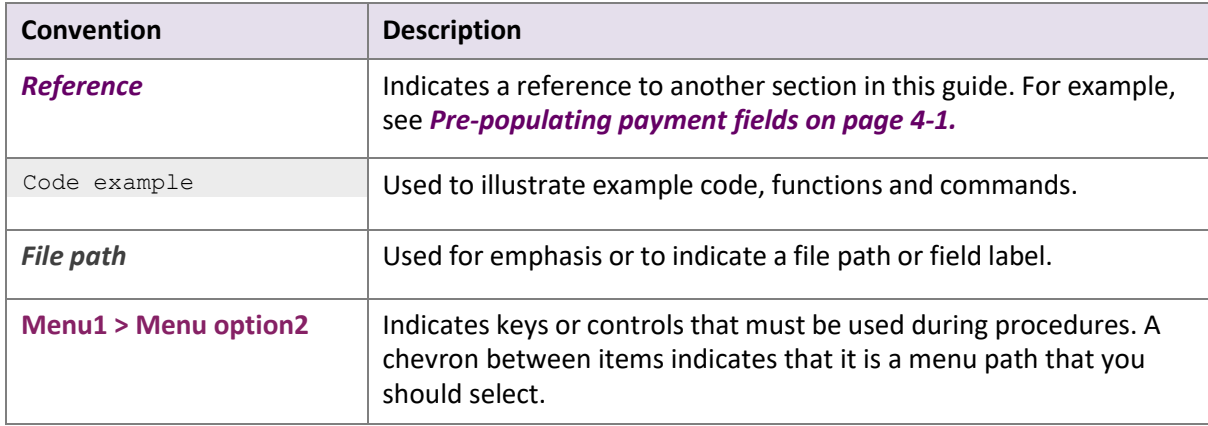

## <span id="page-6-0"></span>**1.5. Who to contact for queries**

For all support queries, contact the Merchant Services department:Email: [merchantservices@skrill.com](mailto:merchantservices@skrill.com)

#### **Table 1‐3: Contact numbers**

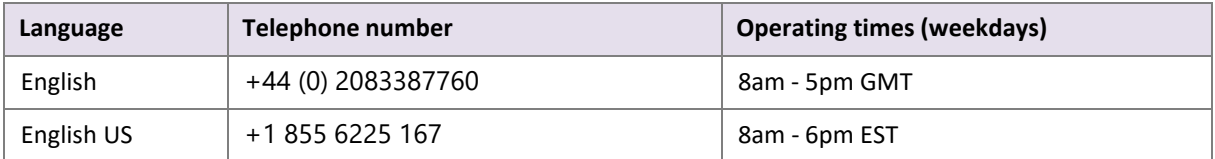

## <span id="page-7-0"></span>**2. INTRODUCTION**

Skrill Quick Checkout is a secure hosted payment page, where you can redirect customers from your website to make a payment through Skrill. Quick Checkout provides customers with access to a range of payment methods, based on their location and your account and integration settings. Integration to Quick Checkout is simple and requires collecting customer payment information on your website in a standard HTML form and submitting this to Skrill. Quick Checkout then collects the customer payment details needed to complete the payment and sends these details to the relevant bank or alternative payment provider for authorisation.

After the payment is complete, the customer is returned to your website and you receive a real-time notification of the payment, which includes details of the transaction.

## <span id="page-7-1"></span>**2.1. Skrill payment flow**

A simplified illustration of the Skrill payment flow is shown in the figure below.

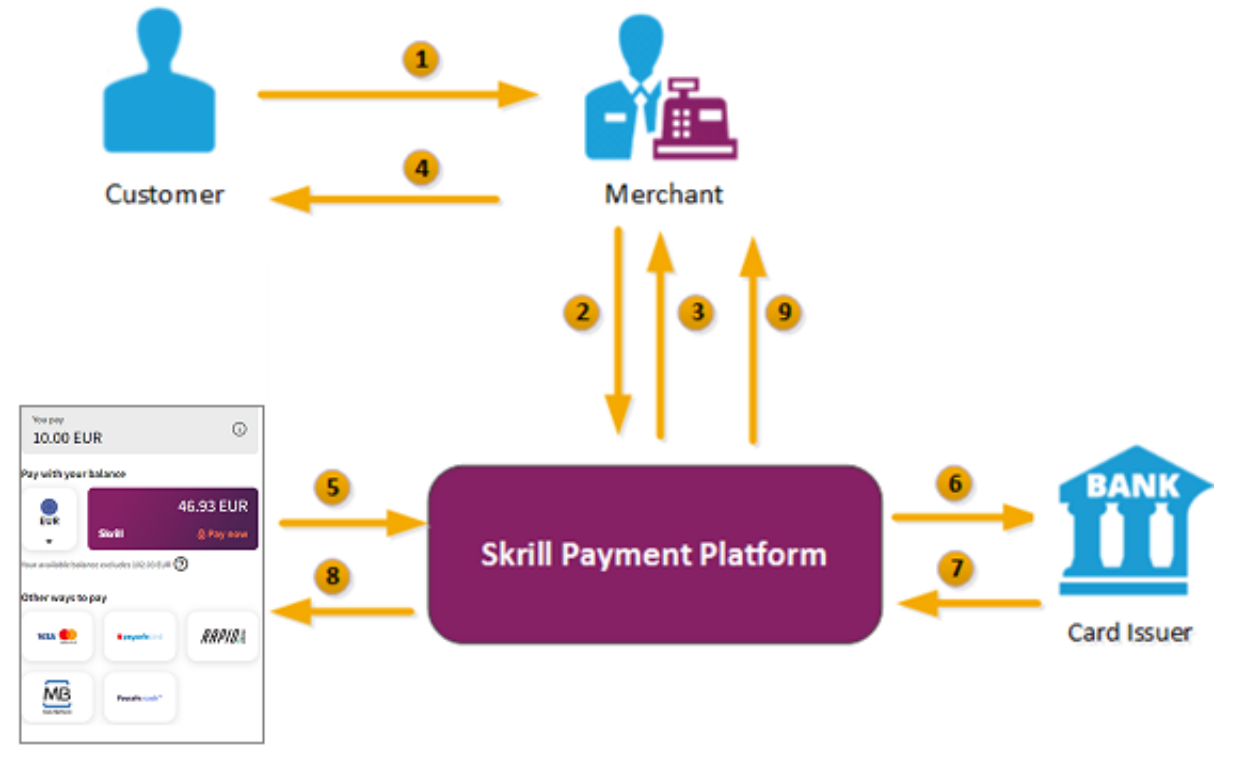

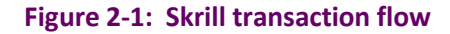

- 1. When the customer is ready to pay for goods or services on your website, they select a payment option on your website.
- 2. You request a session identifier (SID) by passing customer and transaction details (for example: amount, currency and language) to Quick Checkout.
- 3. Skrill returns the generated SID.
- 4. Using a Lightbox, redirect the customer to Quick Checkout and include the session identifier in the redirect URL. Skrill displays the Quick Checkout page. **Note: We do not support iframes.**
- 5. The customer enters their payment information, plus any other details requested, and confirms the transaction.
- 6. Skrill requests authorisation for the payment from the customer's bank, third party provider or card issuer.
- 7. The bank/provider approves or rejects the transaction.
- 8. Skrill displays the Quick Checkout confirmation page, containing the transaction result.
- 9. Skrill provides you with an asynchronous notification, sent to your status URL or IPN (instant Payment Notification), confirming the transaction details and status.

## <span id="page-8-0"></span>**2.2. Displaying Skrill as a payment option on your website**

When a customer is on the checkout page of your website, there are a number of ways in which you can present the Skrill payment options to them:

- *Display Pay by Skrill logos*
- *Display logos of specific payment methods*

#### <span id="page-8-1"></span>**2.2.1. Display Pay by Skrill logos**

The simplest integration option is to present a generic **Pay by Skrill** logo or button on your website, and then redirect the customer to the Skrill Quick Checkout page, where they can pay using a suitable method or log in to their Skrill account to pay from their account balance. This integration option ensures that your customers always have access to the full range of Skrill payment methods availablein their country or region.

See the example logos below.

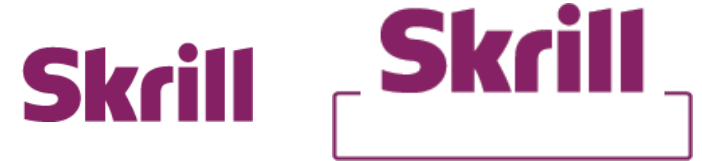

You can [download](https://www.skrill.com/en/merchants/brand-centre) a copy of these logos in different sizes from the Skrill Website at: [https://www.skrill.com/en/](https://www.skrill.com/en/merchants/brand-centre)merchants/brand-centre

**Note:** You will need your Skrill Account customer ID to use this section of Skrill.com, se[e https://](https://help.skrill.com/en/Article/my-money/deposits/how-do-i-locate-my-customer-id-number) [help.skrill.com/en/Article/my-money/deposits/how-do-i-locate-my-customer-id-number](https://help.skrill.com/en/Article/my-money/deposits/how-do-i-locate-my-customer-id-number) for details.

#### <span id="page-9-0"></span>**2.2.2. Display logos of specific payment methods**

An alternative option is to present only the logos of the specific payment methods you want to offer your customers through Skrill. For example:

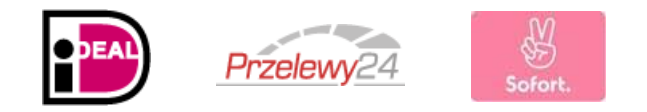

You can then define, in your HTML code, which payment method to display on the Skrill Quick Checkout page when the customer selects this logo. There are two ways in which this feature can be implemented:

- **Fixed** only the selected payment method (or methods) is (are) displayed to the customer on Quick Checkout. The first method supplied is preselected (set as the default option).
- **Flexible** the selected payment method is displayed asthe default option (preselected). Skrill automatically detects the customer's country (using Geolocation or the country parameter passed by the merchant) and displays a localized version of the Quick Checkout page. Only the payment methods available in the customer's country are displayed. The order of the payment methodstabsis based on the popularity and conversion rate for each method in the customer's country.

[Co-branded](https://www.skrill.com/en/merchants/brand-centre) payment method logos for display on your website are available at: [https://www.skrill.com/en/](https://www.skrill.com/en/merchants/brand-centre)merchants/brand-centre

**Note:** The Payment methods you want to support are specified by including the relevant payment method codes in the payment request submitted to Skrill. Alternatively, it is also possible to request that only specific payment methods be enabled. For details, please contact [Skrill](mailto:%20merchantservices@skrill.com) [Merchant](mailto:%20merchantservices@skrill.com) Services.

## <span id="page-9-1"></span>**2.2.3. Logo restrictions for non‐EU merchants**

**Note:** Read this section carefully if *your business is located outside of the EU/EEA or the US*.

For Skrill merchants based outside of the US and EU/EEA, Visa and MasterCard logos or brand names must not be used in the payment button that links to Skrill.

The Skrill processing agreement does not give you rights to display Visa and MasterCard acceptance marks on your site, and these logos should not be displayed unless you have obtained the rights to do so under a separate processing agreement.

Our compliance team conduct regular checks to ensure that this rule is enforced and failure to comply may result in suspension of your account.

For more information, see *Quick Checkout for out-of-region merchants on page 2-22*.

## <span id="page-10-0"></span>**2.3. Redirecting customers to Quick Checkout**

You can use a standard HTML form to collect and pass payment and customer details to Quick Checkout. See *[Example](#page-76-1) HTML forms on page 8-7*. When the customer selects the Skrill option, your website should post the HTML form containing their transaction details to: [https://pay.skrill.com](https://pay.skrill.com/) .

The HTML form should contain the mandatory hidden input fields listed in *[Table](#page-11-2) 2-1 on page 2-5*.

You should use a secure method of obtaining a session ID before redirecting customers to Skrill, as described in *Secure redirection method on page 2-4*.

#### **Tips for improving the customer experience**

- Any parameters that you pass through in your HTML form, such as customer *first name*, *last name,* and *email*, will be automatically populated (or populated and hidden) as appropriate, on the Quick Checkout payment pages making it easier for the customer to complete these forms.
- You can customize the appearance of the Quick Checkout page using the options described in *Chapter 4: [Customizing](#page-34-2) the Quick Checkout Page*.
- To maximise conversion, Skrill recommends that you redirect customers to the Quick Checkout page in the same browser window.

#### <span id="page-10-1"></span>**2.3.1. Secure redirection method**

This method can be used to ensure that details of the payment are communicated securely between your server and Skrill.

**Note: Important**! We strongly recommend that you use this method when redirecting your customers to Skrill, as it does not require sending any payment parameters to their browser.This prevents customers from being able to view or modify any hidden parameters in your source code.

The redirection process is as follows:

- 1. Your web server makes a standard POST request with the payment parameters, using the '*prepare\_only=1*' parameter (see *[Table](#page-11-2) 2-1* below).
- 2. The Skrill server prepares a session for the payment and returns a standard HTTP(S) response.
- 3. Your web server takes the body of the response which contains a **SESSION\_ID** value.
- 4. Using this SESSION ID value the customer can be redirected to: https://pay.skrill.com/?sid=<SESSION\_ID>

The normal flow of events continues. This redirect must happen within 15 minutes of the original request or the session will expire.

**Note:** The Skrill Payment Platform treats GET/POST requests to the payment URL identically. As a result, you can also use an HTTP GET operation in place of POST in step 1 above and pass thepayment parameters as name/value pairs in the query string. Similarly, in Step 4 above you could use a HTTP POST operation and pass the SESSION\_ID value from Step 3 as the sid parameter in the message body.

For code examples of how to implement this, see *[Redirecting](#page-48-2) the customer to Skrill on page 5-3*.

#### <span id="page-11-0"></span>**2.3.2. Secure redirection restriction**

The Quick Checkout Secure Restriction service allows merchants to create a whitelist of IP addresses (including ranges) specific to them, so that Gateway transactions are generated only for the IP addresses in the list. When the service is enabled and the list is populated, any request that doesn't have a "SID" in Skrill will be blocked. By default, the service is disabled, and the Gateway allows all payment requests, with no restrictions.

Configure the service as follows:

- 1. Note the IP addresses/address ranges to add to the whitelist.
- 2. Log in to your merchant account.
- 3. Go to **Settings > DEVELOPER SETTINGS**.
- 4. Under *Quick Checkout Secure Restriction*, set **Enable service**, and then, in the field below, type the IP addresses separated by spaces, or an address range in CIDR notation.
- 5. Click **Save**.

#### <span id="page-11-1"></span>**2.3.3. Parameters to be posted to Quick Checkout**

Please review the table below for details of the required and optional parameters that need to be included in your form. For implementation examples, see *[Example](#page-76-1) HTML forms on page 8-7*.

**Note:** All URL parameters must include the scheme at the front of the URL for example: https://. For example, instead of [www.google.co.uk](http://www.google.co.uk/) you would need to use http[s://www.google.co.uk.](http://www.google.co.uk/)

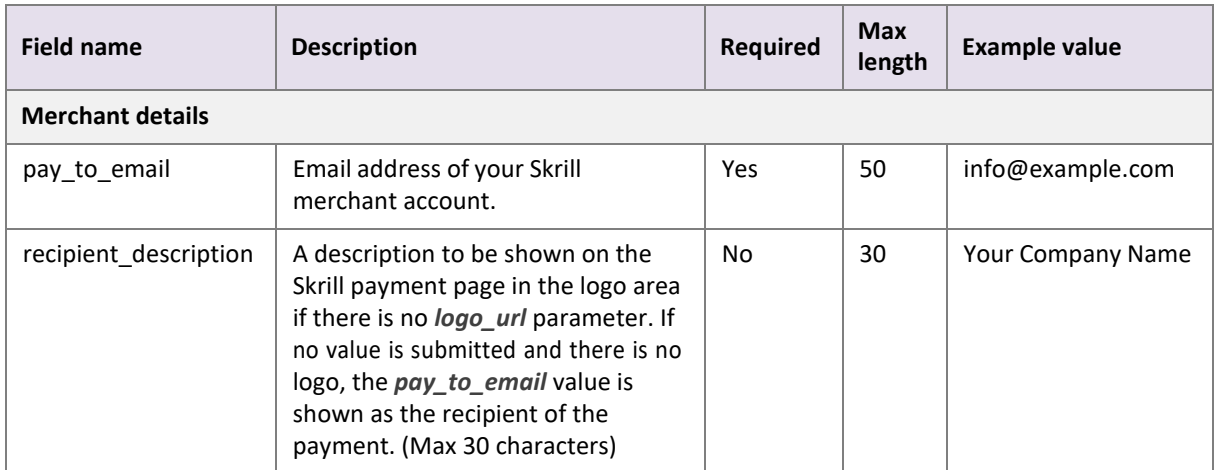

#### <span id="page-11-2"></span>**Table 2‐1: Skrill Quick Checkout parameters**

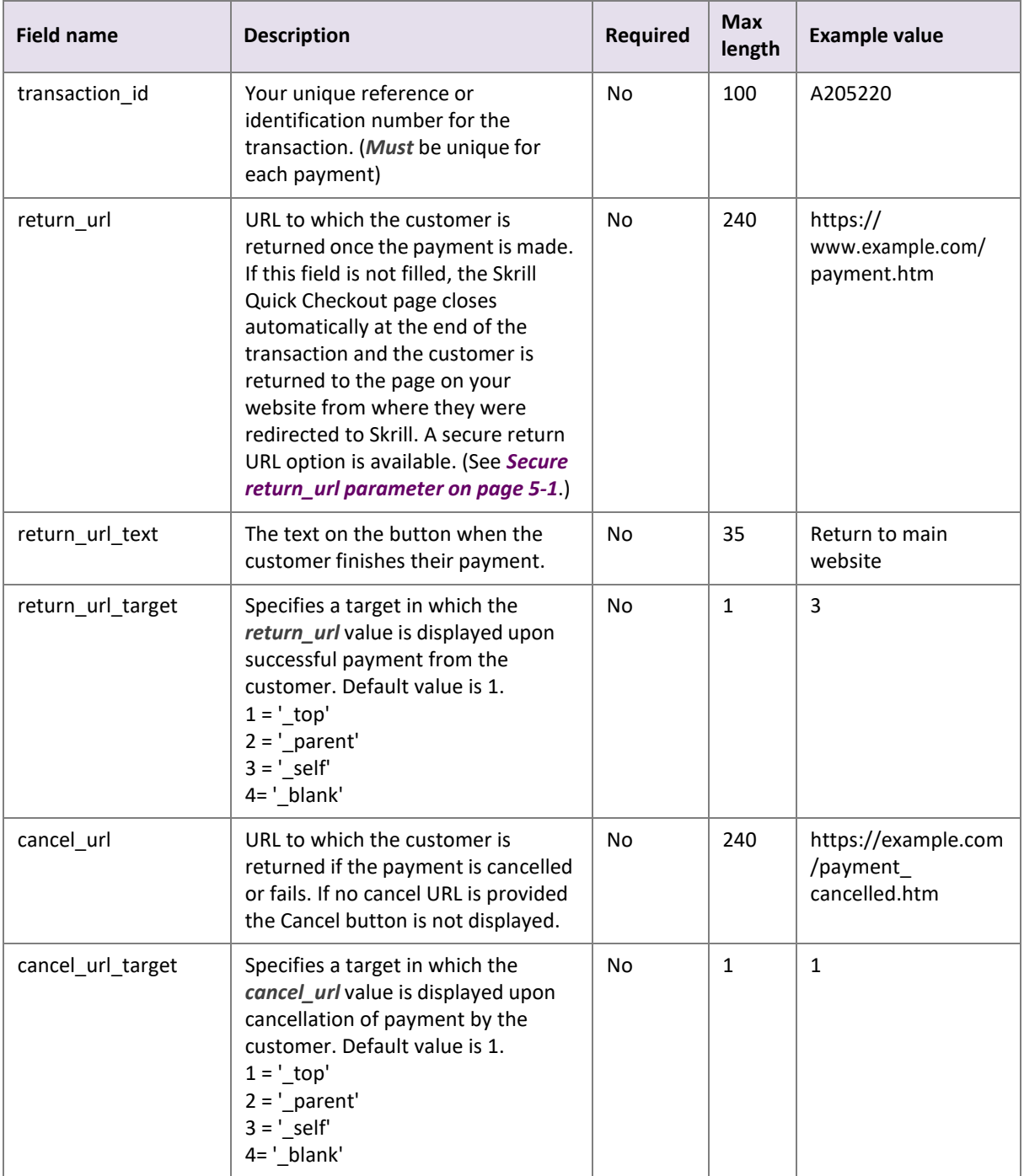

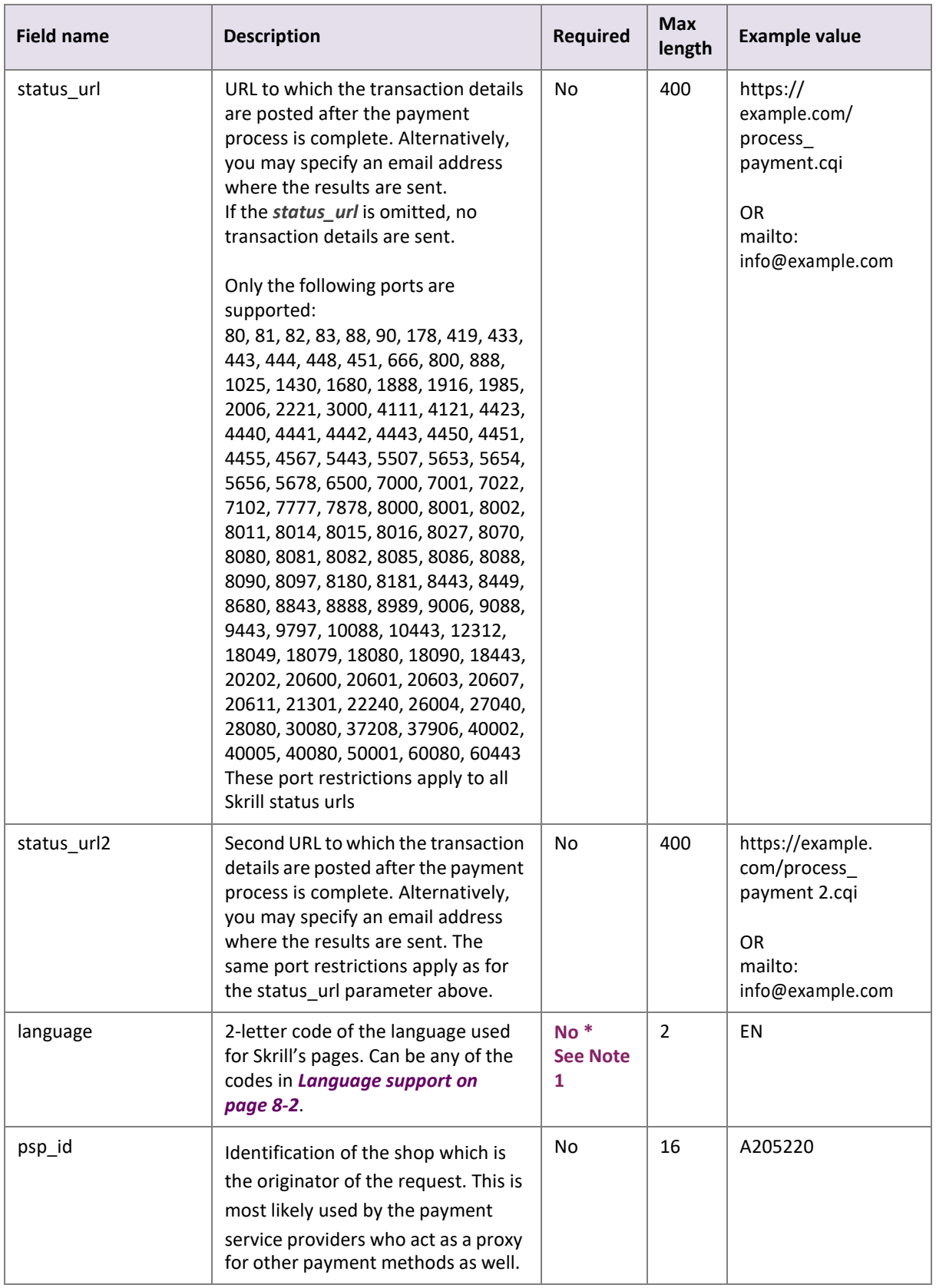

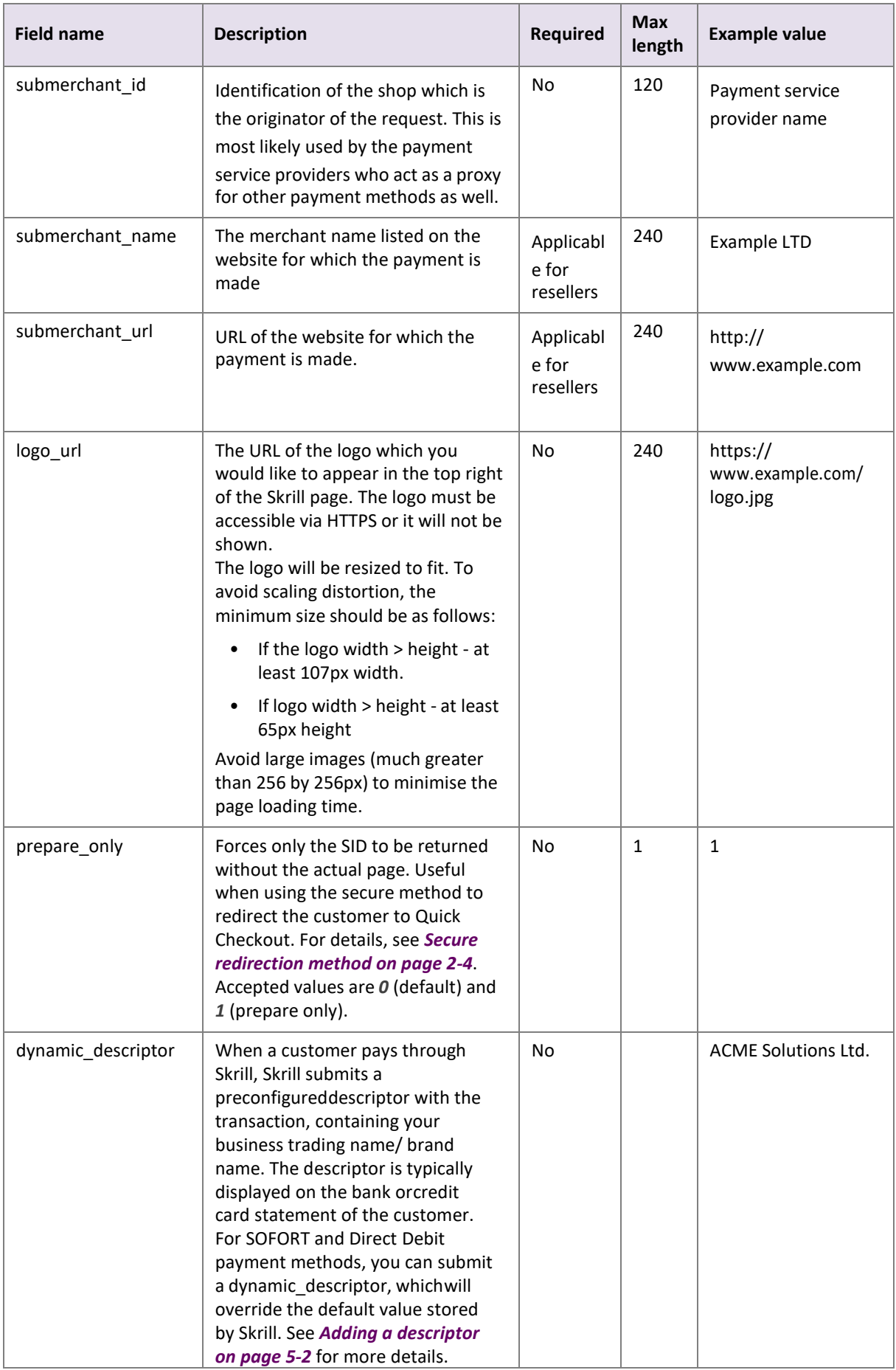

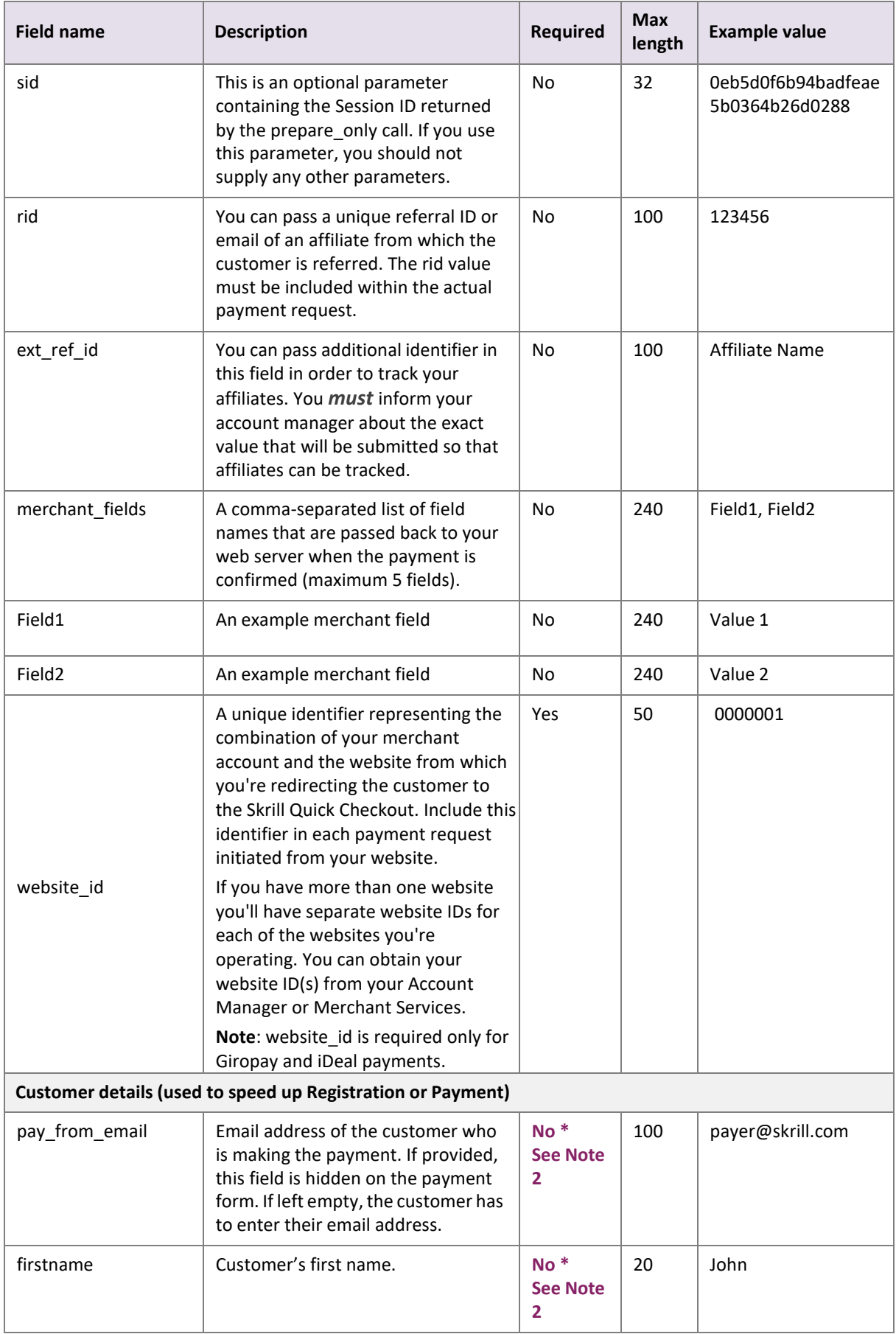

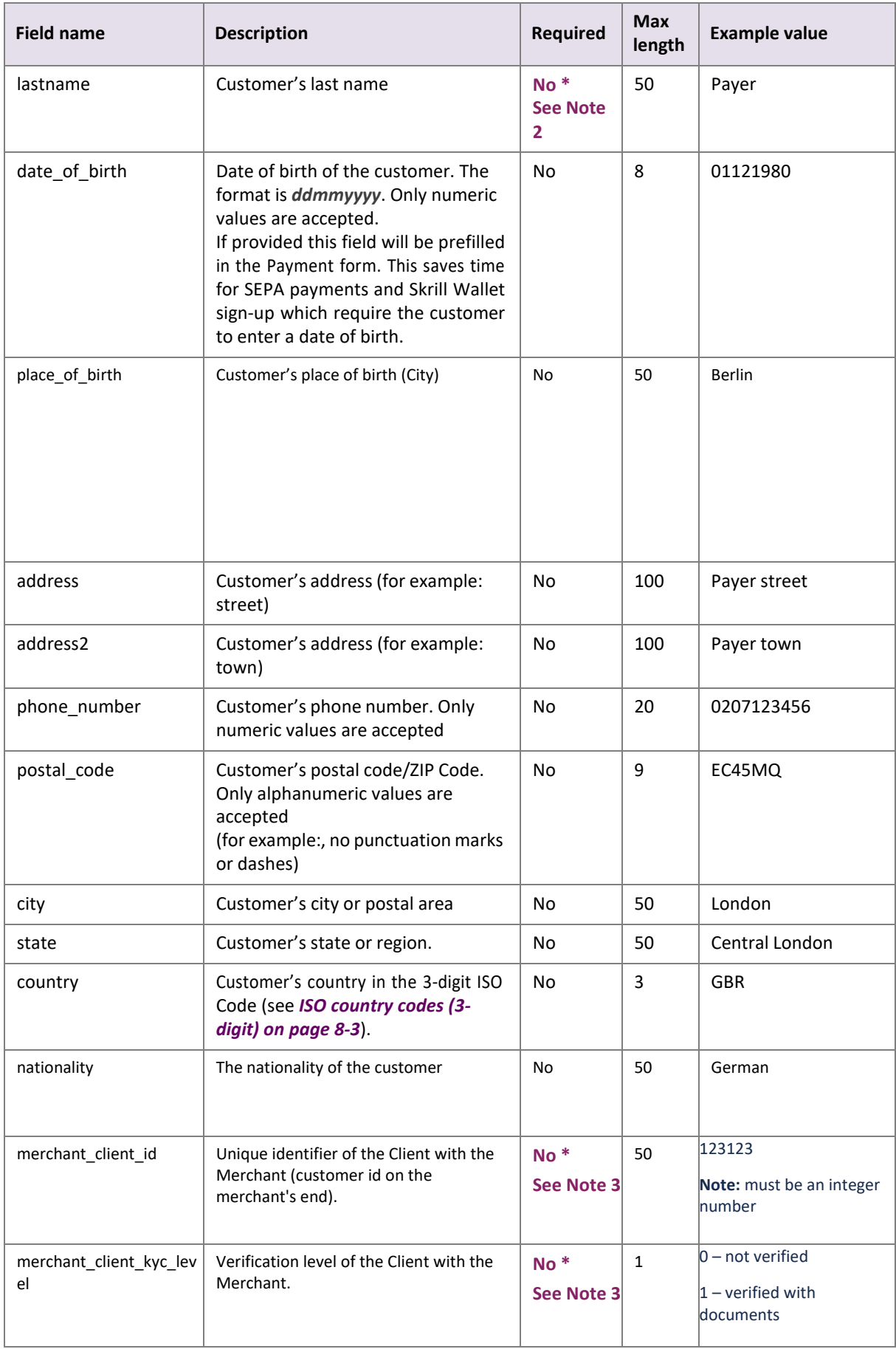

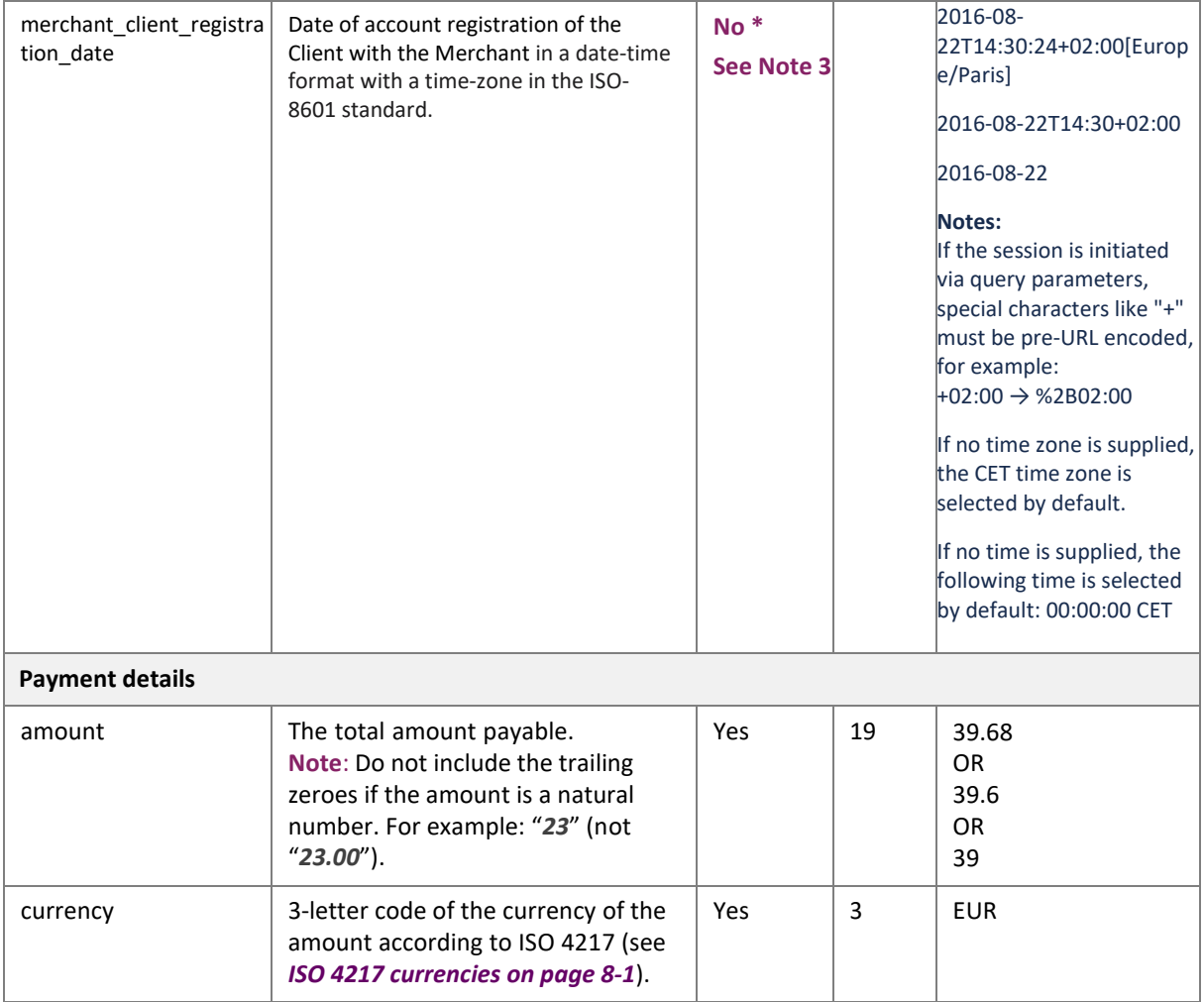

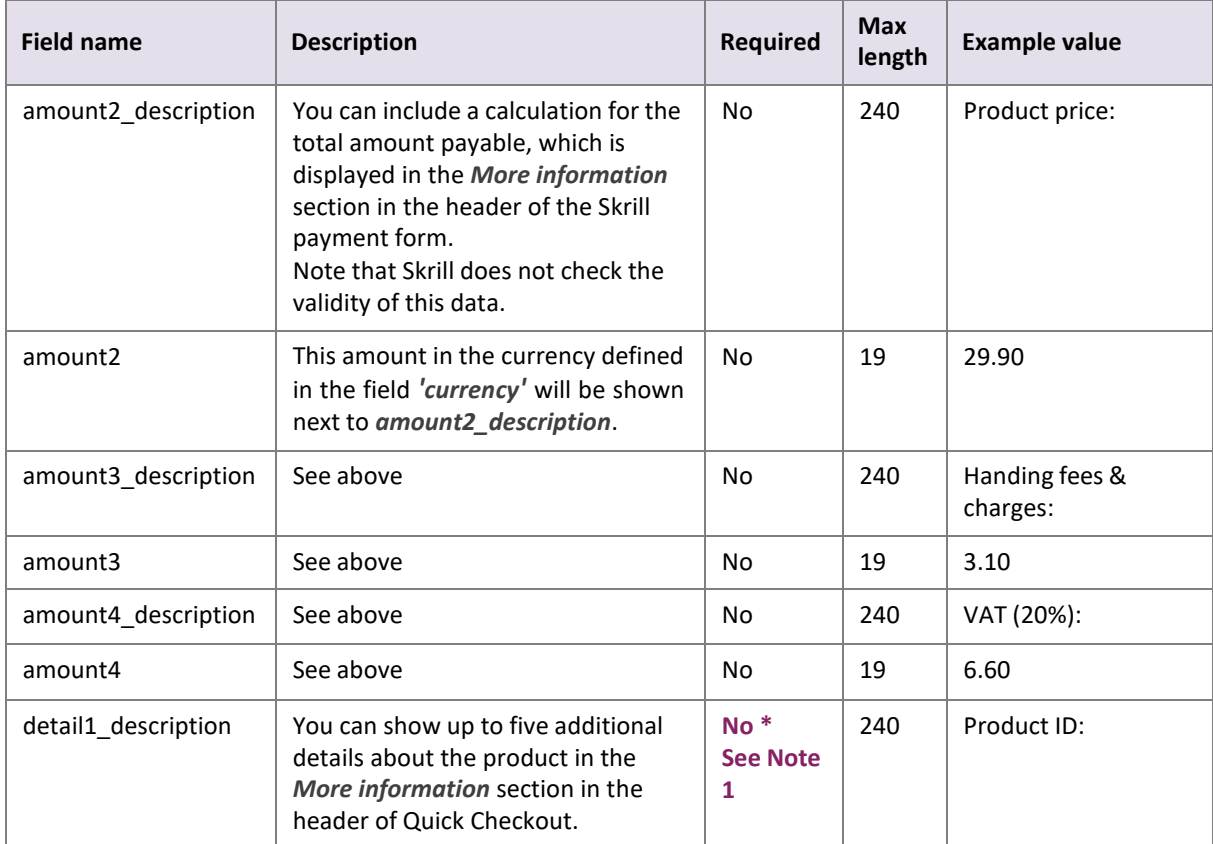

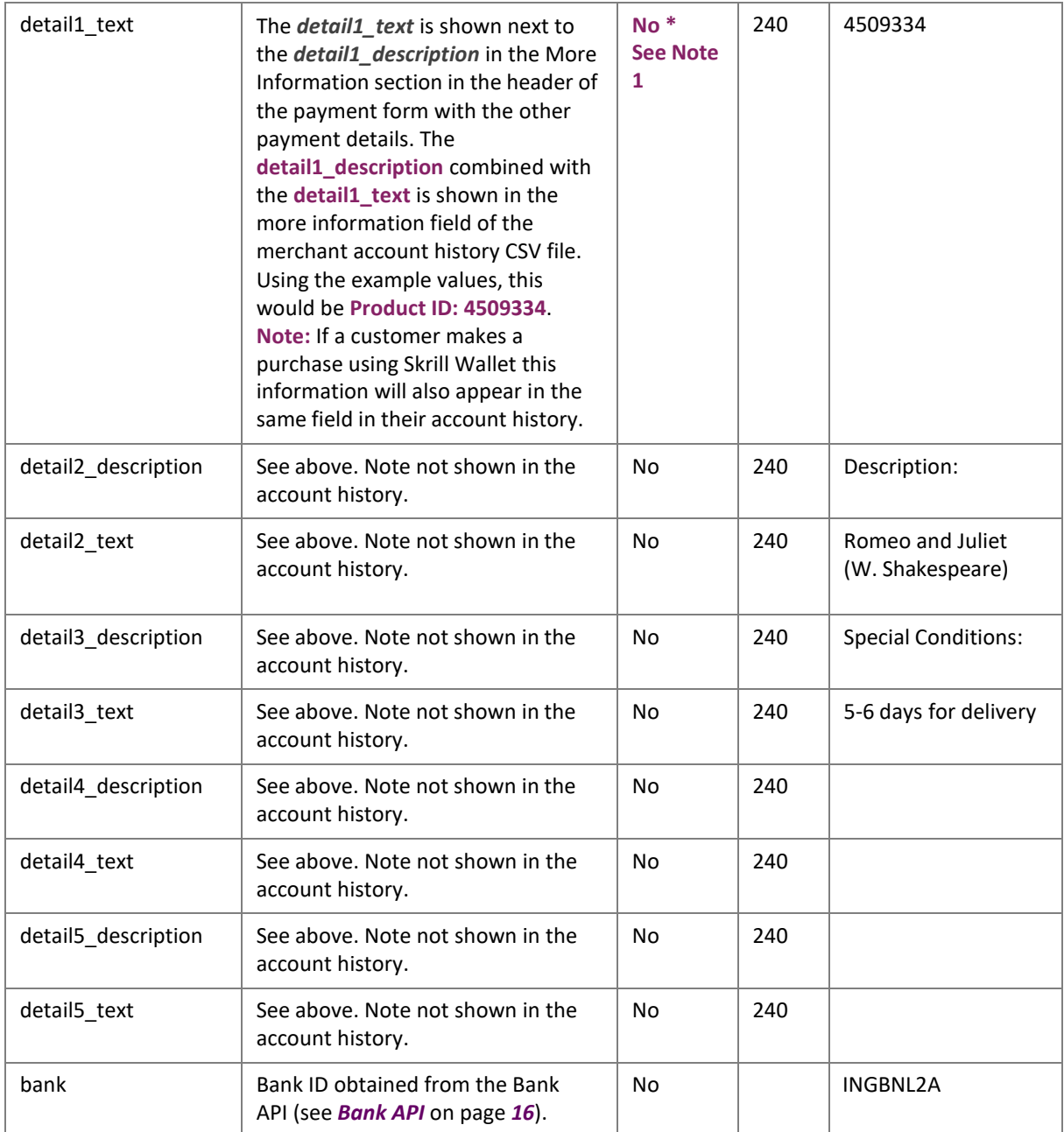

#### Note:

- 1. language, detail1\_text and detail1\_description is not mandatory but are highly recommended for a good user experience. English is used as the default language if noLanguage is provided.
- 2. When using Rapid Transfer, if a customer is to be passed for a straight through redirect, the following parameters are mandatory: firstname, lastname, pay\_from\_email.
- 3. Merchant Client fields used for additional risk screening.

#### **Language Encoding for Text Parameters**

All text fields use UTF-8 encoding. Note however that the Quick Checkout payment form can only display Latin-1 characters.

## <span id="page-19-0"></span>**2.3.4. Test Cards and Test Merchant**

You may wish to test the Quick Checkout. You can use our test page at [https://www.skrill.com/app/](https://www.skrill.com/app/test_payment.pl) [test\\_payment.pl t](https://www.skrill.com/app/test_payment.pl)o access the payment form parameters. Set the pay\_to\_email parameter under Merchant Details to a test merchant account for example[: demoqco@sun-fish.com. S](mailto:demoqco@sun-fish.com)et any other parameters as required and click Submit to load Quick Checkout.

#### **Table 2‐2: Test merchant accounts**

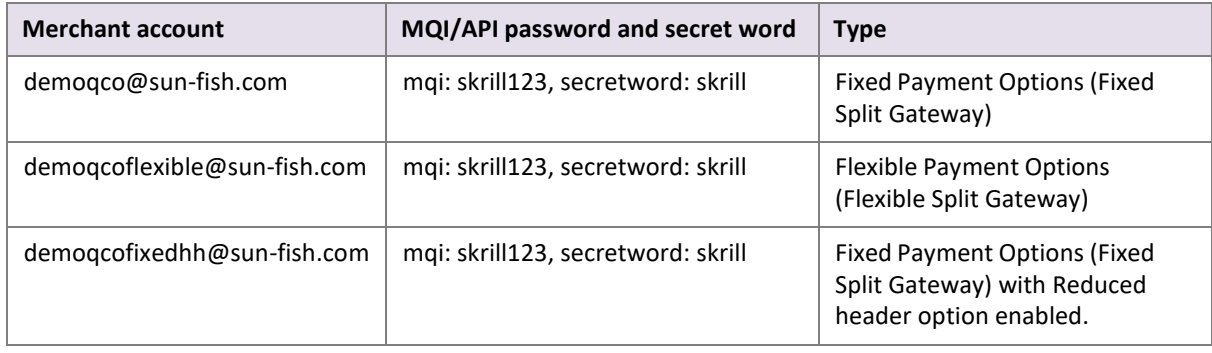

Warning: This is the live production payment form. If you use a standard (non-test) pay to email merchant account and a valid credit card or standard Skrill account the payments will be processed and deducted from your card or Skrill wallet.

We provide three test cards shown in the table below for use with the test merchant. When using these card numbers enter an expiry date in the future and a random CVV number.

#### **Table 2‐3: Test cards**

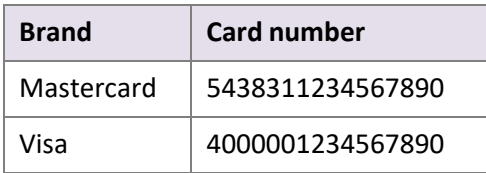

#### <span id="page-20-0"></span>**2.3.5. Bank API Fetch banks available for given payment parameters**

#### By merchant ID:

```
GET pay.skrill.com/banks?paymentOption={paymentOption}&merchantId=
{merchantId}&countryId={countryId}&amount={amount}&currency={currency}
```
#### By merchant processing e-mail:

```
GET pay.skrill.com/banks?paymentOption={paymentOption}&merchantEmail=
{merchantEmail}&countryId={countryId}&amount={amount}&currency={currency}
```
#### **Response**

#### 200 OK

```
\lceil {
 "id": "...",
 "name": "..."
   },
   ...
]
```
#### **Table 2‐4: Bank API parameters**

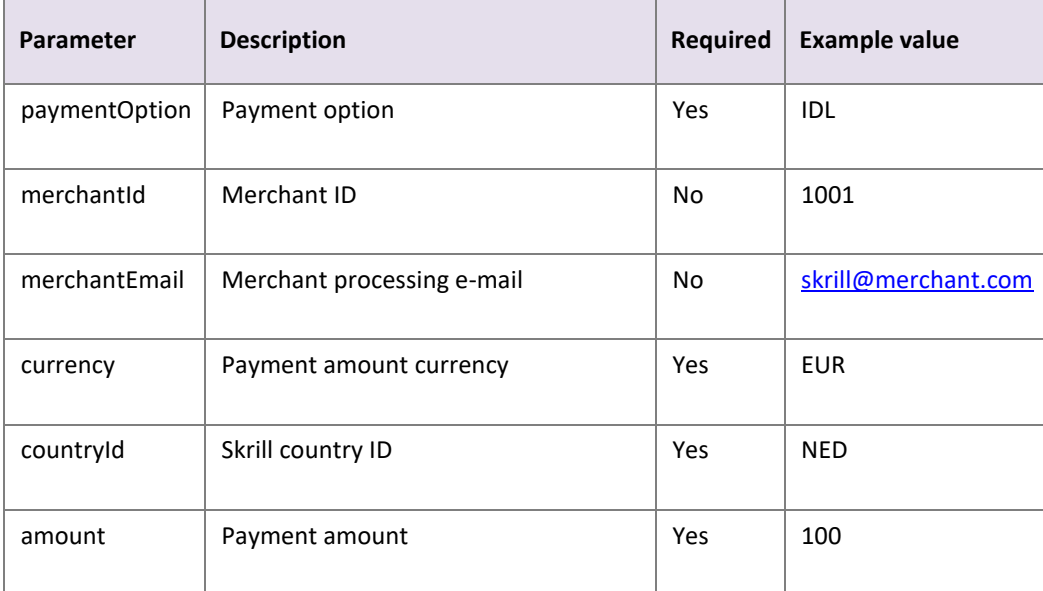

Note: You should provide either merchantId or merchantEmail.

#### **Table 2‐5: Bank API error codes**

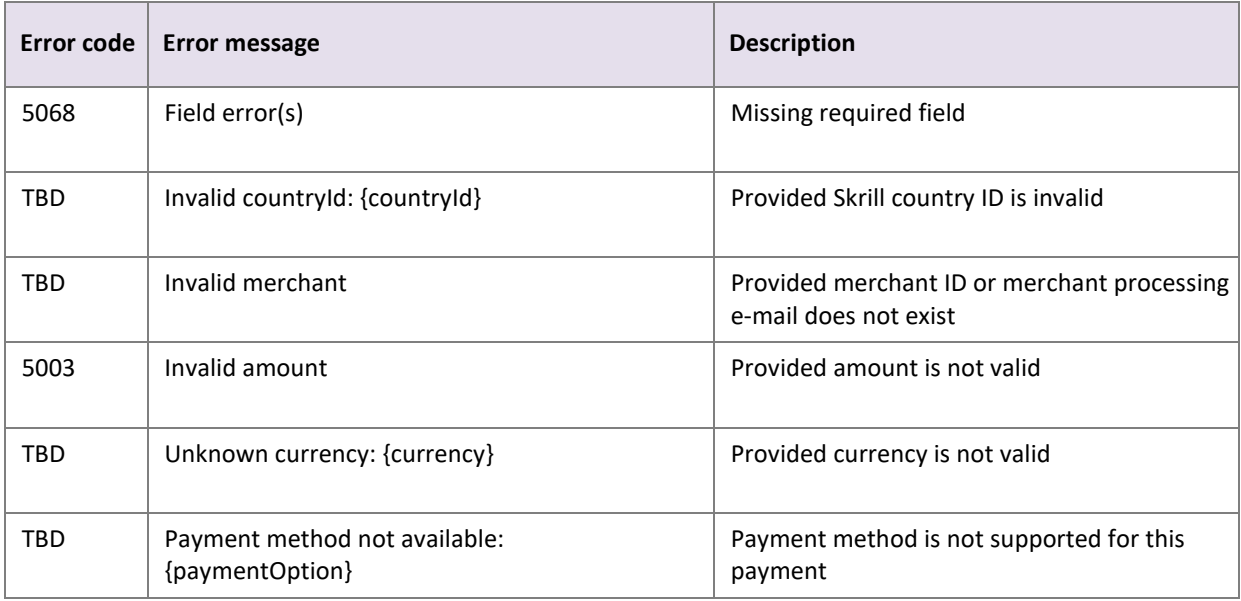

## <span id="page-22-0"></span>**2.4. The Quick Checkout page**

The Skrill Quick Checkout page displays the payment details submitted to Skrill, as shown in the example below.

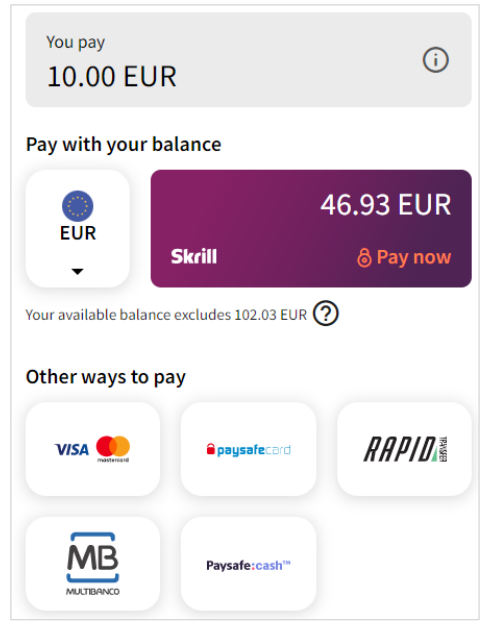

**Figure 2-2: Example of Skrill payment page**

The customer enters their credit card details and email address, and selects **Pay Now** to confirm the payment.

At any time before the **Pay Now** button isselected, the customer can cancel the payment process and return to your website (to the URL provided in the *'cancel\_url'* field; see *[Table](#page-11-2) 2-1 on page 2-5*).

#### **Notes**

- The Quick Checkout payment page can be customized, as described in *[Chapter 4:](#page-34-2) Customizing [the Quick Checkout](#page-34-2) Page*.
- Customers who have an existing Skrill account can log in to their account to make payments, as described in *Chapter 3: Skrill [Digital Wallet](#page-30-0) Payments*.
- Credit and debit card brands are not displayed on Quick Checkout for merchants who are based outside of Skrill's standard region (USA and EU/EEA). For more information, see *Quick Checkout for out-of-region merchants on page 2-22*.

## <span id="page-23-0"></span>**2.4.1. Skrill transaction status**

When the payment process is completed the '*Successful payment'* message is displayed:

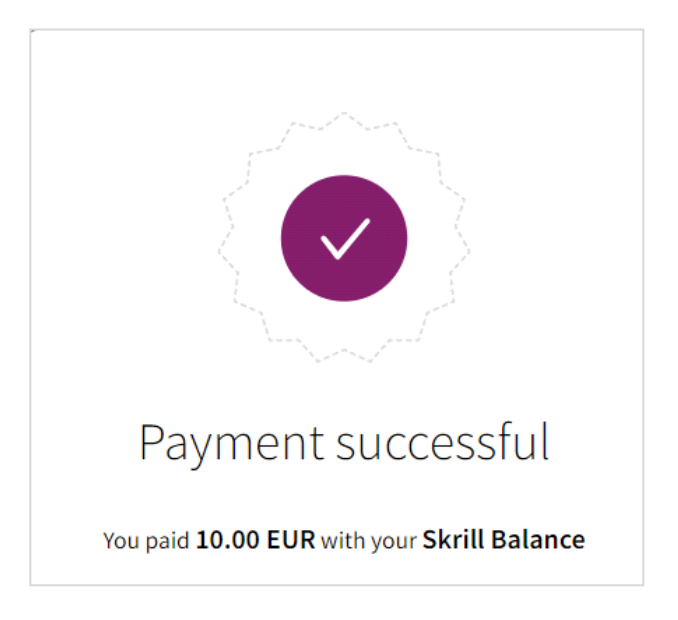

**Figure 2-3: Transaction status**

## <span id="page-24-0"></span>**2.5. Skrill status response**

When the payment process is complete Skrill sends the details of the transaction to the *status\_url* page you provided in your payment request (see *[Table](#page-11-2) 2-1 on page 2-5*). This is done with a standard HTTP POST. The Skrill server continues to post the status until a response of HTTP OK (200) is received from your server or the number of posts exceeds 10.

The table below shows the parameters sent to your *status\_url* page:

#### **Table 2‐6: Status URL parameters**

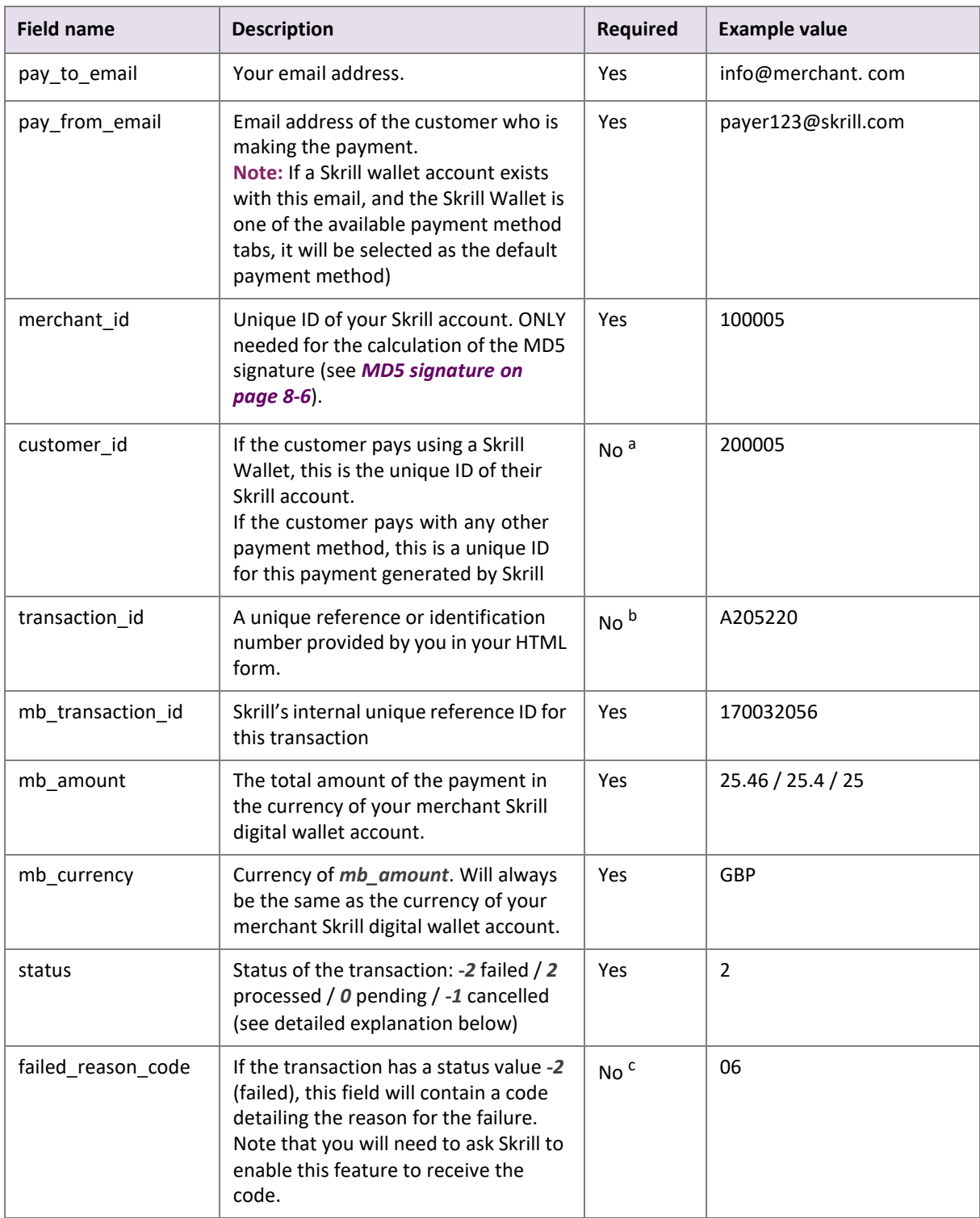

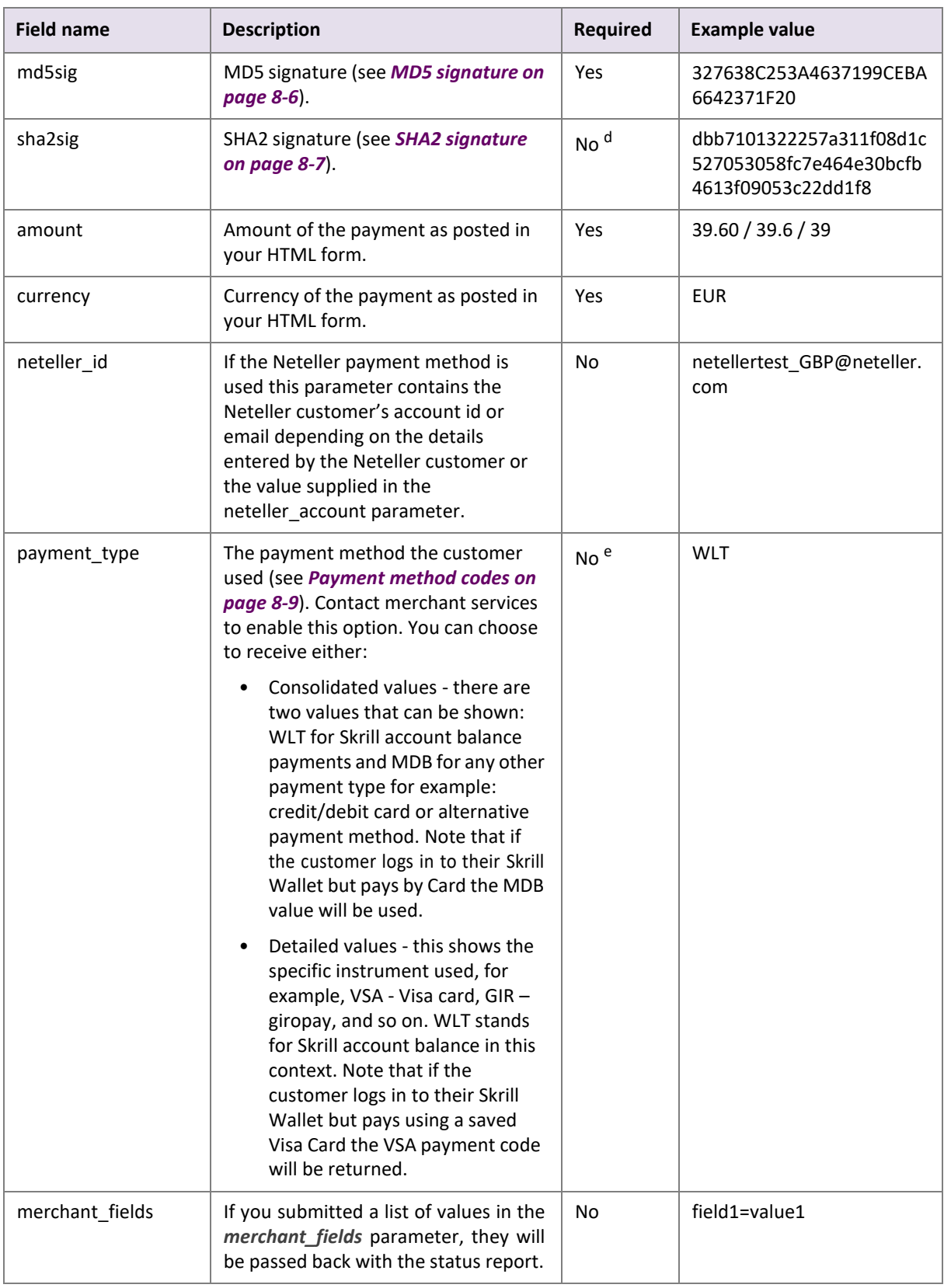

#### **Table 2‐6: Status URL parameters (Continued)**

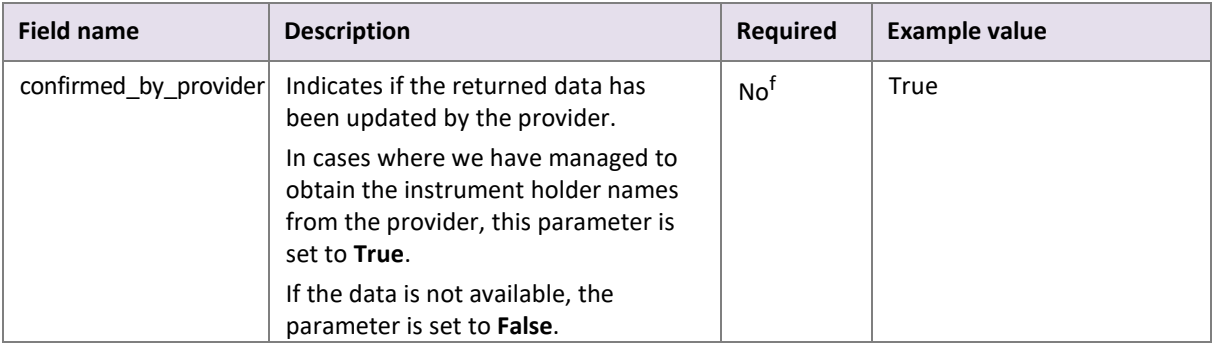

- a. *The customer\_id* parameter is enabled upon activation. If you don't receive it in the response status, please contact [Skrill Merchant](mailto:%20merchantservices@skrill.com) Services.
- b. If no *transaction\_id* is submitted, the *mb\_transaction\_id* value will be posted in the report.
- c. The *failed\_reason\_code* parameter is enabled upon activation and is part of the response status. For a description of all failed reason codes, see *Failed [reason codes](#page-85-0) on page 8-17*.
- d. To enable the *sha2sig* parameter, contact merchant services. For more information, see *[SHA2 sig](#page-76-0)[nature](#page-76-0) on page 8-7*.
- e. The *payment\_type* parameter is enabled upon activation. If you don't receive it in the response status, please contact [Skrill Merchant](mailto:%20merchantservices@skrill.com) Services.
- f. The *confirmed\_by\_provider* parameter is only returned for Giropay transactions.

#### **Language encoding for text parameters**

All text fields use UTF-8 encoding. Note however that the Quick Checkout can only display Latin-1 characters.

#### **Validating the status response**

We recommend that you validate the transaction details in the status response. This can be done as follows:

- 1. Create a pending transaction or order for a fixed amount on your website.
- 2. Redirect the customer to the Quick Checkout page, where they complete the transaction.
- 3. Skrill will post the transaction confirmation to your *status\_url* page. This will include the *mb\_amount* (amount) parameter.
- 4. Your website should validate the parameters received by calculating the md5 signature (see *[MD5 signature on page 8-6](#page-75-0)*). If successful, it should compare the value in the confirmation post (amount parameter) to the one from the pending transaction or order on your website. You can also compare other parameters such as *transaction id* and *pay\_from\_email*.

Once you have validated the transaction data you can process the transaction, for example, by dispatching the goods ordered. You must implement measures to ensure that goods are not dispatched multiple times if you receive subsequent successful notifications for the same transactionID (transaction\_id or mb\_transaction\_id) to protect against replay attacks or other sources of duplicate status posts.

**Note:** If you want to restrict the receipt of status response based on the posting IP address, you should use the full list of Skrill IP ranges as from time to time Skrill may change the IP address used. Any address within any of the following listed ranges could be used. The full list of Skrill IPranges are:

#### **91.208.28.0/24, 93.191.174.0/24, 193.105.47.0/24, 195.69.173.0/24**

#### and the contract of the contract of the contract of the contract of the contract of the contract of the contract of the contract of the contract of the contract of the contract of the contract of the contract of the contra **18.156.81.39, 3.64.161.98, 18.195.181.168, 52.16.193.112, 54.228.179.122, 34.249.111.249**

If you are implementing a new integration, please use the second list, as the first one will be soon deprecated.

#### **Using the Merchant Query Interface**

You can use the Merchant Query Interface to repost a status report, to automatically check the status of a transaction, and to issue a refund to a customer. For details, see the [Automated Payments and](https://www.skrill.com/en/business/integration/) Merchant Query [Interfaces](https://www.skrill.com/en/business/integration/) Guide.

#### <span id="page-27-0"></span>**2.5.1. Detailed status description**

#### **Table 2‐7: Transaction status**

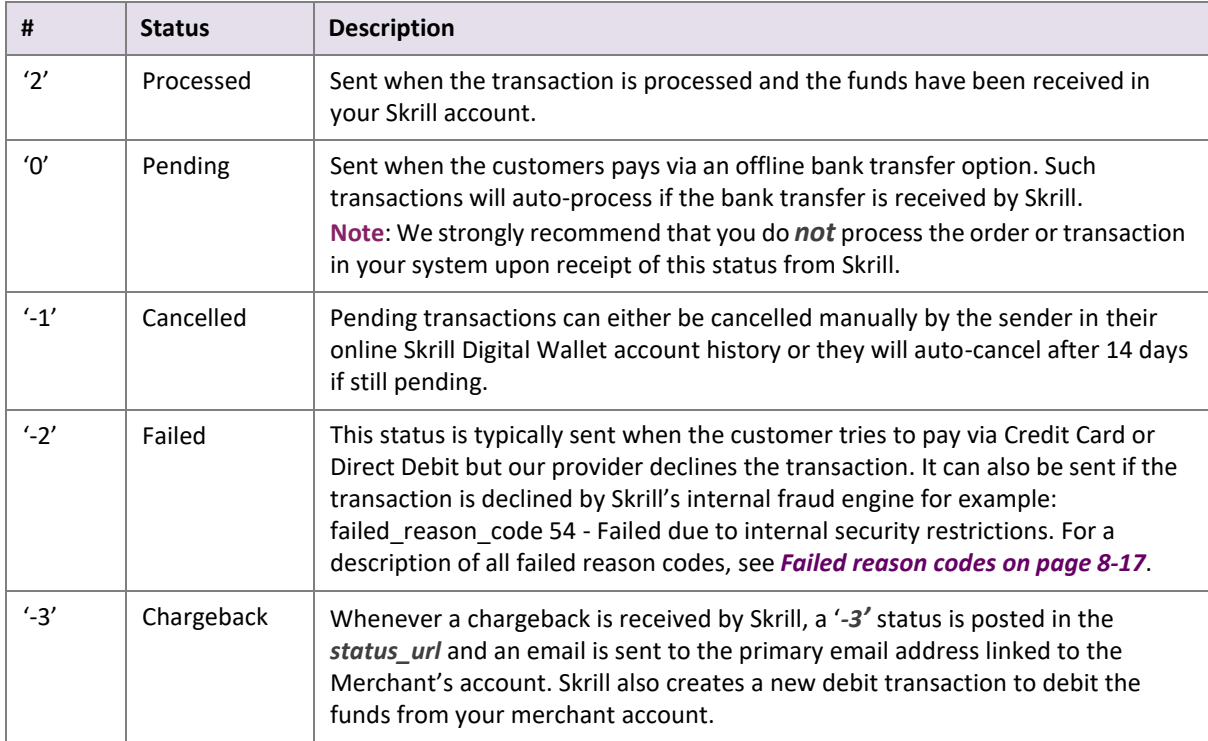

#### <span id="page-27-1"></span>**2.5.2. Sales tax/VAT option**

Skrill provides a configuration setting to assist merchants to calculate sales/value added tax (VAT). Contact merchant services to enable this option. Once enabled, the following three additional parameters are sent as part of the status response to the status\_urls:

#### **Table 2‐8: Sales tax status\_url parameters**

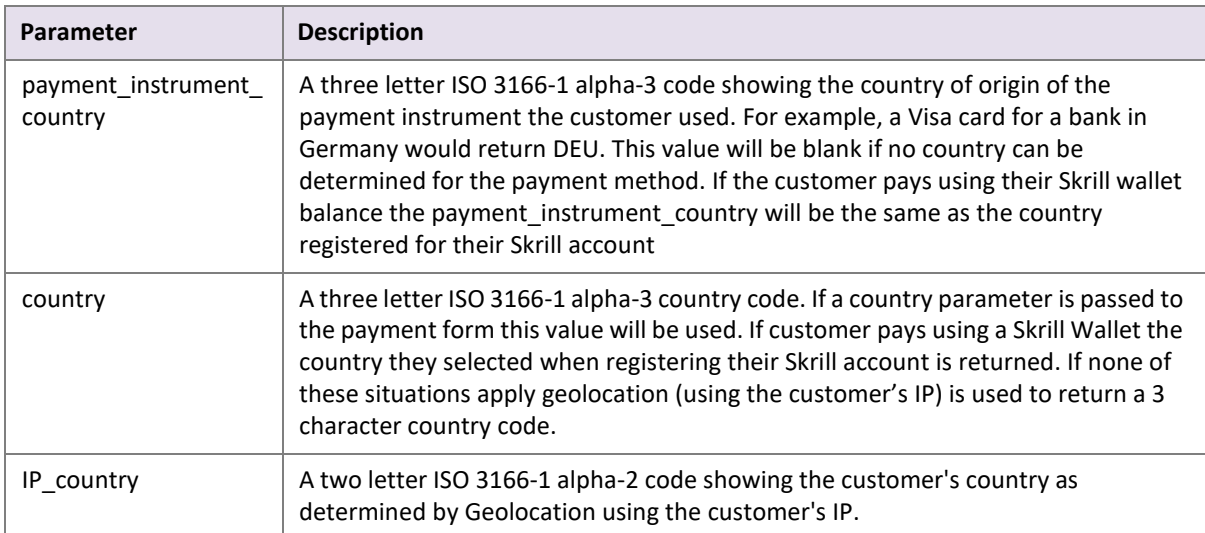

These values are also added to the CSV account history report. This report can be obtained using the view account history Merchant Query Interface option or via the **All Transactions > Export CSV** option in the **My account** section after logging in to your merchant Skrill account. The following table shows the column names for these parameters in the CSV file:

#### **Table 2‐9: CSV parameters**

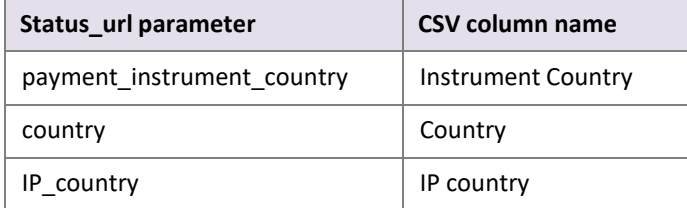

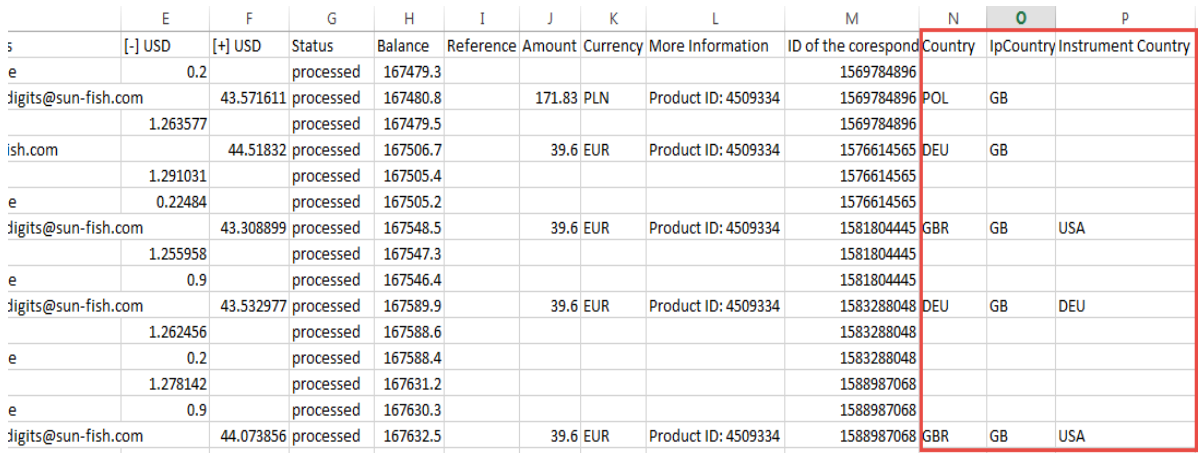

#### **Figure 2‐4: Section of Account History CSV file with Sales Tax fields highlighted in red**

## <span id="page-29-0"></span>**2.6. Securing your Skrill merchant account**

It is important to secure your Skrill merchant in case your account password is compromised. Skrill provides three main methods to enhance the security of your account:

• Restricting access to your merchant account to a specific IP address or a list of IP addresses.

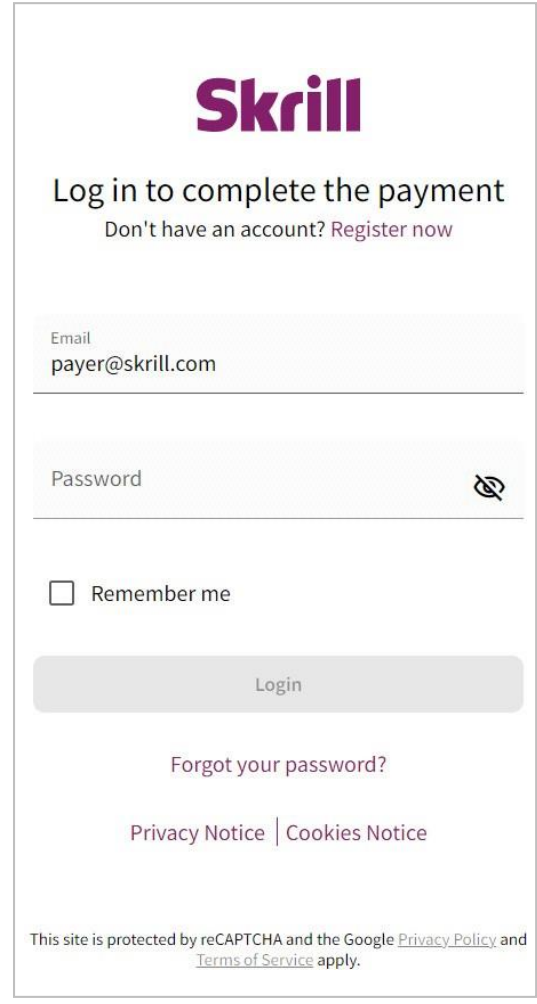

#### **Figure 2-6: Out-of-region Quick Checkout introductory screen**

Skrill recommends that you use methods 1 and 2 to secure your account. Alternatively, you can use methods 1 and 3. You cannot use the hardware token together with Google two-factor authentication. These methods are described in detail in the following pages.

#### <span id="page-29-1"></span>**2.6.1 Additional security measures**

If you are not planning to use the manual send money feature to transfer funds to other Skrill accounts, you can contact [Sk](mailto:%20merchantservices@skrill.com)rill [Merchant](mailto:%20merchantservices@skrill.com) Services to ask them to disable this feature. Automated money transfers using the Skrill Automated Payment Interface are disabled by default.

## <span id="page-30-0"></span>**3. SKRILL DIGITAL WALLET PAYMENTS**

Additional payment options are available to customers who choose to register for or pay with their existing Skrill Digital Wallet account. You can enable the Skrill Wallet payment option using the WLT payment code as part of the payment\_methods value field. For example:

<input type="hidden" name="payment\_methods" value="WLT,ACC">

## <span id="page-30-1"></span>**3.1. Existing customers accessing their Skrill Wallet account**

A registered customer can click the **Pay by Skrill** tab, enter their user name and password, and select the **Login** button (see *Pay by Skrill tab on page 2-21*).

If the customer already has credit or debit cards configured in their Skrill account, they are given the option to select one of these cards to pay as follows:

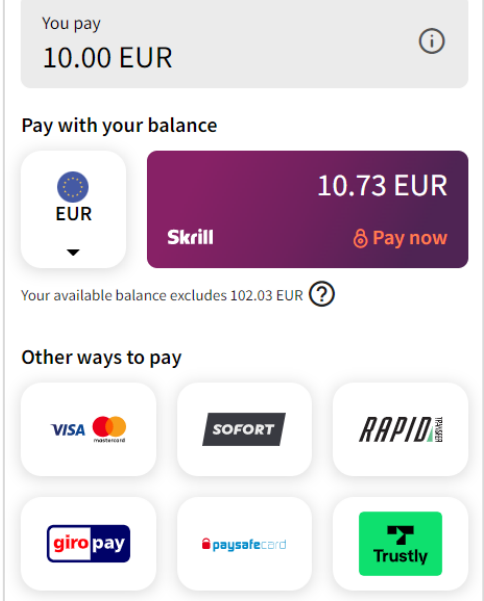

#### **Figure 3‐1: Initial Skrill Wallet page**

Select a card, enter the CVV number, then click **Pay Now** to processthe payment. Customers can also add then pay with a new card using the **+ New card** button.

Alternatively, customers can choose to pay with their Skrill Balance. They can click the **Skrill Balance** tab to display the following screen:

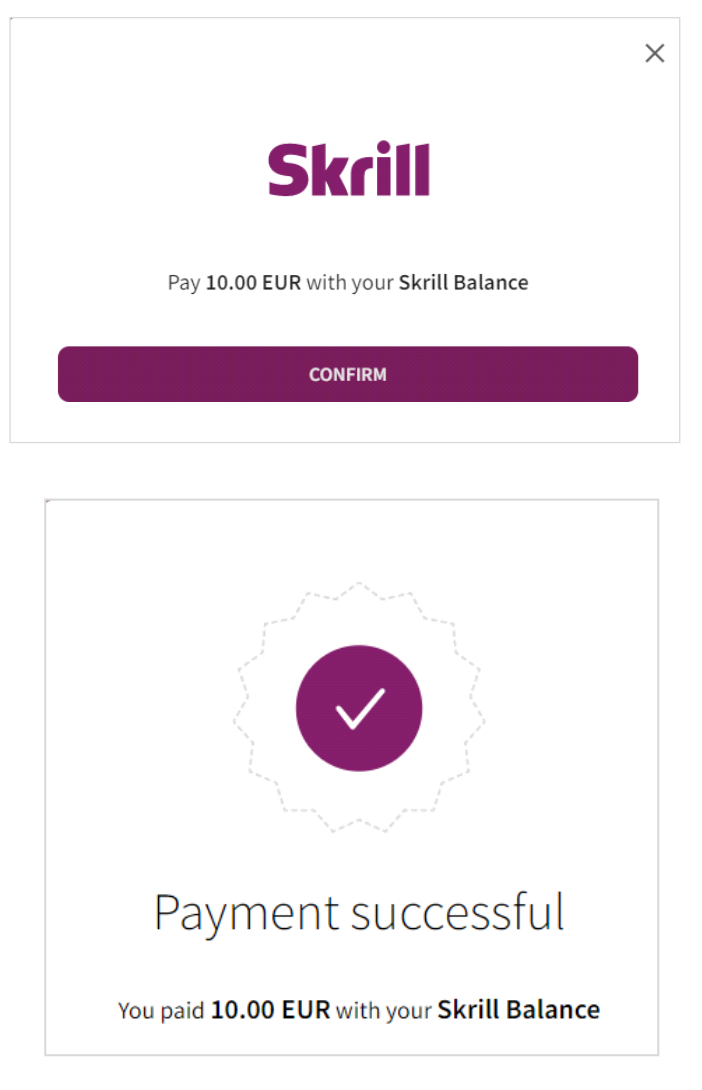

#### **Figure 3‐2: Pay using Skrill Balance**

The customer can now review the payment details and click **Pay Now** to complete the payment. If the customer does not have a sufficient balance, the Skrill Balance will be greyed out, the **Pay Now** option will not show, and an insufficient funds message will be displayed.

## <span id="page-32-0"></span>**3.2. Customers who want to register for a Skrill account**

New customers do not need to register for a Skrill account, but if they want they can click the **Pay by Skrill** tab or button and select the **Sign Up** link (see *Pay by Skrill tab on page 2-21*). Customer login or sign up is mandatory for certain Skrill payment options, such as Skrill 1-Tap and Recurring Billing. Selecting **Sign Up** will display the following screen:

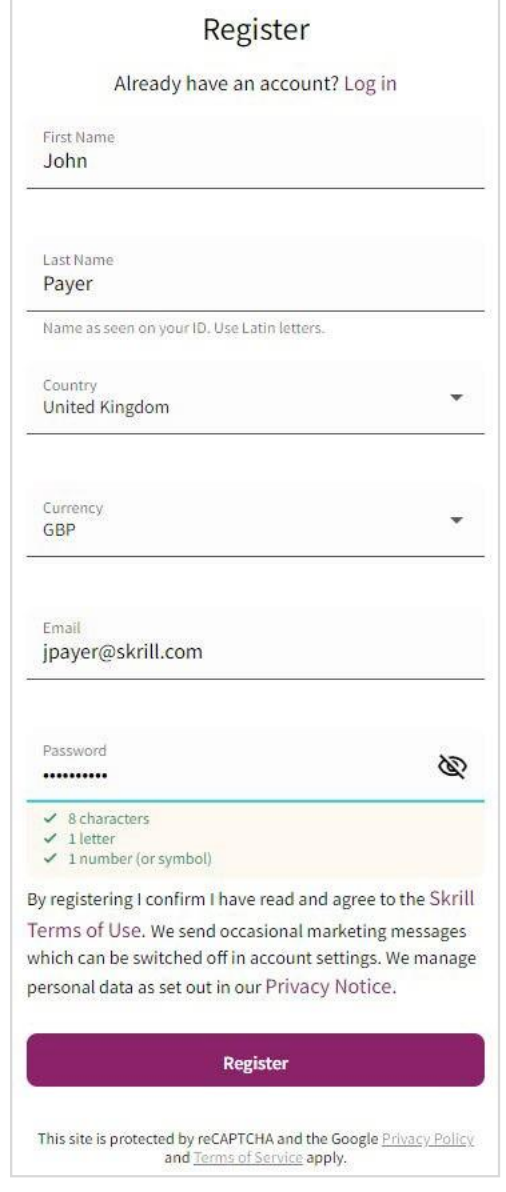

**Figure 3‐3: Create Skrill account (long version of the form)**

The customer can now enter their personal details including date of birth, email address, and password and click **Create Account**. All the parameters provided by the merchant website are prefilled. The rest of the process is the same as that detailed in *Existing customers accessing their Skrill Wallet account on page 3-1*.

## <span id="page-34-2"></span><span id="page-34-0"></span>**4. CUSTOMIZING THE QUICK CHECKOUT PAGE**

You can customize the Skrill Quick Checkout page in the following ways:

- *• Pre-populating payment fields*
- *• Displaying payment and order details*
- *• Preselecting or displaying payment methods*
- *• Displaying specific credit/debit card brands*
- *• Straight Through Redirect*
- *• Displaying your company logo or brand*
- *• Embedding the Quick Checkout page*
- *• Removing or reducing the header and reducing the footer*
- *• Recurring billing*

## <span id="page-34-1"></span>**4.1. Pre‐populating payment fields**

To speed up the payment process for the customer, you can supply the following parameters witheach transaction:

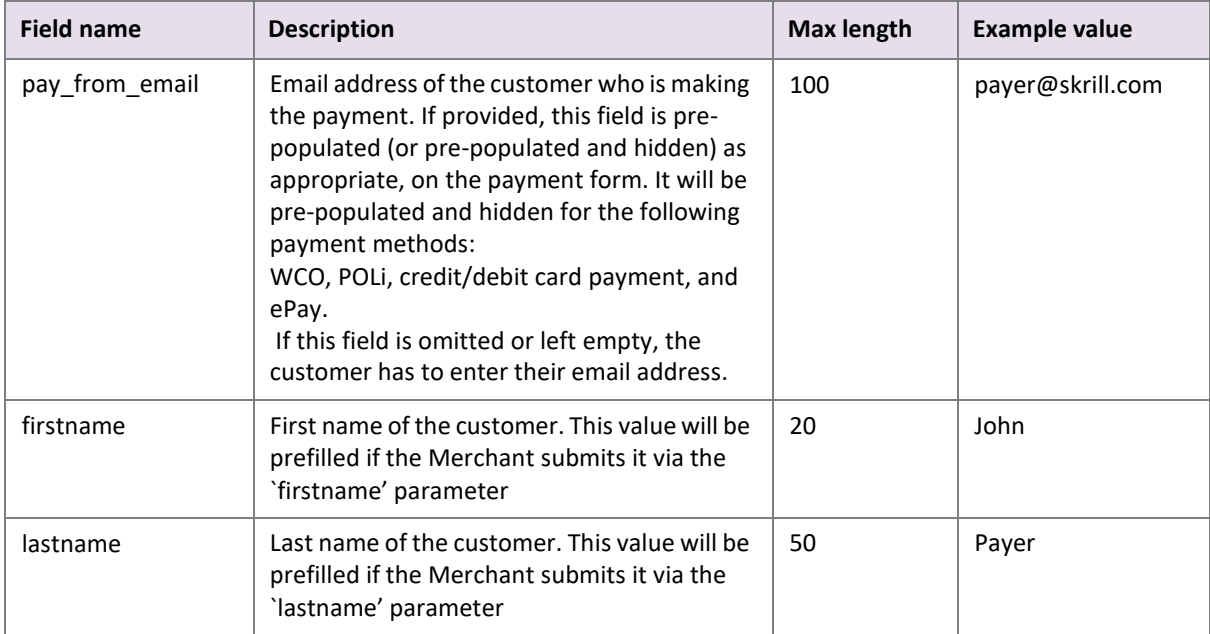

#### **Table 4‐1: Parameters to pre‐populate payment fields**

The following figure shows an example of the Quick Checkout page.

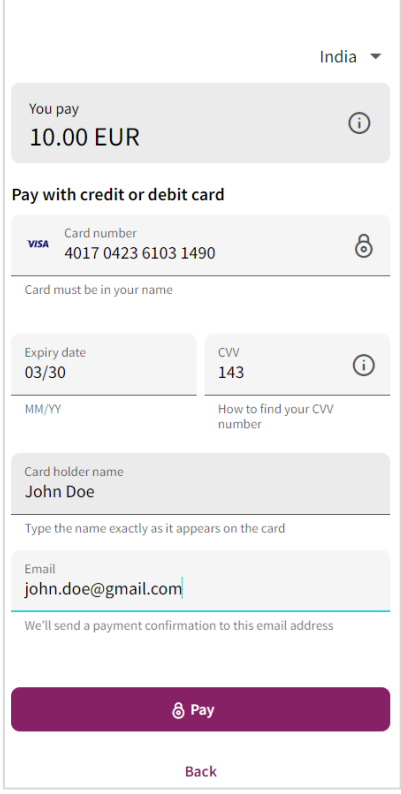

#### **Figure 4‐1: Skrill page with pre‐populated fields**

Note: You can include additional parameters, such as the customer's address, city, country, language, postal code, and date of birth. If the customer selects the sign-up link to open a new Skrill Digital Wallet account, these fields will be prefilled on the registration form. If they are all prefilled (address, city, country, and postal code), they will be hidden to simplify the sign-up form. See *[Chapter 3:](#page-30-0) Skrill Digital Wallet [Payments](#page-30-0)* for more details.
## **4.2. Displaying payment and order details**

Your payment request can include your own itemised payment details, such as an order description and amount breakdown. The customer can view these payment details by selecting the **information** icon displayed next to the amount and currency.

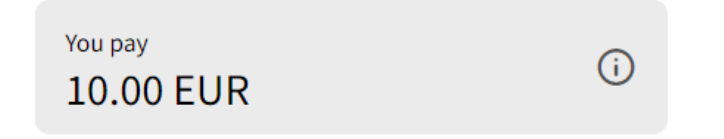

**Figure 4‐2: Top of payment form shows total amount**

Click the icon to display the Payment details overlay screen.

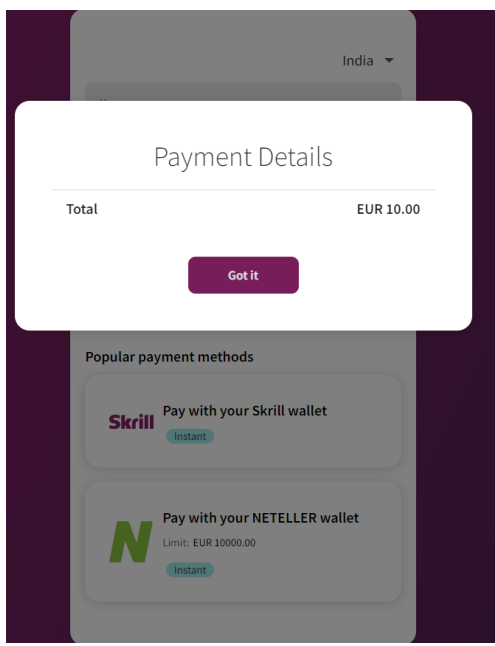

### **Figure 4‐3: Payment details screen**

You can include up to five additional description fields and three amount fields (see *Payment details* in *[Table](#page-11-0) 2-1 on page 2-5*). For an example of HTML form, which implements these fields, see *[Example](#page-76-0) HTML forms [on page](#page-76-0) 8-7*.

# **4.3. Preselecting or displaying payment methods**

Which payment methods are displayed depends on the configuration setting for your merchant account; there are two options: Fixed or Flexible (also known as Fixed Split Gateway or Flexible Split Gateway). This feature is set up for your account by Skrill. For details, please contact [Sk](mailto:%20merchantservices@skrill.com)rill [Merchant](mailto:%20merchantservices@skrill.com) [Services.](mailto:%20merchantservices@skrill.com)

The Fixed option is used to specify the payment methods to display to customers in the Quick Checkout payment form (if these payment methods are available in the customer's country). For example, you can display only Paysafecard, SOFORT, and Rapid Transfer on the payment form instead of the generic Skrill options for the customer's country. These methods will appear in the Payment method tabs where their logos will be displayed. For a list of currently supported alternative payment methods and their codes, see *[Payment method](#page-78-0) codes on page 8-9*.

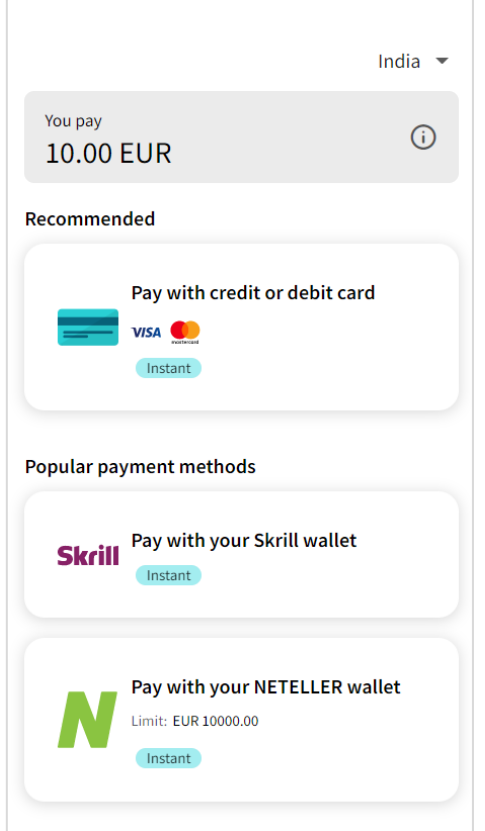

### **Figure 4‐4: Payment method tabs**

The Flexible option is used to preselect a payment method and display it in the first payment method tab (if this payment method is available in the customer's country). The other payment methods available in this country are displayed in the other tabs.

**Note:** The customer's country is determined by the country parameter passed to the Skrill Payment platform. If no country parameter is provided, Geolocation is used instead.

To use either option, the following parameter must be included in your payment request:

| Parameter       | <b>Description</b>                                                                                                    | <b>Max</b><br>length | Example<br>value        |
|-----------------|----------------------------------------------------------------------------------------------------|----------------------|-------------------------|
| payment methods | This parameter has a different effect depending on the<br>configuration of your Skrill merchant account (fixed or<br>flexible).<br>For the flexible option, only a single payment method<br>code is used.<br>For the fixed option, you can supply one or more<br>Payment method codes separated by commas.<br>Note: If you do not provide a value all the payment<br>methods available in the customer's country are<br>displayed.<br>For a full list of codes, see Payment method codes on<br>page 8-9. | 100                  | VSA, WLT,<br><b>PSC</b> |

**Table 4‐2: Parameters to include when specifying the payment method**

**Note:** Before implementing this option, you should also confirm which payment methods are available for your account. Restrictions apply for merchants who are based outside of Skrill's standard region (USA and Europe). For details, see *[Quick Checkout for out-of-region](#page-28-0) [merchants](#page-28-0) on page 2-22*.

### **4.3.1. Fixed payment methods**

With the Fixed payment option, when you submit a payment method using a single *payment\_methods* parameter, *only that payment method isshown to the customer on the payment form.* If the payment method is not supported by the customer's country, the form shows all other available payment methods for this country. If you provide more than one payment method code separated by commas, the first payment method listed is preselected and shown in the first tab. The subsequent payment methods are then shown by order of their popularity in the customer's country. Note that this is used instead of the order they are listed in the *payment\_methods* parameter.

If a single payment code is used and this payment method is not available in the customer's country, the full list of available payment methods is presented to the customer. For example, if you submit the code for iDEAL but the customer is not a resident of The Netherlands, the customer is shown all available payment methods for their own country instead. If multiple payment method codes are used, any unavailable payment methods are ignored. The following example shows the fixed payment methodoption with a single code:

<input type="hidden" name="payment\_methods" value="ACC">

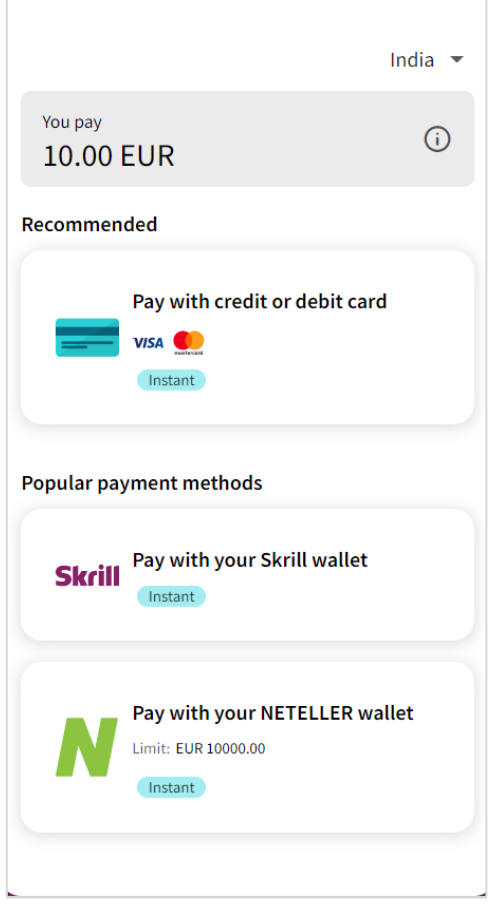

### **Figure 4‐5: Fixed payment methods ‐ Cards only**

### **4.3.1.1. Displaying specific credit/debit card brands**

By default, all card brands are displayed on Quick Checkout. You can override the default behaviour, by specifying the card brand you want to display on the payment form. This option only works with the Fixed payment method option. Use the *ACC* payment method code to display all available card brands. Only one card payment tab is permitted. See the example below.

<input type="hidden" name="payment\_methods" value="VSA">

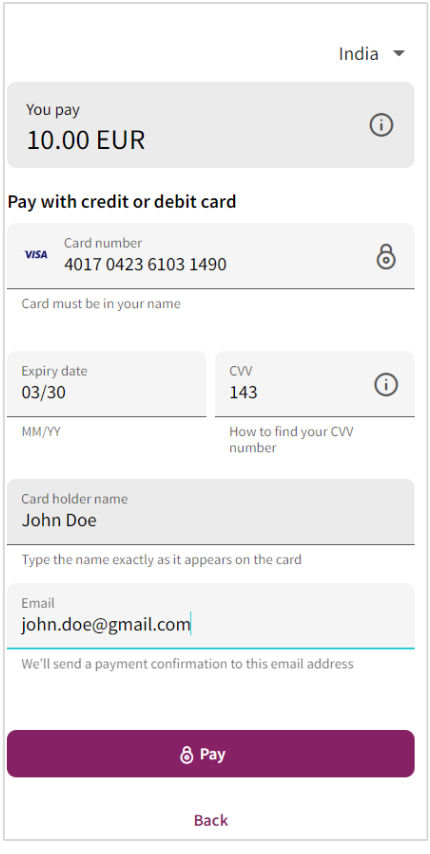

### **Figure 4‐6: Visa‐only brand**

**Note:** Restrictions apply for merchants who are based outside of Skrill's standard region (USA and Europe). For details, see *Quick Checkout for [out-of-region](#page-28-0) merchants on page 2-22*.

When the customer selects the *Credit/Debit Card* payment tab and enters their card number in the *Card number* field, the card type is automatically validated and the card logo is displayed, asshown in the example below.

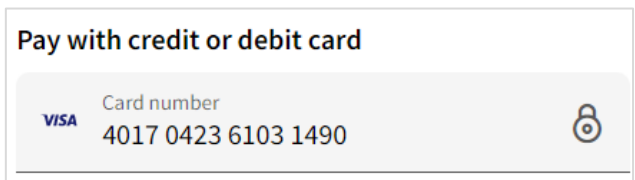

### **Figure 4‐7: Card logo displayed next to the card number**

### <span id="page-41-0"></span>**4.3.1.2. Straight Through Redirect**

Straight Through Redirect is used with a single payment method code to automatically redirect customers to the Payment Method provider's website withoutshowing the Quick Checkout payment form. Once redirected, the customer provides their name and any other details required and then confirms the payment. Straight Through Redirect reduces the number of steps to complete the payment.

This option is only available if the following conditions apply:

- Your merchant account is set to use Fixed payment methods
- You pass a single payment method code in the *payment\_methods* parameter
- You provide a customer email address using the pay\_from\_email parameter, firstname parameter and lastname parameter as per the requirements in Table 4-3 below. If any of the required parameters are not provided/missing, the Quick Checkout payment form will display to allow the customer to enter their email address, first name, last name. Quick Checkout payment form will display to allow the customer to enter their email address. The customer will then need to click **Proceed to <Payment Method>** to continue. For example: **Proceed to ALIPAY**.

The following table lists the payment methods which support Straight Through Redirect:

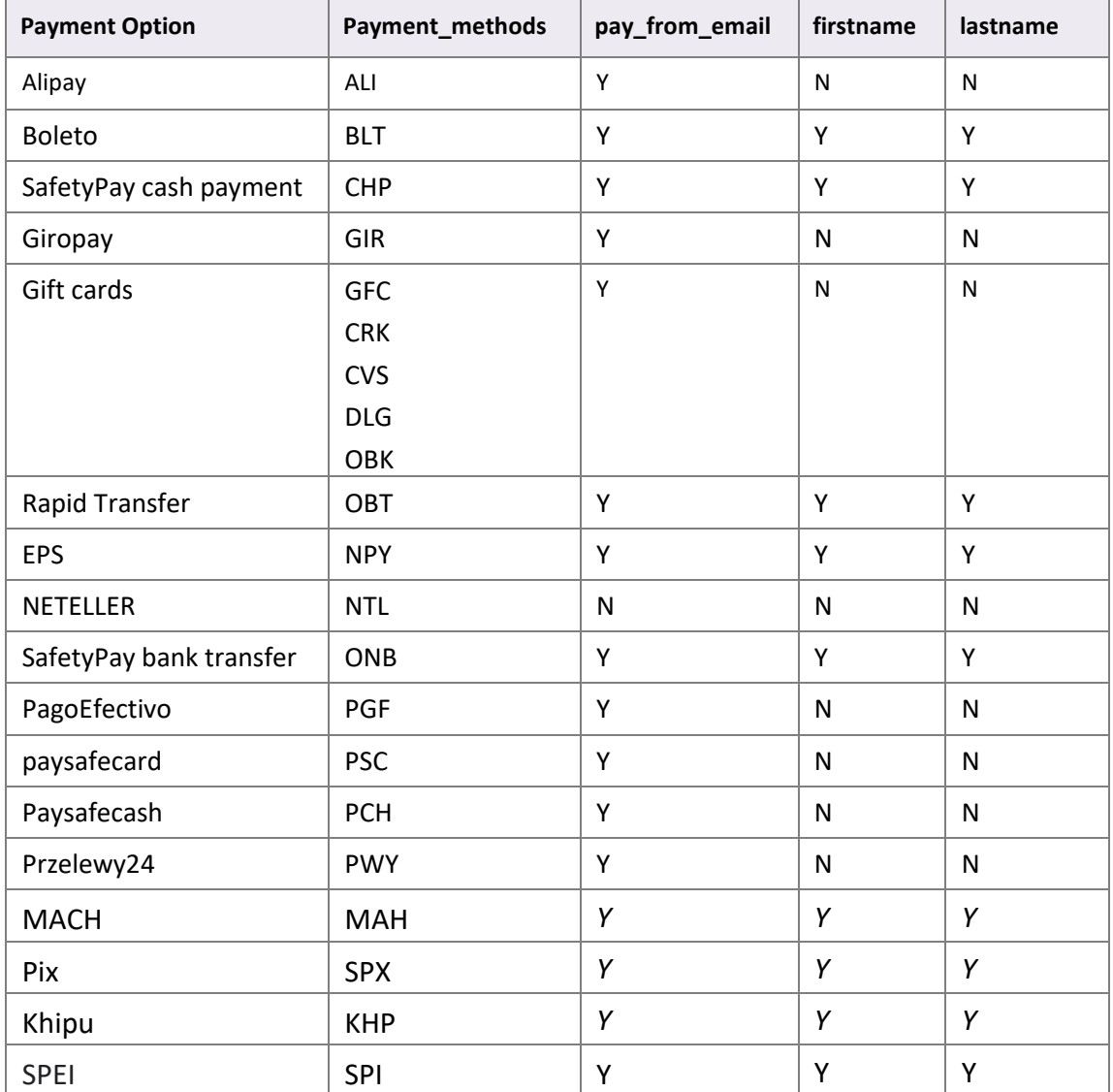

### **Table 4‐3: Payment methods which support Straight Through Redirect**

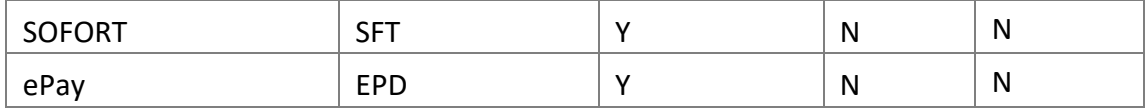

### **4.3.2. Flexible payment methods**

With the Flexible payment option, when you submit a payment method using the *payment\_methods* parameter, that method is preselected for the customer. All other payment methods enabled for your account and for the customers' country are shown in the other payment tabs. If the chosen payment method is not supported in the customer's country, the payment tabs show all other available payment methods for this country, listed by popularity. See the example below.

<input type="hidden" name="payment\_methods" value="OBT">

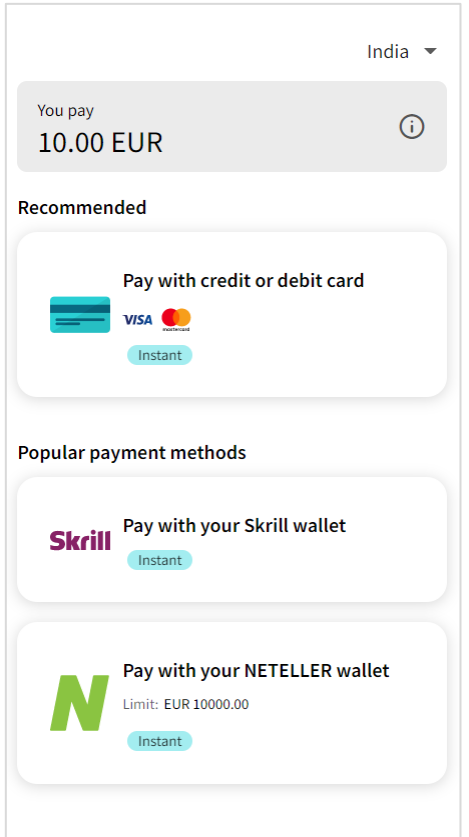

### **Figure 4‐8: Flexible payment methods ‐ OBT preselected**

# **4.4. Integrating Quick Checkout into your website**

These options enable you to customize the appearance of the Skrill Quick Checkout page, by either adding your own logo/brand or embedding the page in your website.

### **4.4.1. Displaying your company logo or brand**

You can display your company logo on Quick Checkout. To do this your payment request should include the *logo* parameter, with a secure HTTPS link to the logo on your website. See the example below.

```
<input type="hidden" name="logo" value="https://www.skrill.com/fileadmin/content/
pdf/acme.png">
```
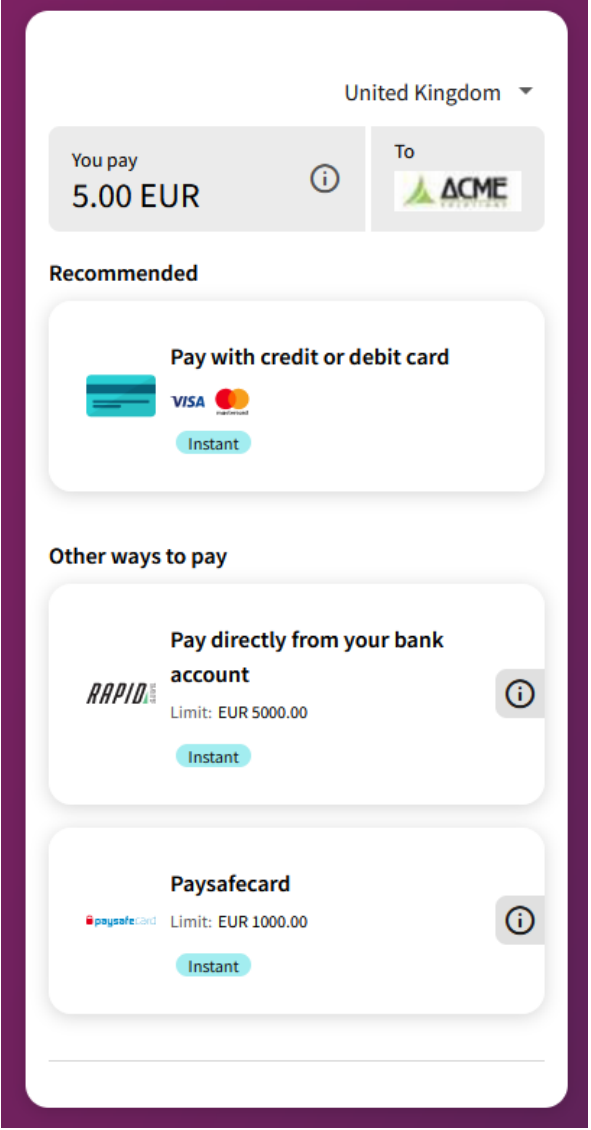

### **Figure 4‐9: Skrill Quick Checkout with merchant logo**

### **4.4.2. Recurring billing**

Skrill Quick Checkout enables merchants to receive recurring credit card and direct debit paymentsfrom customers without a Skrill Wallet registration.

In addition to the standard HTML form parameters, you can supply the following parameters to set up recurring payments:

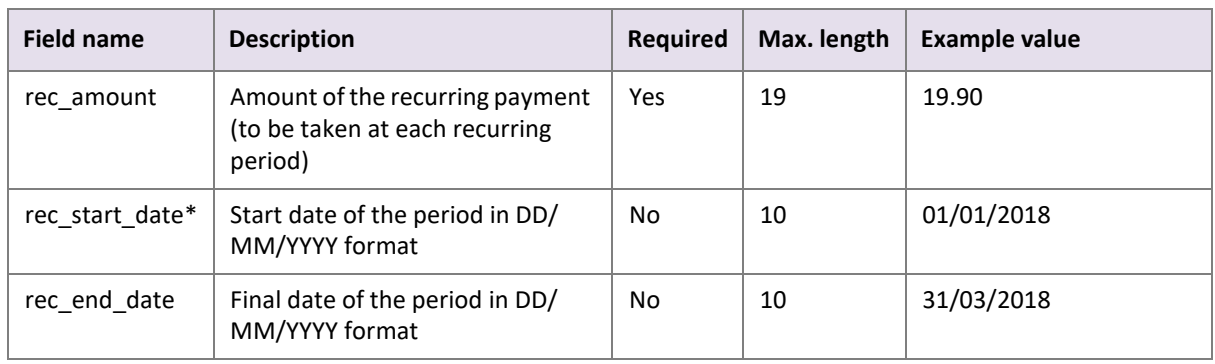

### **Table 4‐6: Recurring payment parameters**

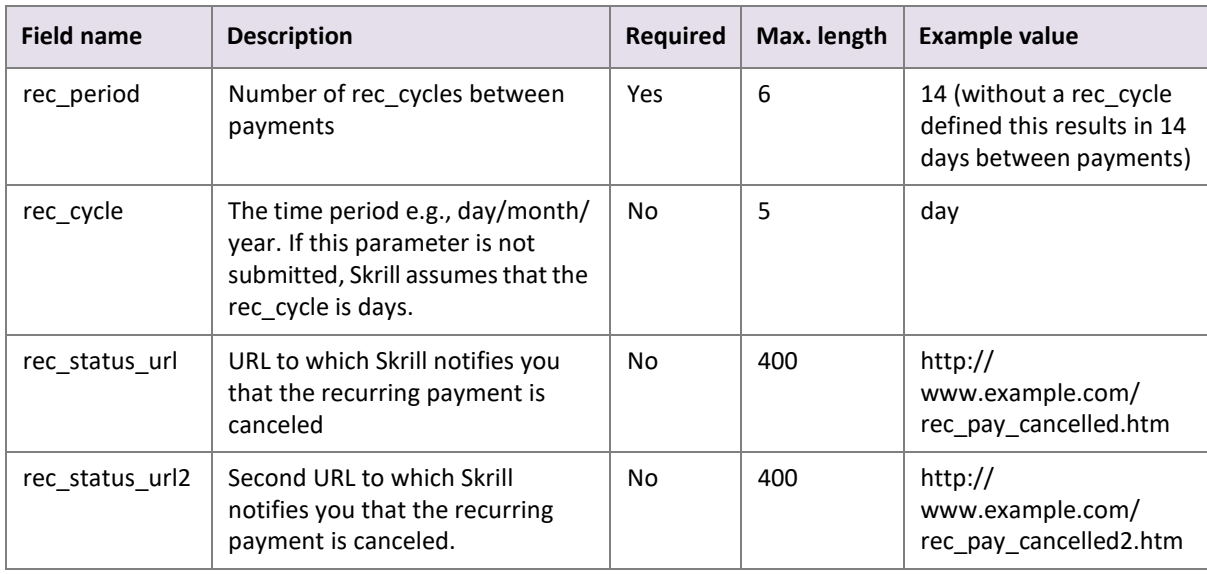

### **Table 4‐6: Recurring payment parameters (Continued)**

**Note:** \* Future start dates are not allowed unless accompanied by a third-party deposit (*amount*).

### **Example code**

```
<input type="hidden" name="rec_amount" value="19.90">
<input type="hidden" name="rec_start_date" value="01/02/2018">
<input type="hidden" name="rec_end_date" value="31/01/2020">
<input type="hidden" name="rec_period" value="1">
<input type="hidden" name="rec_cycle" value="month">
<input type="hidden" name="rec_status_url" value="http://www.example.com/
rec_pay_cancel.htm">
<input type="hidden" name="rec_status_url2" value="http://www.example.com/
rec_pay_cancel2.htm">
```
### **Supported recurring payment types**

You can set up the following types of recurring payments:

### **Table 4‐7: Recurring payment types**

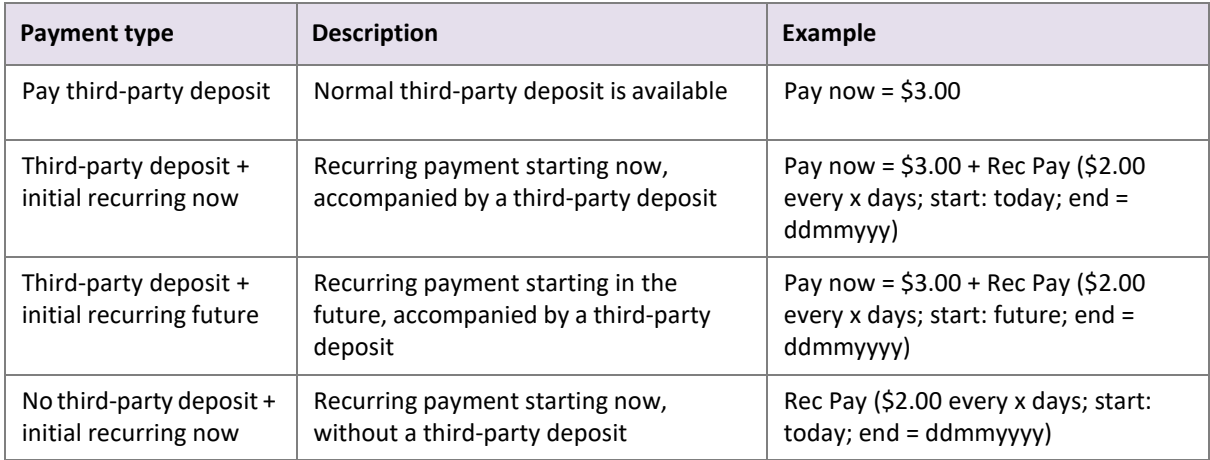

### **Payment methods used with recurring billing**

A recurring billing payment can be set up with one of the following payment methods:

- Credit/debit card (Visa and Mastercard)
- Direct Debit

### **Recurring billing status**

If a recurring billing has been set up and you have provided a *rec\_status\_url* in your HTML form, Skrill posts the transaction details of each payment to your *rec\_status\_url* page. The following table shows the parameters to be received on your page:

### **Table 4‐8: Recurring payment billing parameters**

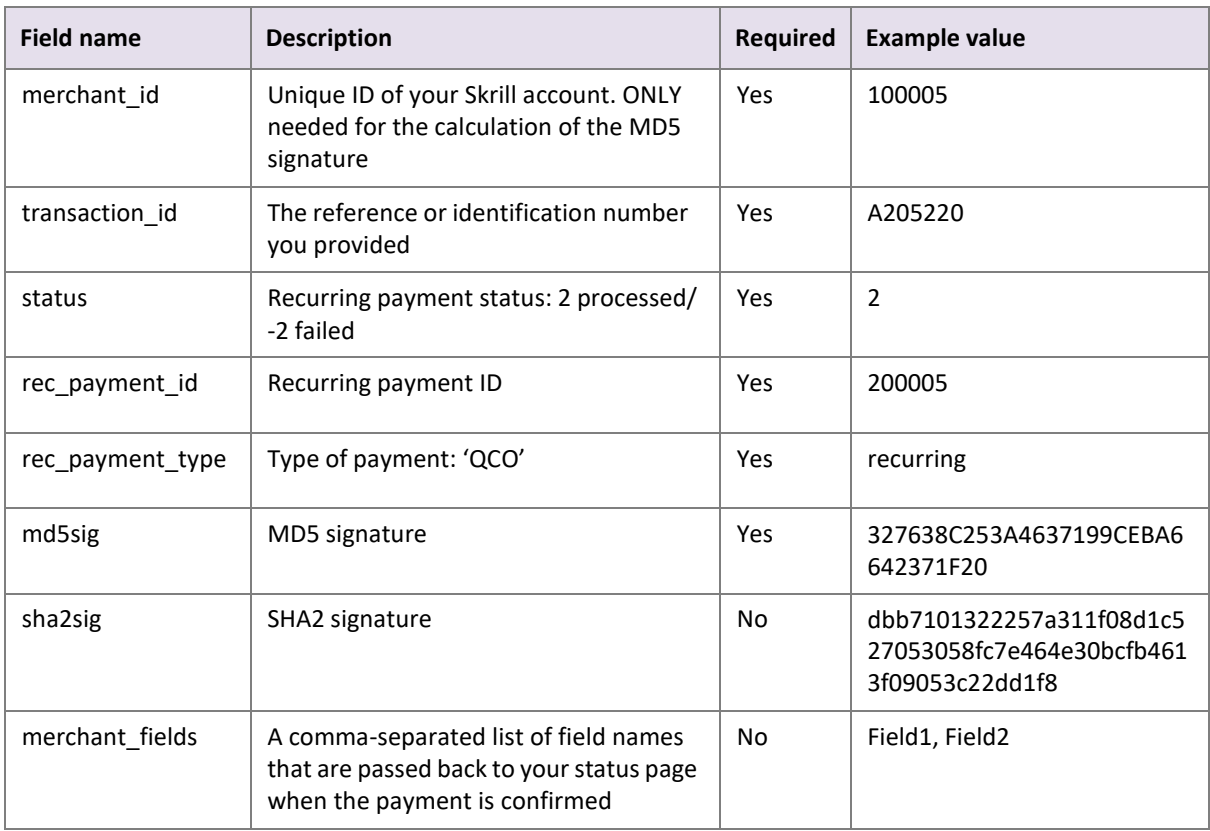

### **Using the Merchant Query Interface**

You can use the Merchant Query Interface to check the status, cancel, or extend the end date of a recurring payment. For details, see the **[Automated](https://www.skrill.com/en/business/integration/) Payments and Merchant Query Interfaces Guide**.

# **5. ACCOUNT AND INTEGRATION OPTIONS**

You can use the following account and integration options:

- *Secure return\_url parameter*
- *Merchant refunds*
- *Chargeback notification*
- *Adding a descriptor*

**Note:** *Code integration examples on page 5-3* describes how to generate a session identifier and redirect the customer to Skrill.

### **5.1. Secure return\_url parameter**

A secure *return\_url* parameter allows you to be certain that the customer has arrived at your *return\_url* page by completing the payment process, ratherthan by looking up the *return\_url* value in the page source code and entering it into their browser. However, this function only guarantees that the customer has completed the payment process, *not* that the payment had been processed. If this feature is not activated, please contac[t Skrill Merchant Services.](mailto:%20merchantservices@skrill.com) You must submit the following parameters with each transaction:

- return\_url
- transaction\_id
- secret word (this will be automatically submitted if entered in the **Settings > Developer Settings** section in your Skrill account).

Skrill will then add the following parameters to the return\_url:

### **Table 5‐1: Parameters returned with the return URL**

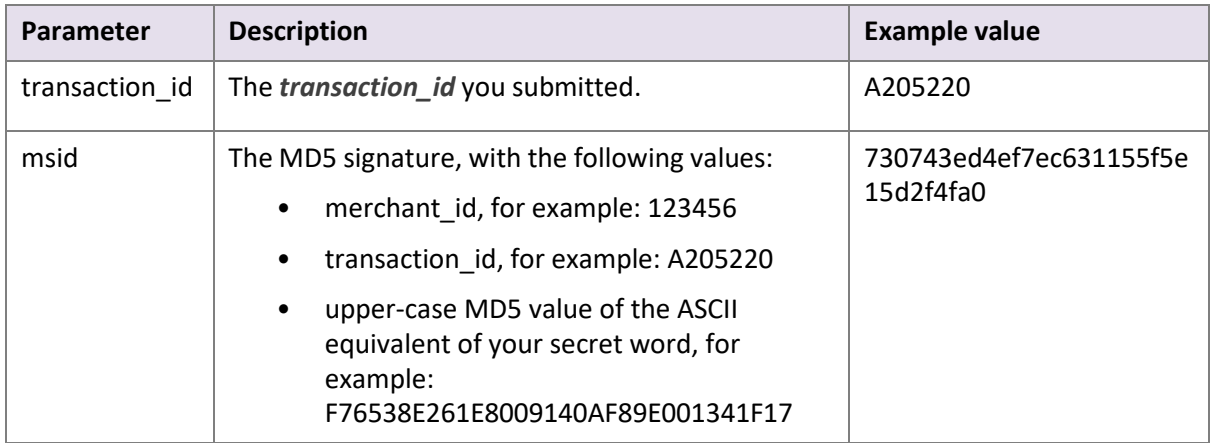

The following are two examples of the secure *return\_url*, using the values above.

**Example 1** Merchant submits *return\_url* without additional parameters. For example: https://example.com/return\_url.cgi In this case Skrill will redirect the customer to: https://example.com/ return\_url.cgi?transaction\_id=A205220&msid=730743ed4ef7ec631155f5e15d2f4fa0

### **Example 2**

Merchant submits the *return\_url* with additional parameters. For example: https://example.com/return\_url.cgi?par1=val1&par2=val2 In this case Skrill will redirect the customer to: https://example.com/return\_url.cgi?par1=val1&par2=val2&transaction\_id=A205220&msid= 730743ed4ef7ec631155f5e15d2f4fa0

# **5.2. Merchant refunds**

This option enables you to refund a payment to the customer's Skrill account, credit/debit card orbank account (depending on the original payment method used). If this feature is not activated, please contact [merchantservices@skrill.com.](mailto:merchantservices@skrill.com)

**Note:** If your account is configured to allow refunds, you will have an additional action link in the transaction history next to each entry that will trigger a refund to the customer.

You can also make refunds through Skrill's Automated Payments Interface (API). For details, see the *Automated Payments and Merchant Query Interfaces Guide*.

# **5.3. Chargeback notification**

When Skrill receives a chargeback request from the provider, a chargeback notification issent to your *status\_url* page and an email is sent to the primary email address linked to your merchant Skrill account. The status code sent to the *status\_url* page is *-3*. (For a description of transaction status values, see *[Transaction status on page](#page-27-0) 2-19*.)

# **5.4. Adding a descriptor**

When a customer pays through Skrill, Skrill submits a descriptor with the transaction, containing your business trading/brand name. The descriptor is typically displayed on the bank or credit card statement of the customer. If you want to change this descriptor, please contact [merchantservices@skrill.com.](mailto:merchantservices@skrill.com) This functionality is only available for the following payment methods:

- Visa
- **Mastercard**
- SOFORT
- Direct Debit
- iDEAL

**Note:** This feature is not available for cards from out-of-region banks.

For SOFORT and Direct Debit, you can also submit an additional payment form parameter, *dynamic\_descriptor*, which will override the default value stored by Skrill.

### **5.5. Code integration examples**

You can use the examples below to generate your session ID from Skrill, which is the recommended method for connecting to Quick Checkout, as described in *Secure [redirection](#page-10-0) method on page 2-4*.

### **5.5.1. Generating the Session Identifier**

Below are examples of how to generate a SID using different programming methods.

### **cURL**

```
curl -X POST https://pay.skrill.com
    -d "pay to email=merchant email@mail.com"
    -d "amount=10.99"
    -d "currency=EUR"
    -d "language=EN"
   -d "prepare_only=1"
```
### **Ruby**

```
require 'net/http'
require 'net/https'
require 'uri'
uri = URI('https://pay.skrill.com')
http = Net::HTTP.new(uri.host, uri.port)
http.use_ssl = true
req = Net::HTTP::Post.new(uri.path)req.set_form_data({
  'pay to email'=>'merchant email@mail.com',
 \overline{\text{``amount'}} =>\overline{\text{''}}10.99',
 'currency'=>'EUR',
 'language'=>'EN',
 'prepare_only'=>'1'
})
res = http.request(req)
puts res.body
```
### **5.5.2. Redirecting the customer to Skrill**

Once you have the session identifier (SID), you have to redirect the customer to Skrill, and include the session identifier.

https://pay.skrill.com?/sid=<generated\_sid>

Where *<generated\_sid>* is the SID returned by Skrill. You can open the URL with the SID as a Lightbox. **Note: We do not support iframes.**

# **6. SKRILL 1‐TAP PAYMENT**

Skrill offers a single-click payment service which enables you to automatically debit transactions from your customer's Skrill account without the customer having to authorise the payment each time. Customers are sent an email notification after each 1-Tap payment and they can view the status of all their Skrill 1-Tap payments in the History section of their Skrill Wallet account. Customers can pay using Skrill 1-Tap with any of the following payment methods linked to their Skrill account:

- Credit/debit card (Visa and Mastercard)
- Direct Debit

# **6.1. Enable the MQI and API**

You will need to enable the MQI (merchant query interface) and API (automated payment interface) and set up an MQI/API password to use 1-Tap. You can also change the MQI/API password here in this section.

To enable the MQI and/or API:

- 1. Log in to your Skrill account at [www.skrill.com.](http://www.skrill.com/)
- 2. Go to Settings > Developer Settings > API / MQI / GSR / CVT Management.
- 3. Set the API / MQI Password, and click **Save** to confirm.
- 4. Specify at least one IP address from which requests will be made. All requests from other IP addresses are denied. Access can be granted to:
	- A single IP address (e.g. 192.168.0.2)
	- Multiple IP addresses, separated by a space (e.g. 192.168.0.2 10.0.0.2)
	- A subnet in CIDR notation (e.g. 175.10.10.252/30).

**Warning:** CIDR ranges should be no longer than 256 IP addresses.

**Note:** If the **Settings > Developer Settings** section is not displayed in your account, contact [Skrill](mailto:%20merchantservices@skrill.com) [Merchant](mailto:%20merchantservices@skrill.com) Services.

5. To apply your changes, click **Save**.

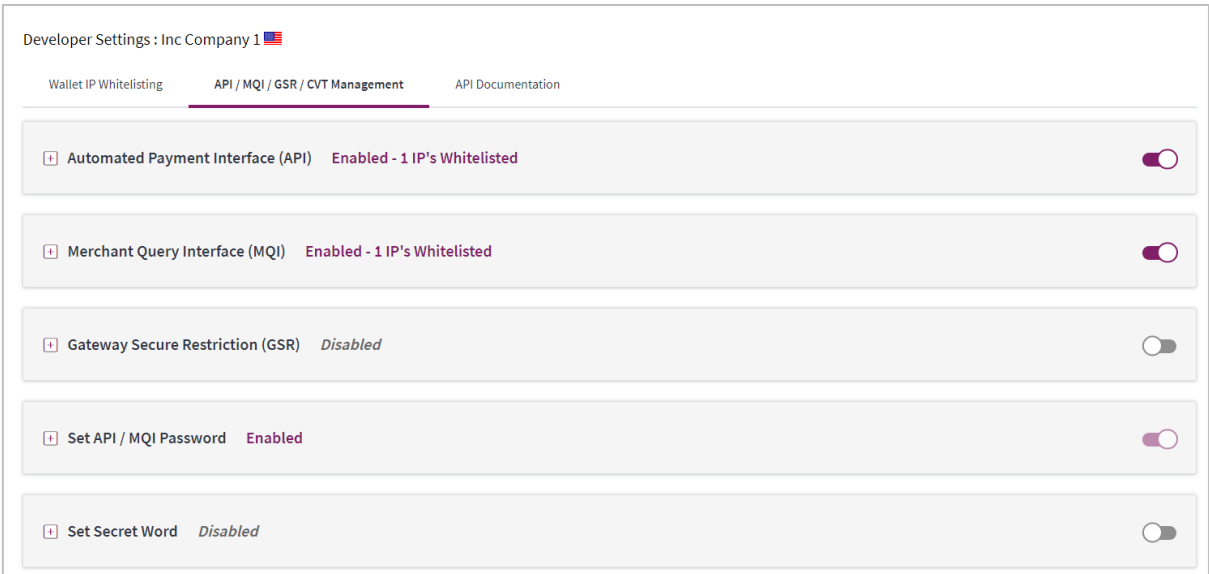

#### **Figure 6‐1: Enable the API and MQI and set up a password and IP range for these services**

You must use a separate password for API or MQI requests. This ensures that the password you use to access your Skrill Digital Wallet account can be changed without affecting the API or MQI.

**Note:** The password must be at least 8 characters long and must contain at least one alphabetic andone non-alphabetic character.

The MQI is used for the following functions:

- Repost transaction status information for payment transactions (Wallet Checkout, Quick Checkout, and 1-Tap subsequent payments)
- View transaction status(payment and send money transactions)
- View account history
- Cancel a recurring payment
- View the status of a recurring payment
- Extend the end date of a recurring payment
- Cancel a 1-Tap payment
- View the status of a 1-Tap payment

The API is used for the following functions:

- Refund Quick Checkout, Wallet Checkout, or 1-Tap payments (**Note:** This functionality is not available for Gambling and FOREX Merchants)
- Transfer money to another Skrill Account
- Take subsequent 1-Tap payments after the initial setup payment

# **6.2. Skrill 1‐Tap button**

The Skrill 1-Tap button must be displayed on your website when setting up Skrill 1-Tap mandates and with any subsequent transactions performed through Skrill 1-Tap.

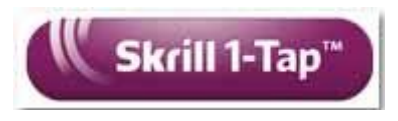

**Figure 6‐2: Skrill 1‐Tap button**

This button is available in different sizes. For details, see:

<https://www.skrill.com/en/business/merchants/brand-centre>

# **6.3. Call flows**

### **Initial payment request**

The following figure provides an overview of the 1-Tap payment setup process.

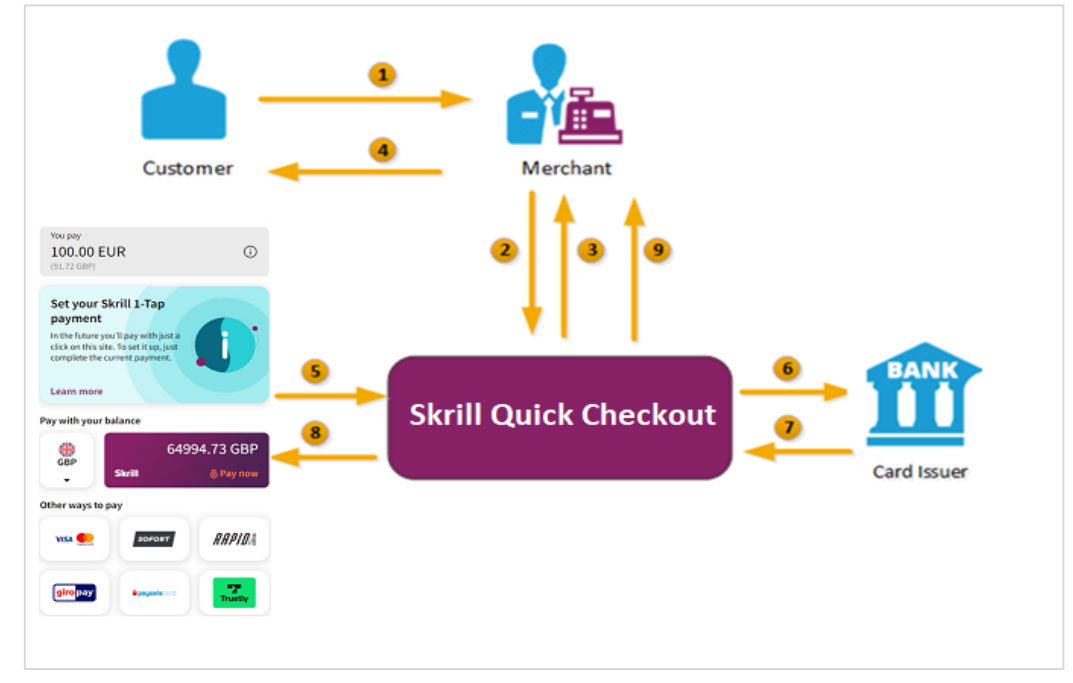

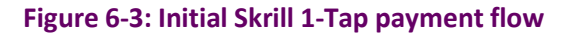

- <span id="page-51-0"></span>1. When the customer is ready to pay for goods or services on your website, they select the payment button on your website.
- 2. You request a session identifier (SID) by passing customer and transaction details (e.g., amount, currency, and language) to the Skrill Quick Checkout. You also include the required 1-Tap parameters.
- 3. Skrill returns the generated SID.
- 4. Using a Lightbox, redirect the customer to the Skrill Quick Checkout and include the session identifier in the redirect URL. Skrill displays the payment page. **Note: We do not support iframes.**
- 5. The customer pays using the preferred payment method and confirms the transaction.
- 6. Skrill requests authorisation for the payment from the customer's bank, third party provider, or card issuer.
- 7. The bank/provider approves or rejects the transaction.
- 8. Skrill displays the confirmation page, containing the transaction result, on the Skrill Quick Checkout.
- 9. Skrill provides you with an asynchronous notification, sent to your status URL or IPN (instant Payment Notification), confirming the transaction details and status. These details include the *rec\_payment\_id* of the 1-Tap payment, which can be used for future 1-Tap debits from the customer's account.

\* Not available for US and Canada merchants

**Note:** You should keep track of the status of 1-Tap payment and update your records if notified of a status change at the *ondemand\_status\_url* you submitted for the 1-Tap payment.

# Customer  $\circ$ 39.60 EUR  $\Omega$ **Davisith credit or debit card**  $\blacksquare$ B) **Skrill Quick Checkout** Card Issue

### **Subsequent payments**

The following figure provides an overview of the 1-Tap payment process after the initial setup is complete.

### **Figure 6‐4: Subsequent Skrill 1‐Tap payment flow**

- 1. The customer clicks the **Skrill 1‐Tap** button.
- 2. The merchant checks the status of the 1-Tap mandate using their records or the Merchant Query Interface (MQI).
- 3. If the customer is already set up for 1-Tap, the merchant makes the prepare request. Both *frn\_trn\_id* and *rec\_payment\_id* should be provided.

**Note:** If the customer is not set up for 1-Tap, then the merchant makes a normal Quick Checkout payment request and optionally submits 1-Tap payment details to set up the 1-Tap service, asdescribed previously in *Initial Skrill 1-Tap [payment](#page-51-0) flow on page 6-3*.

- 4. The Skrill 1-Tap Payment Interface returns the session identifier (SID).
- 5. The merchant sends the execution request with the returned SID.
- 6. The Skrill 1-Tap Payment Interface validates the request.
- 7. Skrill requests authorisation for the payment from the customer's bank, third party provider, or card issuer (if required).
- 8. The bank/provider approves or rejects the transaction.
- 9. The Skrill 1-Tap Payment interface sends a response with the transaction status.
- 10. The transaction status notification is also posted to the merchant's status URL.
- 11. The merchant notifies the customer of the status of the 1-Tap payment.

# **6.4. Setting up an initial 1‐Tap payment**

In addition to the standard parameters described in *Skrill Quick Checkout [parameters](#page-11-0) on page 2-5*, you can supply the following parameters to set up a Skrill 1-Tap payment via the Skrill Wallet Checkout:

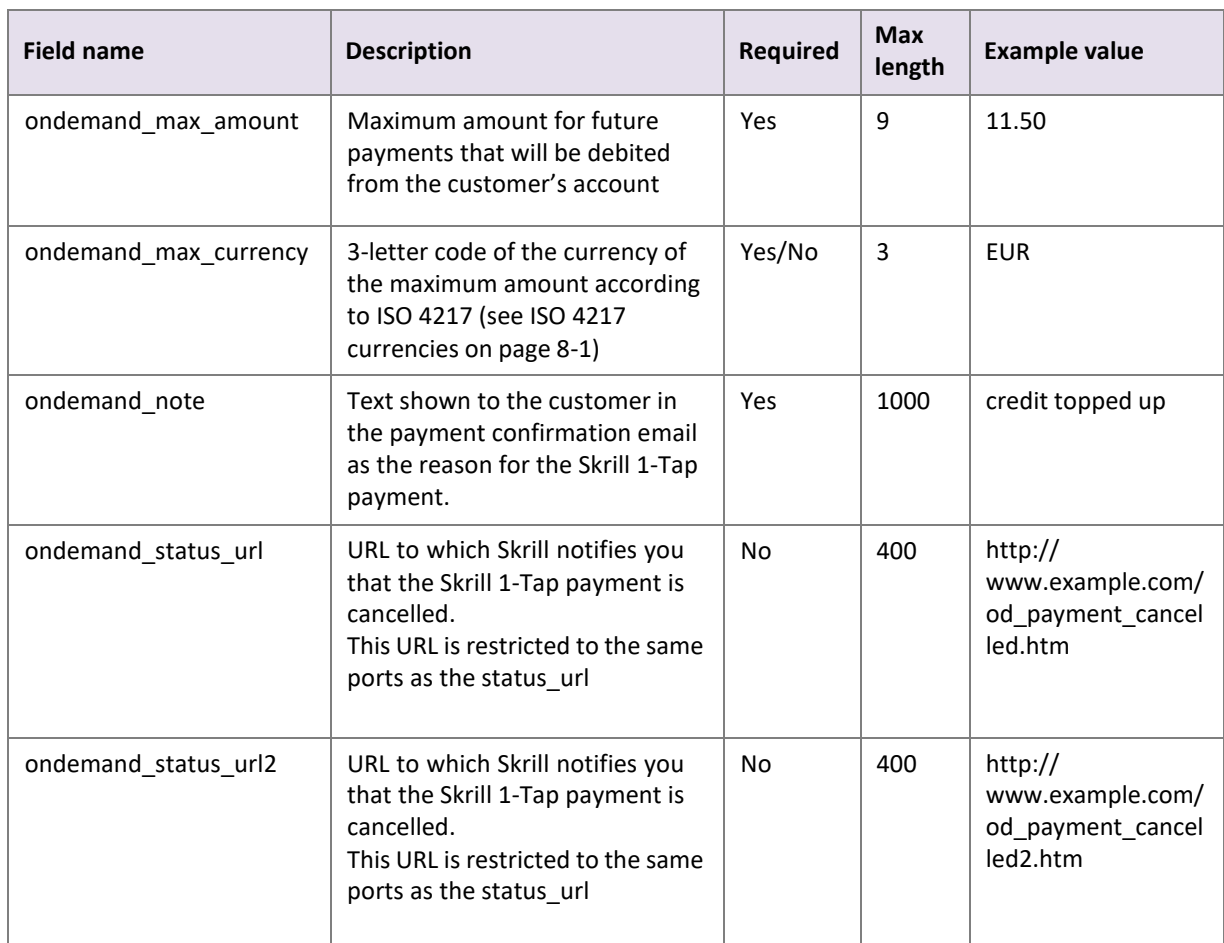

### **Table 6‐1: Skrill 1‐Tap parameters**

### **Notes:**

- If '*ondemand\_max\_currency*' is not provided, the currency value will be the one provided as the 'currency' in the standard HTML form (see *Skrill Quick Checkout [parameters](#page-11-0) on page 2-5*).
- A session identifier (SID) parameter is returned upon success.
- The Skrill response includes a *rec\_payment\_id*. You should store the *rec\_payment\_id* field so that you can reference the original 1-Tap transaction.
- You can track the status of any 1-Tap transaction and perform refunds using your own unique *transaction\_id* for that transaction.

### **6.4.1. Example of a Skrill 1‐Tap payment form**

See the example below. The included 1-Tap payment fields are highlighted.

```
<form action="https://pay.skrill.com" method="post" target="_blank">
 <input type="hidden" name="pay_to_email" value="demowallet@sun-fish.com">
  <input type="hidden" name="status_url" value="https://www.example.com/status">
 <input type="hidden" name="language" value="EN">
 <input type="hidden" name="amount" value="39.60">
  <input type="hidden" name="currency" value="GBP">
  <input type="hidden" name="detail1_description" value="Description:">
 <input type="hidden" name="detail1_text" value="Romeo and Juliet">
  <input type="hidden" name="recipient_description" value="ACME Solutions">
  <input type="hidden" name="ondemand_max_amount" value="150.00">
   <input type="hidden" name="ondemand_max_currency" value="EUR">
   <input type="hidden" name="ondemand_note" value="Your 1-Tap Payment">
   <input type="hidden" name="ondemand_status_url"
      value="www.example.com/ondemandstatus1">
   <input type="hidden" name="ondemand_status_url2"
     value="www.example.com/ondemandstatus2">
 <input type="submit" value="Pay!">
</form>
```
# **6.5. Taking subsequent 1‐Tap payments**

Once a Skrill 1-Tap payment has been set up, you must use the Skrill 1-Tap Payment Interface (part of Skrill's Automated Payment Interface) to make individual requests to debit the customer's Skrill account. If you have provided a *status\_url* value in your HTML form, Skrill will post the transaction details of each payment to that URL.

### **Connecting to the 1‐Tap interface**

You can connect to the Skrill 1-Tap interface by sending HTTPS GET/POST requests to: [https://www.skrill.com/ap](http://www.skrill.com/app/ondemand_request.pl)p/ond[emand\\_request.pl](http://www.skrill.com/app/ondemand_request.pl)

### **Notes:**

- You must enable the Skrill Automated Payment Interface (API) and setup an MQI/API password
- Skrill recommend using POST for maximum security.
- Do not mix GET and POST requests. Choose which method to use and apply consistently.
- POST parameters are encoded using Content-Type: application/x-www-form-urlencoded
- GET parameters are encoded in the URI query string using & delimiters (e.g. GET parameters are sent as part of the URL query string [https://www.skrill.com/](http://www.skrill.com/app/query.pl?action=status)app/qu[ery.pl?action=status](http://www.skrill.com/app/query.pl?action=status)

\_trn&email=mb654@abv.bg&password=53903d217504eb37f3fdb0ce77610558&mb\_trn\_id =104627261)

Taking subsequent 1-Tap Payments is a two-step process:

- 1. Send a first request with action set to prepare to receive a session ID for step 2
- 2. Send a second request with action set to request using the session ID from step 1 to execute the payment.

These steps are described in more detail below.

### **6.5.1. Prepare payment step**

### Action parameter: **action=prepare**

This action prepares the transaction that will be executed later using the request action. The following parameters are required:

### **Table 6‐2: Parameters to include with the prepare request**

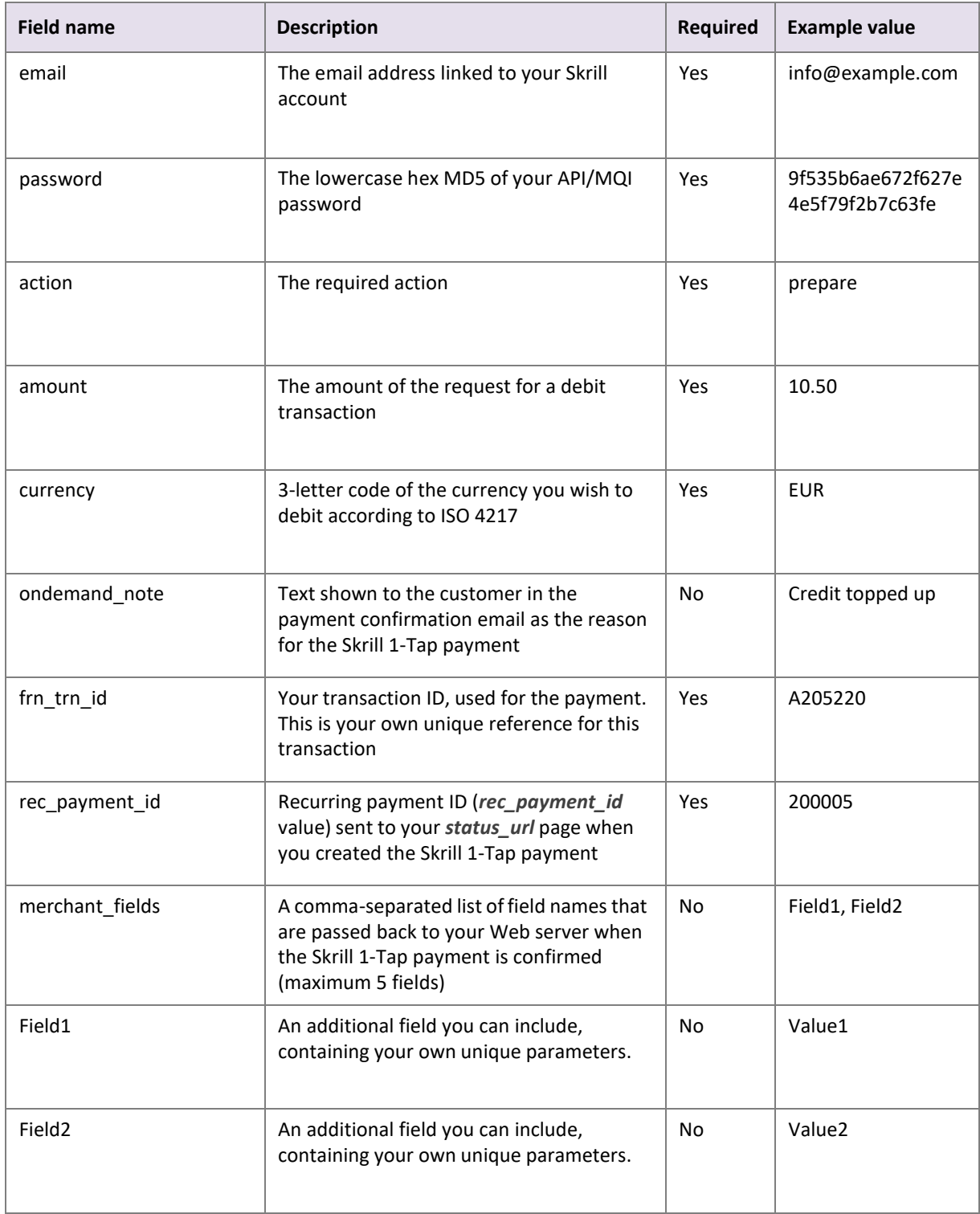

#### **Notes:**

- Both *frn\_trn\_id* and *rec\_payment\_id* should be provided. You should use the r*ec\_payment\_id* field to reference the original 1-Tap transaction and provide a unique *frn\_trn\_id* as the reference for the current transaction.
- If *ondemand\_note* is not provided, the one that is submitted when creating the Skrill 1-Tap payment will be used.
- A session identifier (SID) parameter is returned upon success.

You can track the status of any 1-Tap transaction and perform refunds using the unique *frn\_trn\_id* for that transaction.

### **Skrill response**

Skrill returns an XML response to your prepare request which contains a <response> tag with one of the following elements:

- **sid** element returned if the authorisation and payment preparation is successful. The SID (session identifier) must be submitted in your transfer execution request.
- **error** element included if an error occurs. It includes an <error\_msg> tag, which containsthe error message description.

### **Example 1: Successful prepare request**

Below is an example of a successful prepare request.

#### **Request**

POST [https://www.skrill.com/app/ondemand\\_request.pl](http://www.skrill.com/app/ondemand_request.pl)

#### **Header**

Content-Type: application/x-www-form-urlencoded

#### **Body**

```
email=sample.merchant%40sun-
fish.com&password=fb0dc09bd0989fe975afd3e4ddabb926&action=prepare&amount=1.23&curre
ncy=EUR&ondemand_note=ondemand+note&frn_trn_id=12341990&rec_payment_id=1668618647
```
#### **Response**

```
<response>
 \langlesid>4414c2a969c744c27bd674a0b0a5ba8a</sid>
</response>
<?xml version="1.0" encoding="UTF-8"?>
```
### **Example 2: Failed prepare request**

This example shows a request that failed, due to an invalid merchant email.

### **Request**

POST [https://www.skrill.com/app/ondemand\\_request.pl](http://www.skrill.com/app/ondemand_request.pl)

### **Header**

Content-Type: application/x-www-form-urlencoded

### **Body**

```
email=&password=fb0dc09bd0989fe975afd3e4ddabb926&action=prepare&amount=1.23&currenc
y=EUR&ondemand_note=ondemand+note&frn_trn_id=12341990&rec_payment_id=1668618647
```
### **Response**

```
<?xml version="1.0" encoding="UTF-8"?>
<response>
 <error>
   <error_msg>LOGIN_INVALID</error_msg>
 </error>
</response>
```
### **Table 6‐3: General errors**

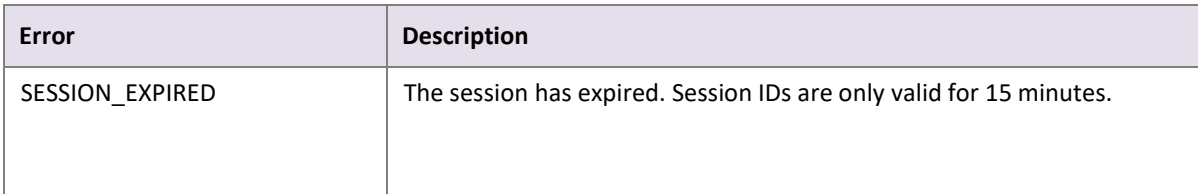

#### **Table 6‐4: Errors when making Skrill 1‐Tap payment requests**

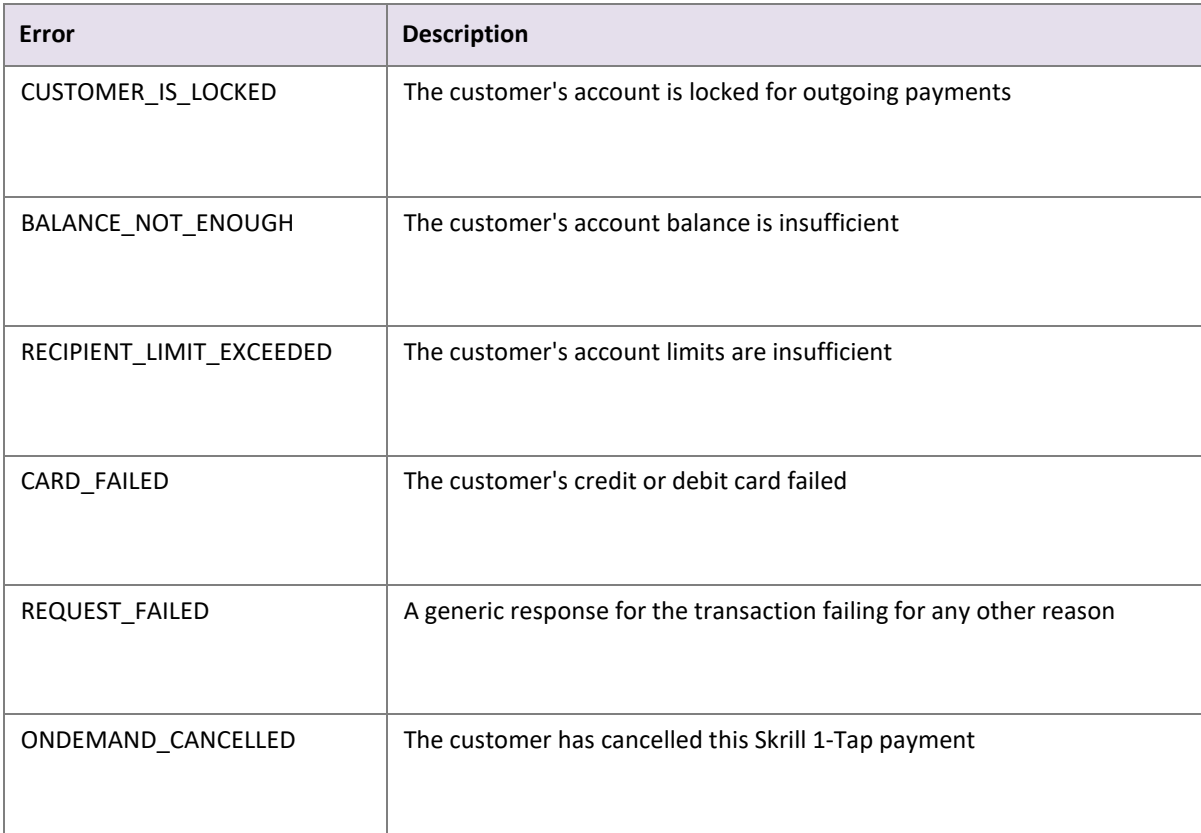

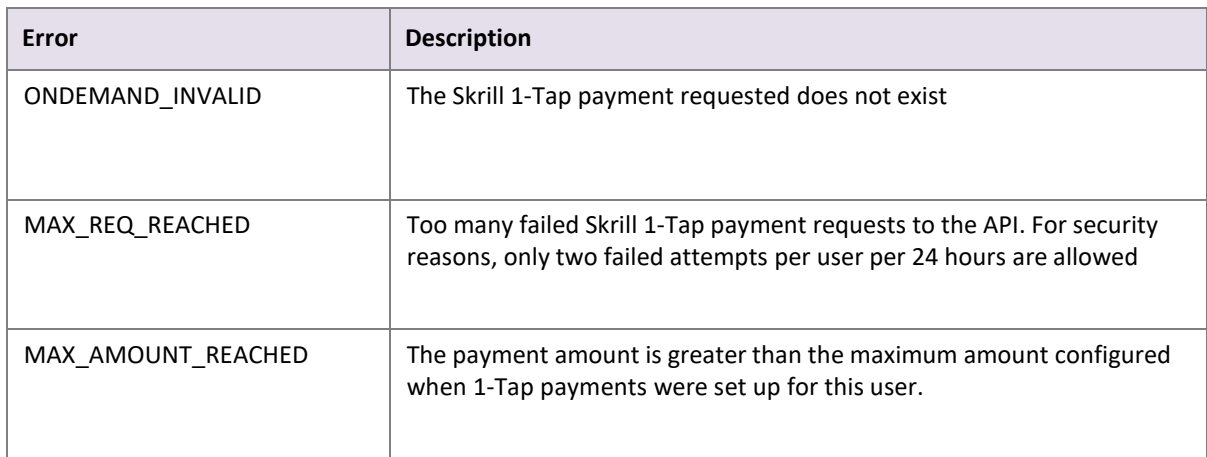

### **Table 6‐4: Errors when making Skrill 1‐Tap payment requests (Continued)**

### **Table 6‐5: Errors when validating parameters**

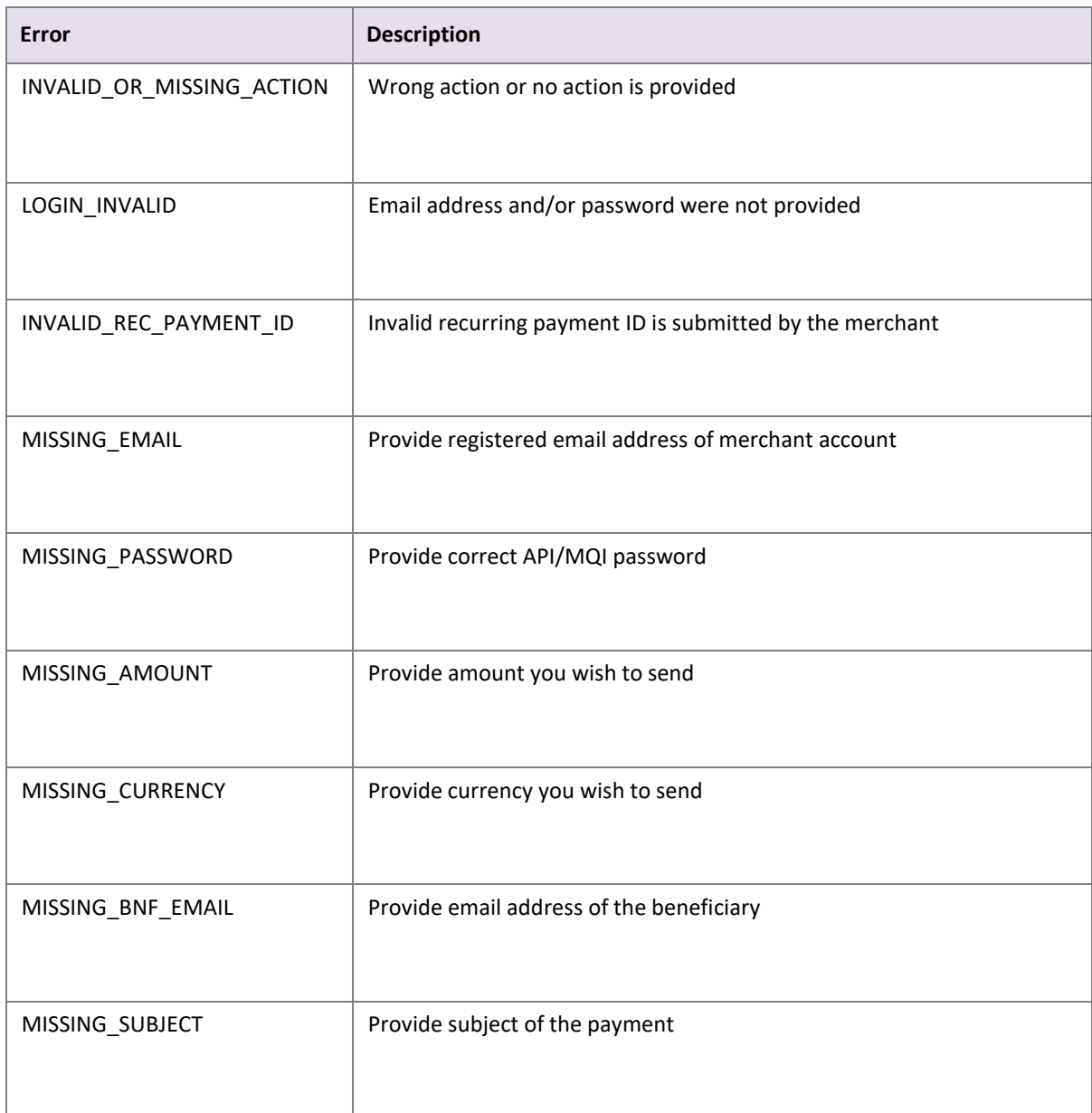

### **Table 6‐5: Errors when validating parameters(Continued)**

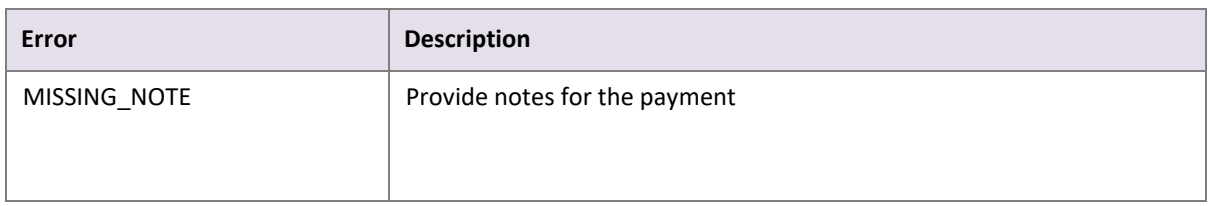

### **6.5.2. Execute payment step**

### Action parameter: **action=request**

Now that you have received a session ID you can execute the actual payment transaction using the request action. The URL is the same as before. The following parameters are required:

### **Table 6‐6: Parameters to include with the request**

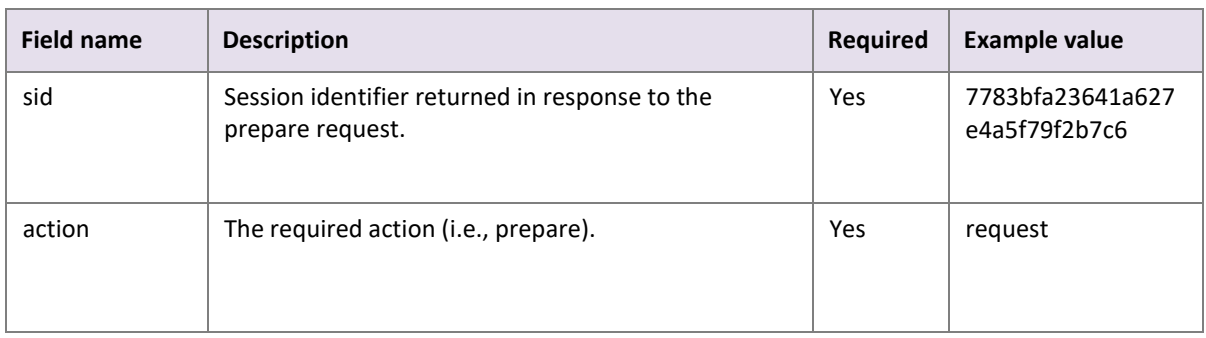

Upon success, Skrill returns the details of the transaction as an XML response. This response contains the following fields:

### **Table 6‐7: Fields provided in the XML response**

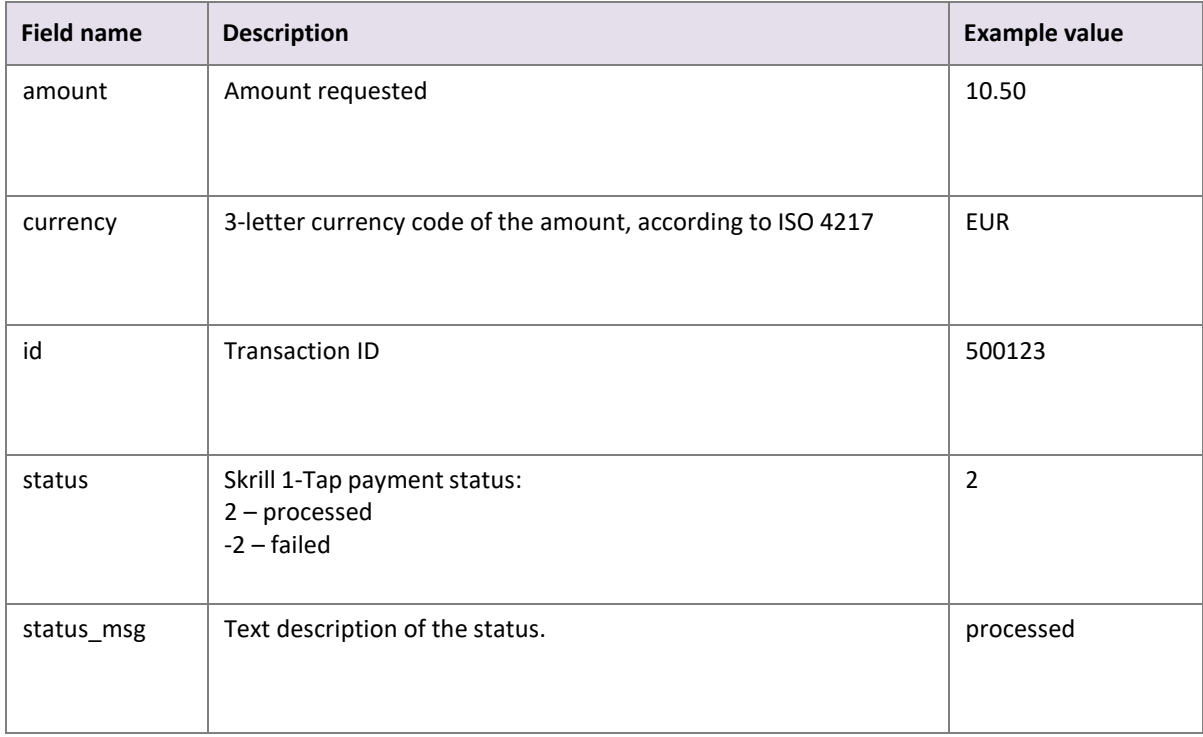

### **Notes:**

- If a request fails, you are not allowed to make more than two requests for a debit of a customer's account using a Skrill 1-Tap payment per customer per 24 hours.
- The customer is notified via email for every Skrill 1-Tap payment request executed.

#### **Example 1: Successful request**

Below is an example of a successful request.

#### **Request**

POST [https://www.skrill.com/app/ondemand\\_request.pl](http://www.skrill.com/app/ondemand_request.pl)

#### **Header**

Content-Type: application/x-www-form-urlencoded

#### **Body**

```
sid=84034fe3e5c9f6ef54e51efbbe9f2767&action=request
```
#### **Response**

```
<?xml version="1.0" encoding="UTF-8"?>
<response>
 <transaction>
   <amount>10.34</amount>
   <currency>EUR</currency>
   <id>1668624876</id>
   <status>2</status>
   <status_msg>processed</status_msg>
 </transaction>
</response>
```
### **Example 2: Failed request**

This example shows a request that failed, due to an expired session ID.

#### **Request**

POST [https://www.skrill.com/app/ondemand\\_request.pl](http://www.skrill.com/app/ondemand_request.pl)

#### **Header**

Content-Type: application/x-www-form-urlencoded

#### **Body**

sid=123&action=request

#### **Response**

```
<?xml version="1.0" encoding="UTF-8" ?>
<response>
   <error>
     <error_msg>SESSION_EXPIRED</error_msg>
  </error>
</response>
```
# **6.6. Checking or cancelling 1‐Tap payments**

You can use the Merchant Query Interface (MQI) to review the status of a 1-Tap payment or to cancel it so that no more 1-Tap payments can be taken.

You can access the MQI by posting an HTTPS GET/POST query to[:https://www.skrill.com/app/query.pl](http://www.skrill.com/app/query.pl) The MQI requires three general parameters to be included in your query (email, password, and action) and a number of parameters specific to the requested action (see the Additional Parameters table for each action below)

### **Table 6‐8: General parameters**

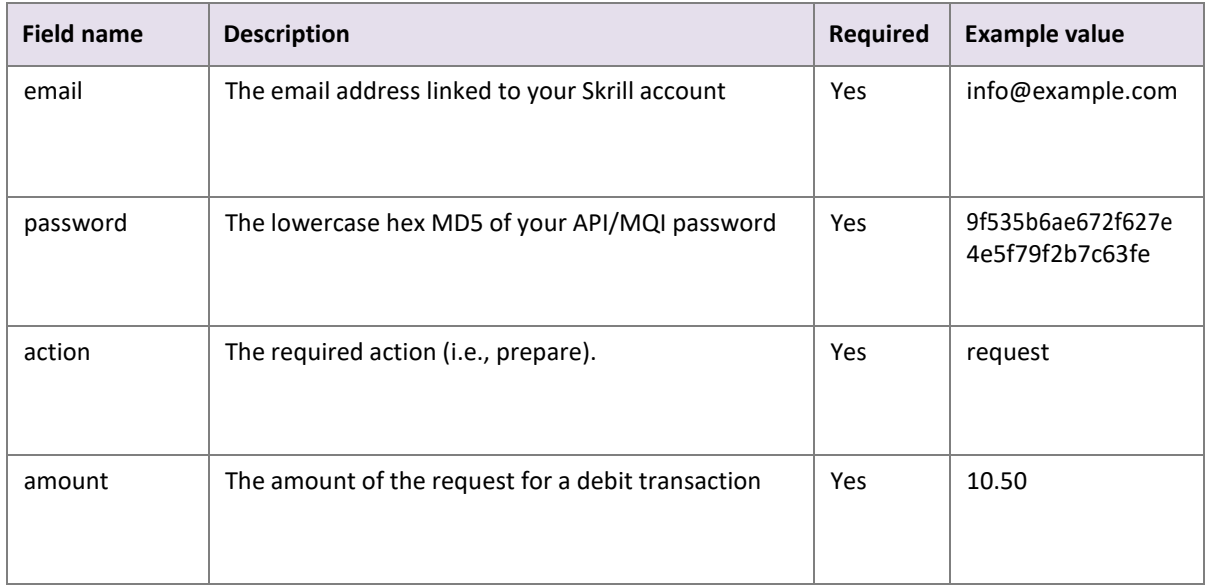

### **6.6.1. Cancel Skrill 1‐Tap payment**

### Action parameter: **action=cancel\_od**

This action allows you to cancel a Skrill 1-Tap payment. The following additional parameter is required:

### **Table 6‐9: Additional parameters ‐ Cancel a 1‐Tap payment**

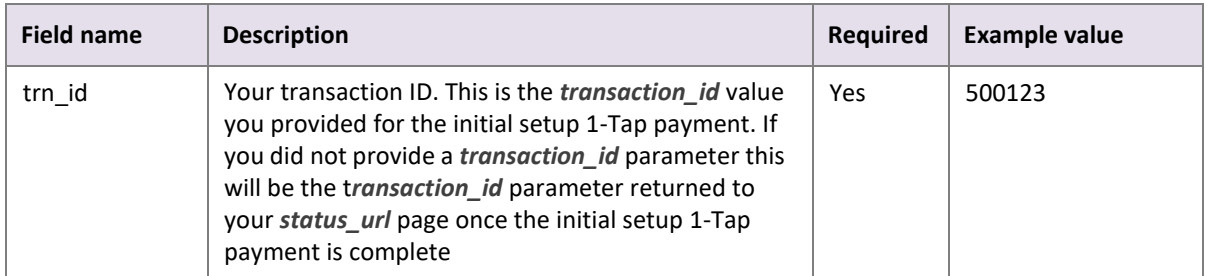

### **Request**

POST [https://www.skrill.com/app/query.pl](http://www.skrill.com/app/query.pl)

**Header**

Content-Type: application/x-www-form-urlencoded

### **Body**

```
action=cancel_od&email=info@example.com&password=9f535b6ae672f627e4a5f79f2b7c63fe&t
rn_id=500123
```
### **Response**

```
200 \rightarrow \rightarrow \rightarrow \rightarrow \rightarrow \rightarrowWhere an arrow symbolises a tab character.
Using escape sequences to represent special characters:
200\t\tOK\n\n
```
### **6.6.2. Get Skrill 1‐Tap payment status**

Action parameter: **action=status\_od**

This action allows you to cancel a Skrill 1-Tap payment. The following additional parameter is required:

### **Table 6‐10: Additional parameters ‐ Check 1‐Tap payment status**

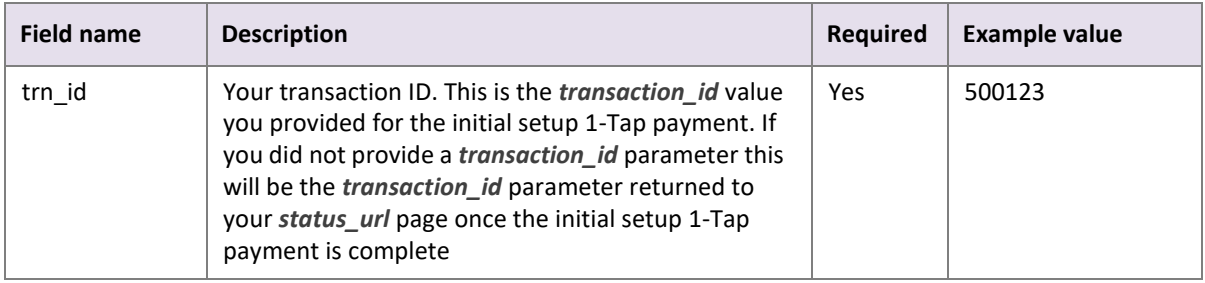

If a transaction with the supplied ID is found, the response will contain the following parameters on the second line of the response:

- Status:  $0$  active;  $-1$  cancelled
- Last execution date in dd-mm-yyyy format or '--' if no subsequent payments have been taken (payments after the initial setup)

### **Example 1: Check status of a cancelled 1‐Tap payment**

### **Request**

POS[T https://www.skrill.com/app/query.pl](http://www.skrill.com/app/query.pl)

### **Header**

Content-Type: application/x-www-form-urlencoded

#### **Body**

```
action=status_od&email=info@example.com&password=9f535b6ae672f627e4a5f79f2b7c63fe&t
rn_id=500123
```
### **Response**

```
200 \rightarrow \rightarrow \rightarrow \rightarrow \rightarrow \rightarrowStatus: -1 Last execution date: 08-01-2017
```
**Note:** The arrows above represent tab characters. There are two spaces between the *Status* valueand the word *Last*.

Using escape sequences to represent special characters: 200\t\tOK\nStatus: -1 Last execution date: 08-01-2017\n

**Note:** The arrows above represent tab characters. There are two spaces between the *Status* valueand the word *Last*.

### **Example 2: Check status of an active 1‐Tap payment with invalid transaction**

#### **Request**

POS[T https://www.skrill.com/app/query.pl](http://www.skrill.com/app/query.pl)

#### **Header**

Content-Type: application/x-www-form-urlencoded

#### **Body**

```
action=status_od&email=info@example.com&password=9f535b6ae672f627e4a5f79f2b7c63fe&t
rn_id=123
```
#### **Response**

403 → → Transaction not found: 123

#### Using escape sequences to represent special characters:403\t\tTransaction not found: 123\n

**Note:** The above response still returns a 200 HTTP response status code

# **6.6.3. MQI Error Messages**

The following error messages can be returned by the Merchant Query Interface (MQI):

### **Table 6‐11: MQI error messages**

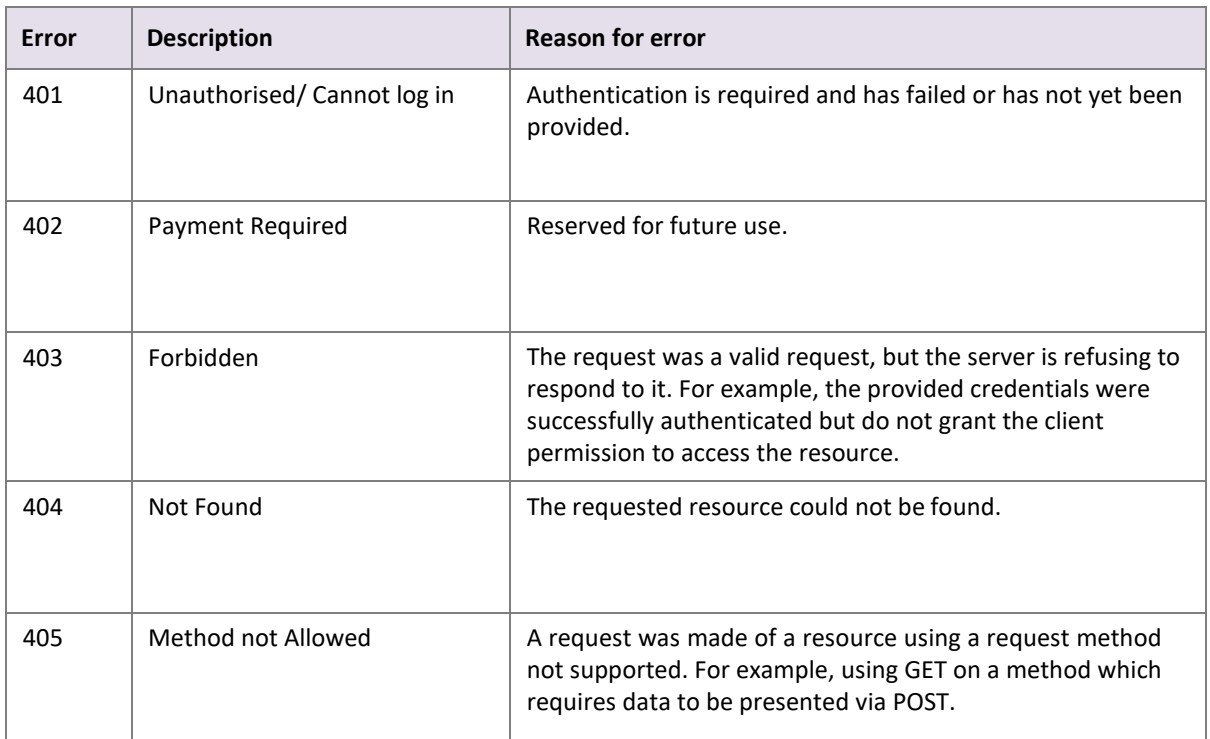

# **7. GIFT CARDS**

This section explains the Skrill payment flow for some popular retail gift cards available throughout the US, such as CVS Pharmacy, Dollar General, Circle K and Openbucks. Customers can buy gift cards at more than 31,000 point of sale locations and then use them to pay online with participating merchants.

Gift card payment options support [Straight Through Redirect,](#page-41-0) where customers are automatically redirected to a specific payment page if you provide the correct payment method code along with other mandatory parameters. When you set up gift card payments, this is the option we recommend.

# **7.1. Customer payment flow**

- 1. When the customer is ready to pay, they select the relevant gift card payment method on your checkout page.
- 2. The customer is redirected to the payment platform to enter their gift card number / PIN and complete their purchase.

Gift cards are redeemed in real-time with the retail issuer and instantly validated with a 100% no chargeback guarantee to you.

# **7.2. Enabling gift cards**

To enable your merchant ID to accept gift card payments, contac[t Skrill](mailto:%20merchantservices@skrill.com) [Merchant](mailto:%20merchantservices@skrill.com) Services.

# **7.3. Configuration options**

Once we have enabled your merchant ID to accept gift card payments, you will need to configure the payment button or buttons on your website using the correct payment method codes.

### **Configuration example**

```
https://pay.skrill.com/?merchant_id=01111000000&amount=20.00&currency=USD&co
untry=USA&pay_from_email=customeremail@domain.com&payment_methods=CVS
```
You have three different configuration options:

- Display separate payment buttons for each gift card you accept.
- Display one payment button to represent all gift cards you accept.
- Display one payment button to represent gift cards along with other payment methods you accept.

### **Display separate payment buttons (recommended option)**

With this configuration option, you display separate payment buttons on your website for each gift card you accept. When the customer clicks on a payment button, they will be redirected directly to a specific gift card payment page to complete their purchase.

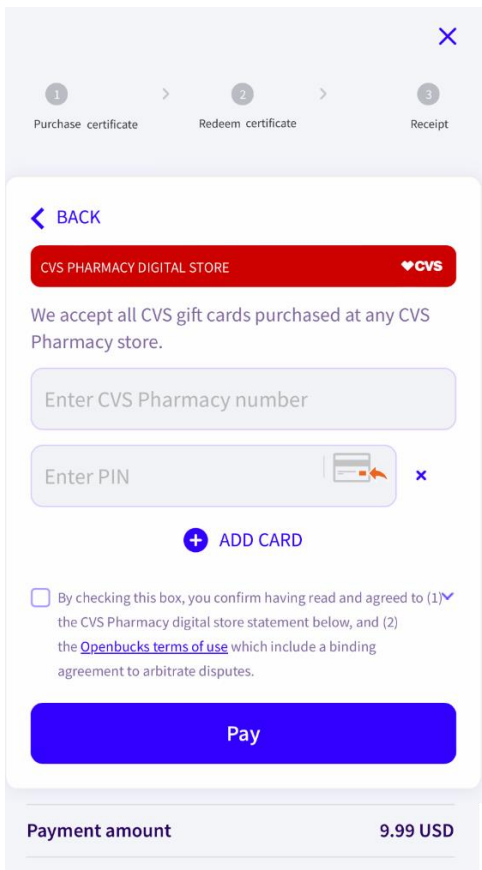

### **Figure 7‐1: Example redirect to the CVS gift card payment page**

Configure your gift card payment buttons using the following payment method codes:

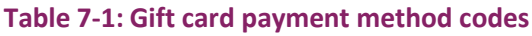

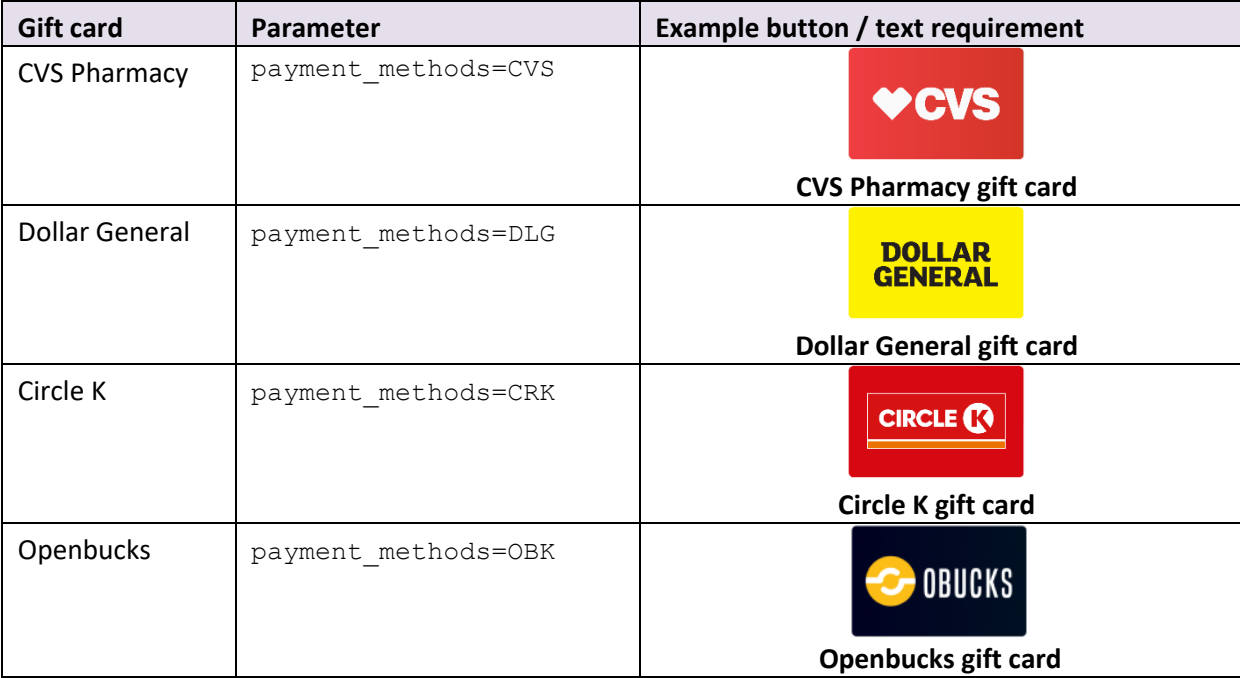

### **Mandatory parameters**

In order to redirect the customer directly to the relevant payment page, you must pass the payment code along with the following mandatory parameters:

- Customer's first name*: firstname*
- Customer's last name*: lastname*
- Customer's email address*: pay\_from\_email*

**Note:** For Openbucks, only *pay\_from\_email* is mandatory.

For more details about these parameters refer to the *[Quick Checkout parameters table on](#page-15-0) pag[e 11](#page-15-0)*.

### **Display one gift cards payment button**

With this configuration option, you display one payment button on your website to represent all the different gift cards you accept. When the customer clicks on the payment button, they will be redirected to a card selector page where they can select their desired gift card. The customer will then be redirected again to complete their purchase on the relevant gift card payment page.

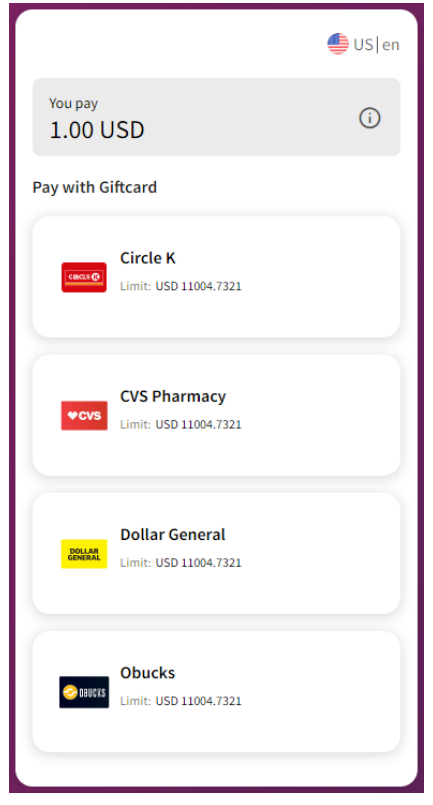

**Figure 7‐2: Example redirect to a gift card selector page**

Configure your gift card payment button using the following payment method code:

### **Table 7‐2: Combined gift card payment method code**

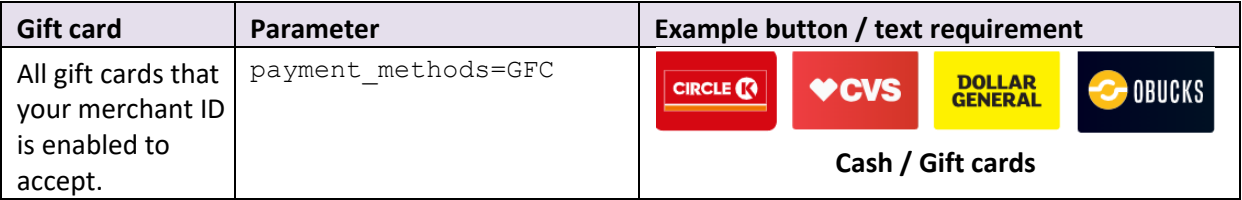

**Note:** If you have different gift card options activated to those shown in the above example, please contact your account manager for a custom button to fit your checkout requirements.

### **Display one payment button for all payment methods**

With this configuration option, you display one payment button on your website to represent all the different payment methods you accept, such as gift cards and paysafecard. When the customer clicks on the payment button, they will be redirected to a card selector page on the Skrill gateway where they will be shown all the payment options enabled on your merchant ID. After selecting a payment method, the customer will be redirected again to the relevant payment page to complete their purchase.

**Note:** Customers also follow this payment flow if you do not provide a payment method parameter.

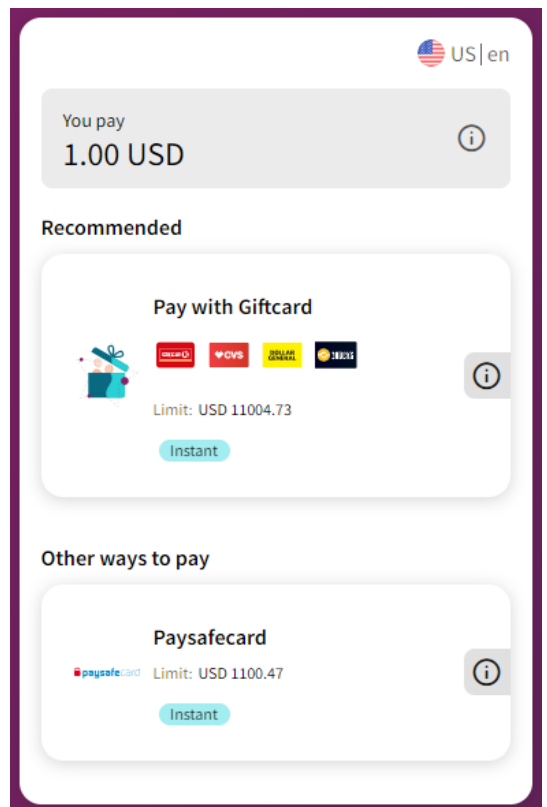

**Figure 7‐3: Example redirect to a payment method selector page**

Configure your payment button using payment method codes similar to the following example:

### **Table 7‐3: Combined payment method codes**

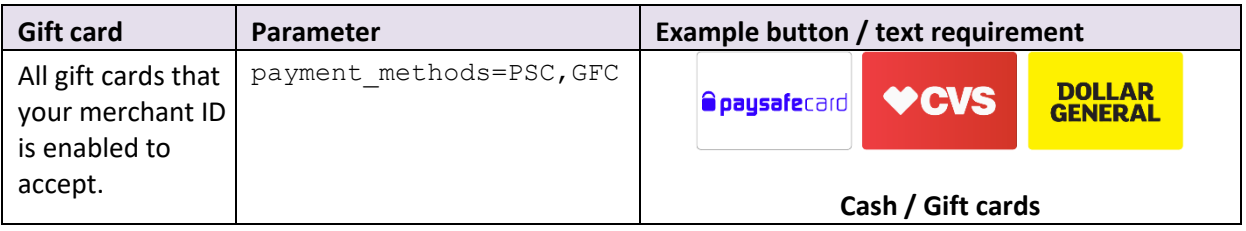

**Note:** If you have different card options activated to those shown in the above example, please contact your account manager for a custom button to fit your checkout requirements.

# **8. APPENDIX**

This appendix contains the following information:

- *ISO 4217 currencies*
- *Language support*
- *ISO country codes (3-digit)*
- *MD5 signature*
- *SHA2 signature*
- *Example HTML forms*
- *Payment method codes*
- *Failed reason codes*

# <span id="page-69-0"></span>**8.1. ISO 4217 currencies**

### **Table 8‐1: ISO 4217 [currencies](http://www.iso.org/iso/country_codes) accepted by Skrill**

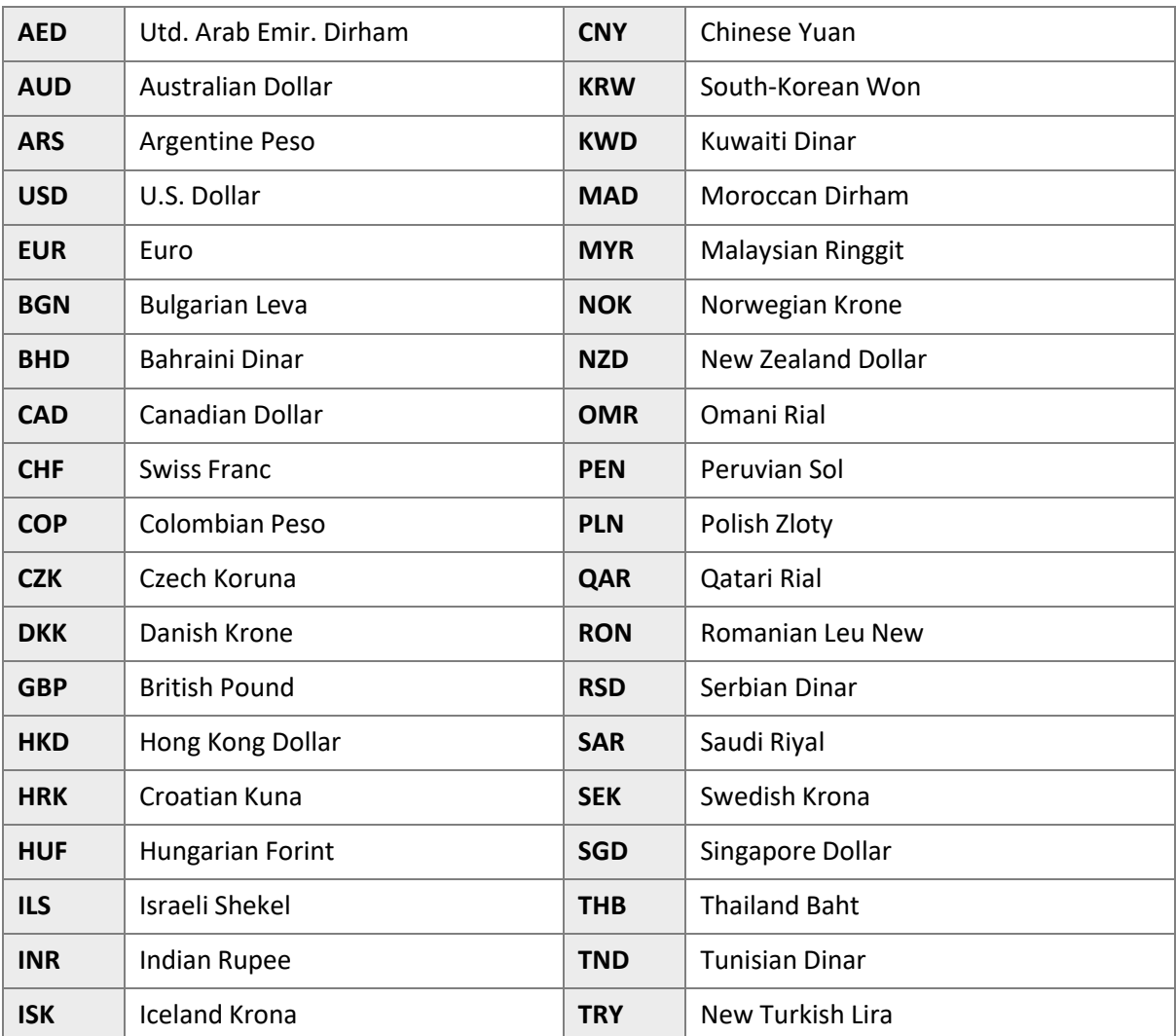

Skrill Quick Checkout Integration Guide 10.4

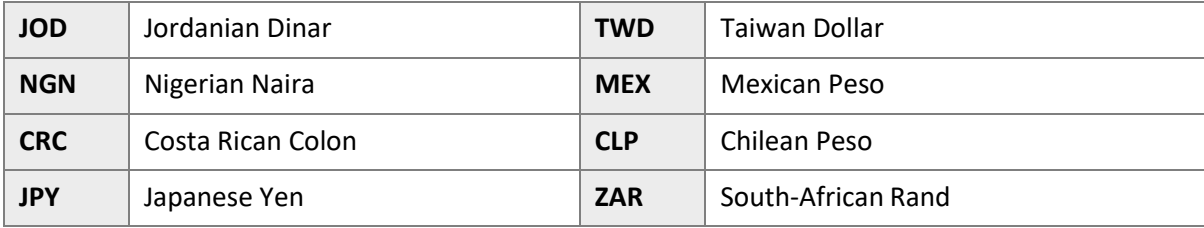

# **8.2. Language support**

Skrill supports the following languages (2-character ISO codes):

### **Table 8‐2: 2‐digit ISO language codes**

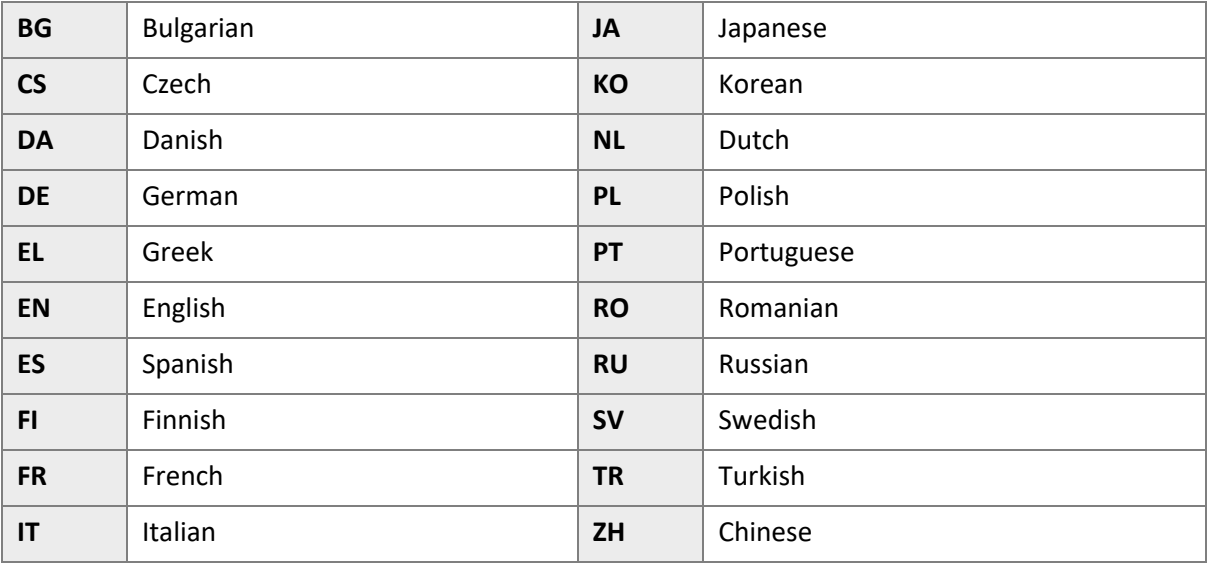

# **8.3. ISO country codes (3‐digit)**

Skrill does *not* accept customers from the following countries: Afghanistan, Cuba, Eritrea, Iran, Iraq, Japan, Kyrgyzstan, Libya, North Korea, Sudan, South Sudan, and Syria.

### **Table 8‐3: 3‐digit ISO country codes**

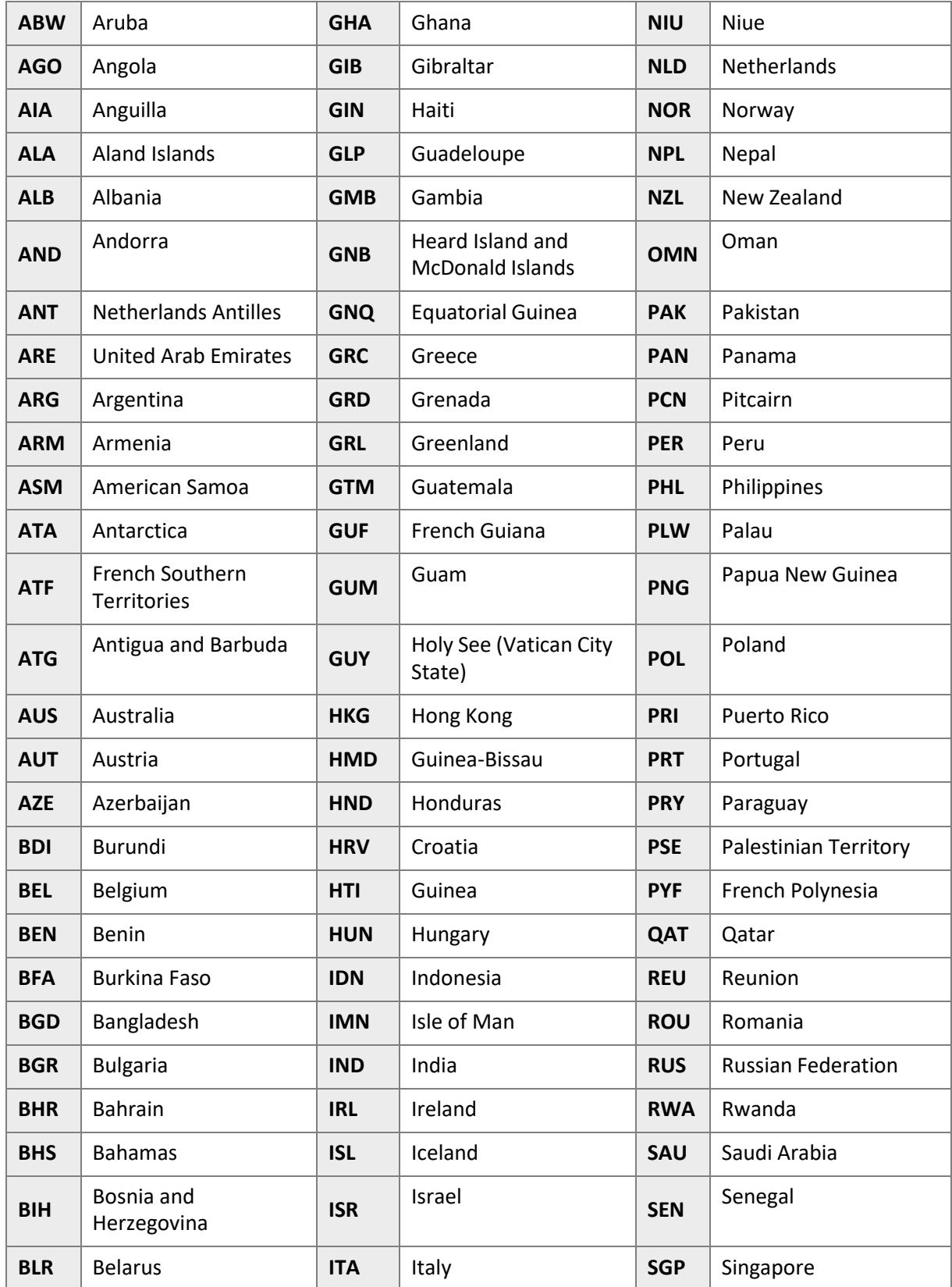
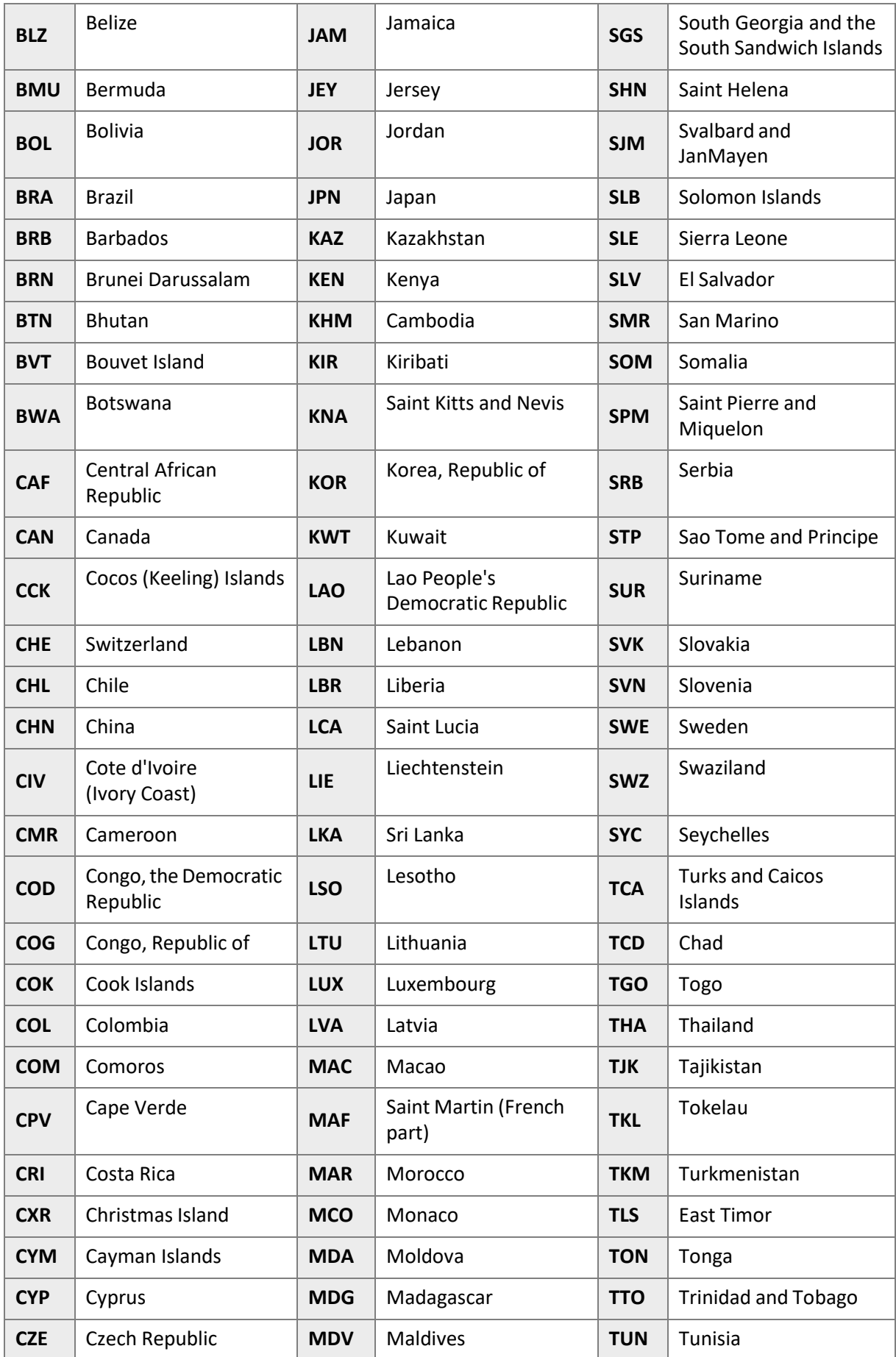

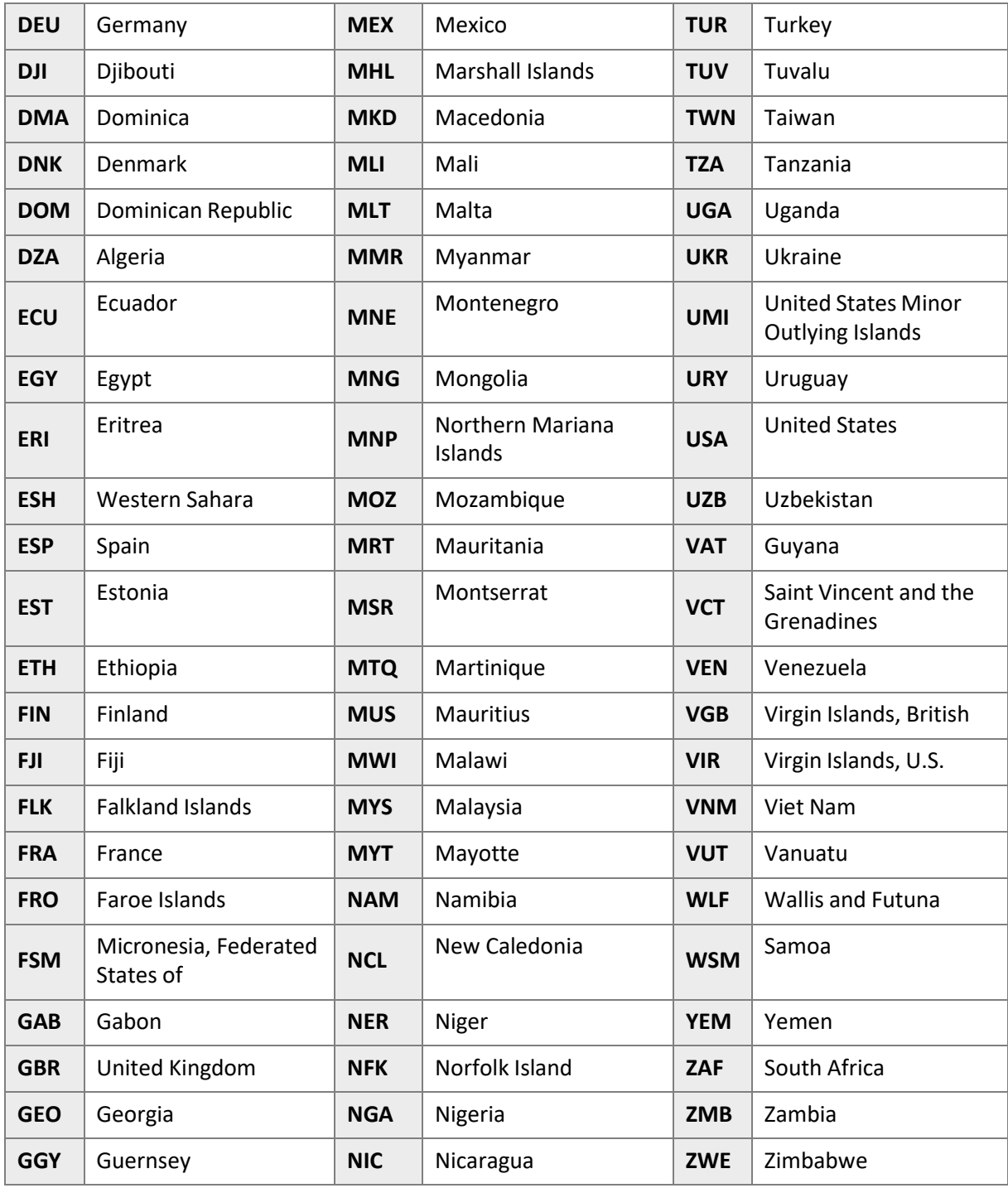

# <span id="page-75-0"></span>**8.4. MD5 signature**

A hidden text field called *md5sig* is included in the form submitted to your server. The value of this field is a 128-bit message digest, expressed as a string of thirty-two hexadecimal digits in UPPERCASE. The *md5sig* is constructed by performing an MD5 calculation on a string built up by concatenating the fields returned to your *status\_url* page. This includes:

- merchant\_id
- transaction\_id
- the uppercase MD5 value of the ASCII equivalent of the secret word submitted in the **Settings > Developer Settings** section of your online Skrill account.
- mb\_amount
- mb\_currency
- status

The purpose of the *md5sig* field is to ensure the integrity of the data posted back to your server. You should always compare the *md5sig* field's value posted by Skrill's servers with the one you calculated. To calculate the *md5sig*, you need to take the values of the fields listed above exactly as they were posted back to you, concatenate them, and perform a MD5 calculation on this string.

## **Cancelled payment**

The MD5 hash posted on the *ondemand\_status\_url* when a Skrill 1-Tap payment has been cancelledis a concatenation of the following fields:

- MERCHANT\_ID = merchant\_id
- MERCHANT\_TRN\_ID = transaction\_id
- The uppercase MD5 value of the ASCII equivalent of the secret word submitted in the **Settings > Developer Settings** section of the Merchant's online Skrill account
- REC\_PMT\_STATUS = status
- TRN ID = rec payment id

The MD5 hash for 1-Tap payments, posted on the *status\_url* is calculated the same way as normal payments/refunds.

## **Secret word**

The secret word must be submitted in the **Settings > Developer Settings** section of your Skrill Digital Wallet account before the *md5sig* can be used. The following restrictions apply when submitting your secret word:

- All characters must be in lowercase
- The length should not exceed 10 characters
- Special characters are not permitted (for example @, %, \$, etc.)

**Note:** If the **Settings > Developer Settings** section is not displayed in your account, contact [merchantservices@skrill.com.](mailto:merchantservices@skrill.com)

## **8.5. SHA2 signature**

To improve the security of the status reports, Skrill posts an additional parameter with the report called *sha2sig*. Thisis constructed in the same way asthe *md5* signature, but with a different hashing algorithm, *Sha2* (256 bits).

**Note:** This new parameter is not available by default. To enable this option, send a request to [merchantservices@skrill.com.](mailto:merchantservices@skrill.com)

## <span id="page-76-0"></span>**8.6. Example HTML forms**

Below are two examples of HTML forms that can be submitted to Skrill. The first one is a basicexample. The second example uses several additional features currently available with Quick Checkout. You can use these forms, ensuring that the values are replaced with your own values.

**Note:** To request a test account and test data, contact [merchantservices@skrill.com.](mailto:merchantservices@skrill.com)

## <span id="page-76-1"></span>**Simple HTML form**

```
<form action="https://pay.skrill.com" method="post" target="_blank">
 <input type="hidden" name="pay_to_email" value="demoqco@sun-fish.com">
 <input type="hidden" name="status_url" value="https://example.com/
process_payment.cgi">
 <input type="hidden" name="language" value="EN">
 <input type="hidden" name="amount" value="39.60">
 <input type="hidden" name="currency" value="GBP">
<input type="hidden" name="detail1_description" value="Description:">
 <input type="hidden" name="detail1_text" value="Romeo and Juliet (W.
Shakespeare)">
 <input type="submit" value="Pay!">
</form>
```
#### **Advanced HTML form**

```
<form action="https://pay.skrill.com" method="post" target=" blank">
 <input type="hidden" name="pay_to_email" value="demoqco@sun-fish.com">
 <input type="hidden" name="transaction_id" value="A10005">
 <input type="hidden" name="return_url" value="https://example.com/
payment_finished.html">
 <input type="hidden" name="cancel_url" value="https://example.com/
payment cancelled.html">
 <input type="hidden" name="status_url" value="https://example.com/
process_payment.cgi">
 <input type="hidden" name="language" value="EN">
 <input type="hidden" name="merchant_fields" value="customer_number,session_id">
 <input type="hidden" name="customer_number" value="C1234">
 <input type="hidden" name="session_ID" value="A3DFA2234">
 <input type="hidden" name="pay_from_email" value="payer123@skrill.com">
 <input type="hidden" name="amount2_description" value="Product Price:">
 <input type="hidden" name="amount2" value="29.90">
 <input type="hidden" name="amount3_description" value="Handling Fees & Charges:">
 <input type="hidden" name="amount3" value="3.10">
 <input type="hidden" name="amount4_description" value="VAT (20%):">
 <input type="hidden" name="amount4" value="6.60">
 <input type="hidden" name="amount" value="39.60">
 <input type="hidden" name="currency" value="GBP">
 <input type="hidden" name="firstname" value="John">
 <input type="hidden" name="lastname" value="Payer">
 <input type="hidden" name="address" value="Payerstreet">
 <input type="hidden" name="postal_code" value="EC45MQ">
 <input type="hidden" name="city" value="Payertown">
 <input type="hidden" name="country" value="GBR">
 <input type="hidden" name="detail1_description" value="Product ID:">
 <input type="hidden" name="detail1_text" value="4509334">
 <input type="hidden" name="detail2_description" value="Description:">
 <input type="hidden" name="detail2_text" value="Romeo and Juliet (W.
Shakespeare)">
 <input type="hidden" name="detail3_description" value="Special Conditions:">
 <input type="hidden" name="detail3_text" value="5-6 days for delivery">
 <input type="submit" value="Pay!">
</form>
```
# **8.7. Payment method codes**

The table below describes the codes required for each payment method if passing specific payment methods in your payment request.

## **Table 8‐4: Payment method codes**

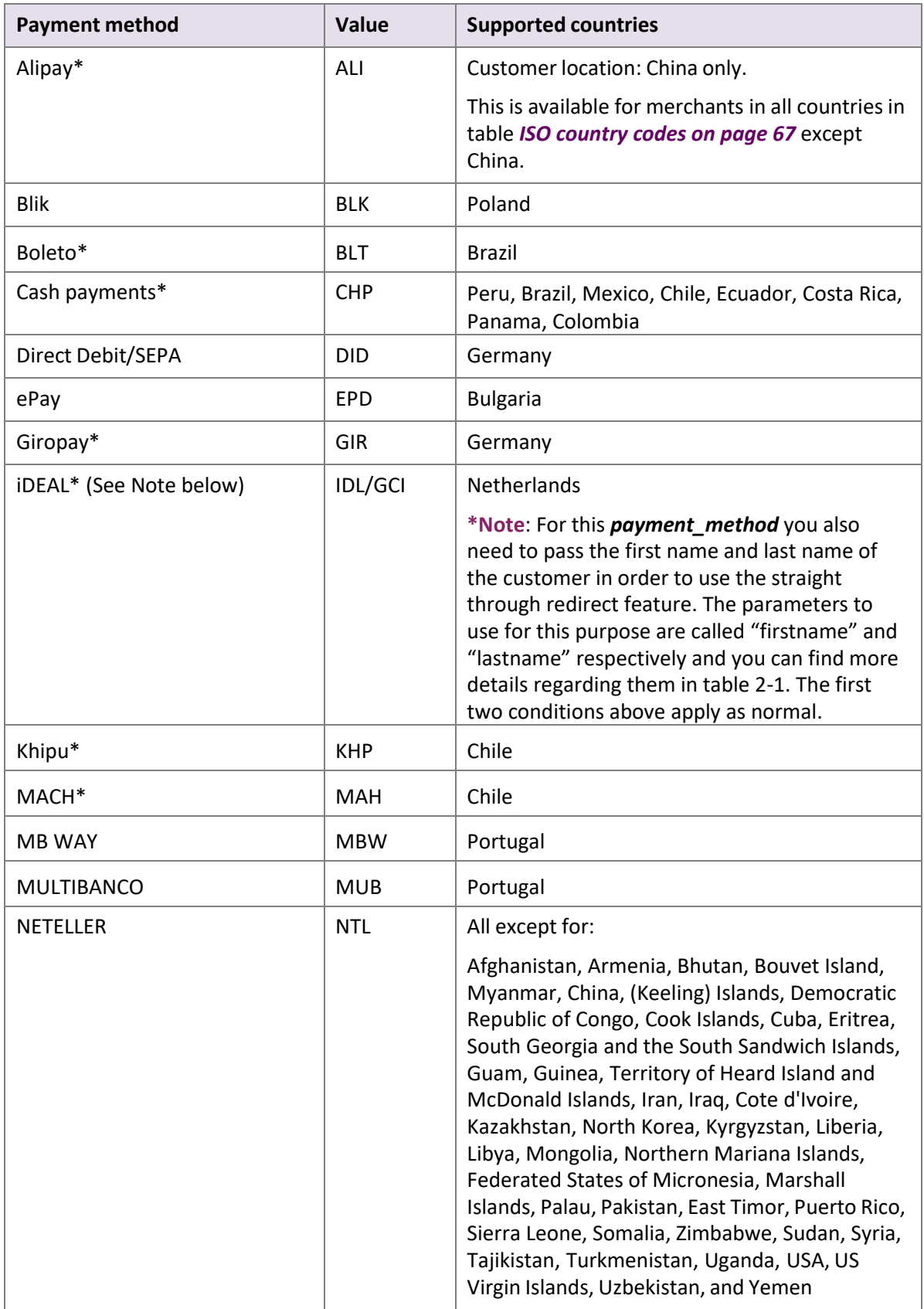

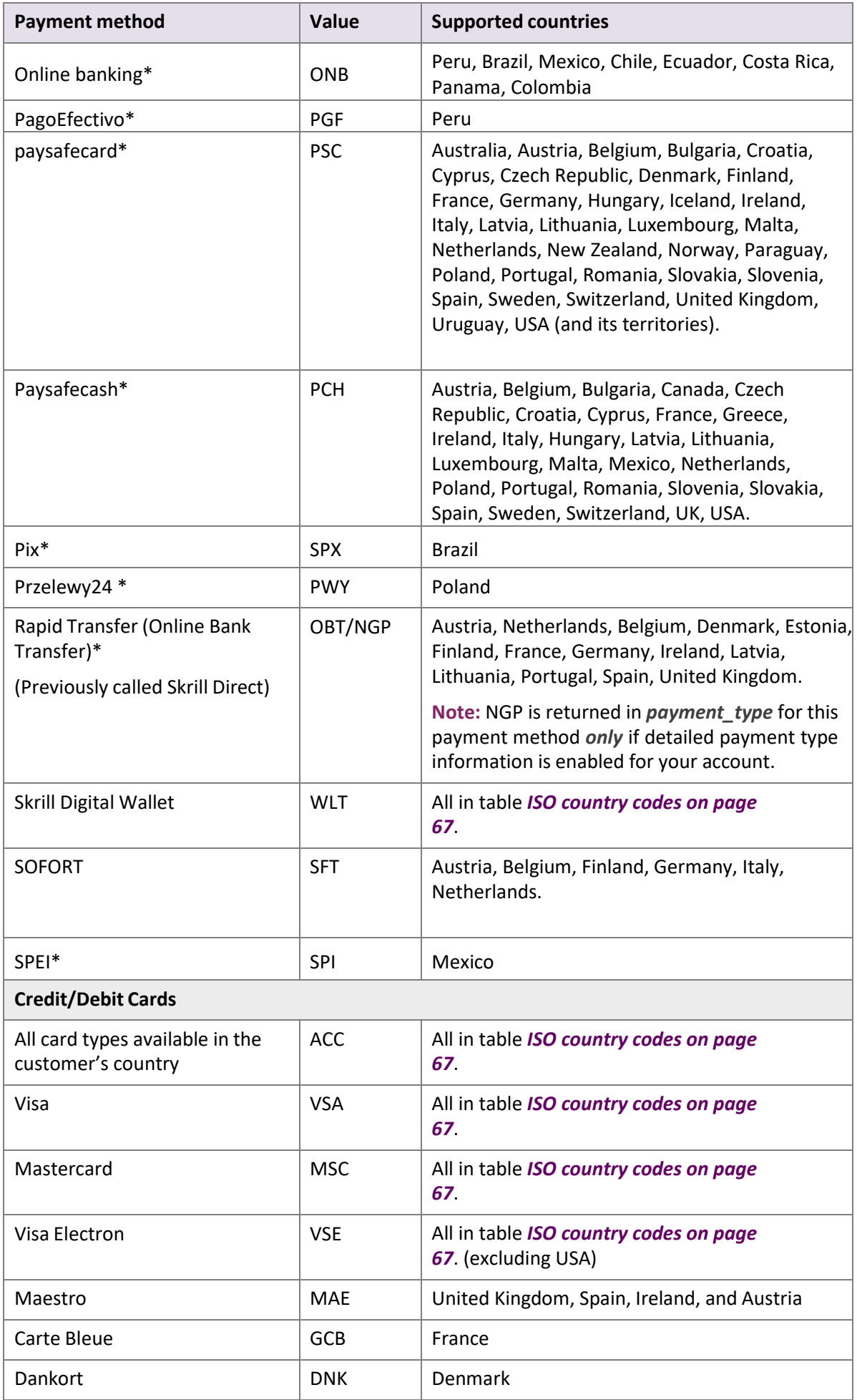

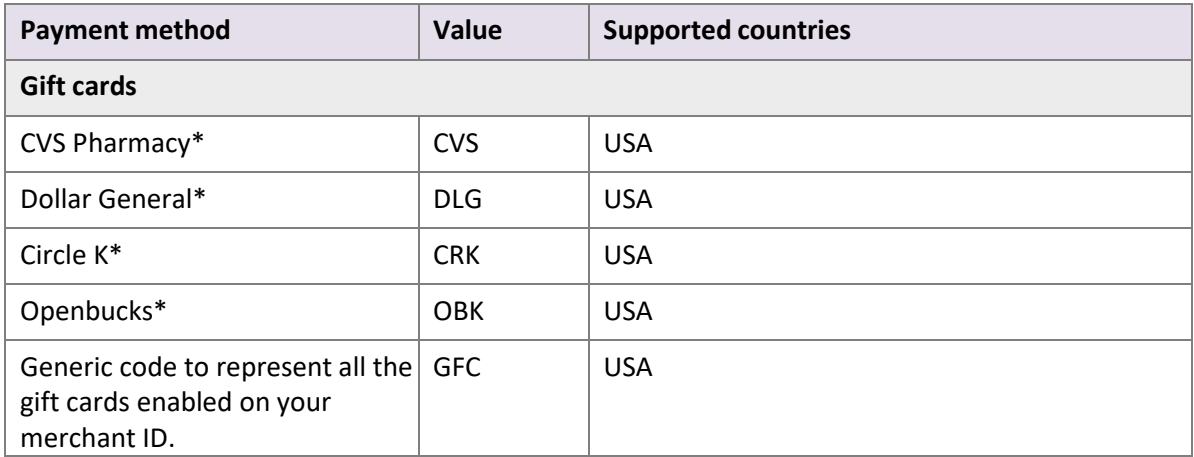

\* Payment method supports Straight Through Redirect. For more information about how to implement straight through redirect flow, see [Table 4-3 on page 38.](#page-41-0)

## **8.7.1. Alipay**

The Alipay payment method is restricted to customers from China.

**Note:** Only merchants outside China can offer this payment method

The following currencies are supported: EUR, USD, GBP, HDK, and SGD. Other currencies will be processed but Skrill will convert the payment amount to Euros and charge the merchant a conversion fee, see <https://www.skrill.com/en/fees/> for details.

There are two integration options for Alipay:

- Straight through redirect.
- Payment tab selection.

These methods are described in more detail below.

## **Straight‐through redirect**

A straight-through redirect bypasses the Quick Checkout form and sends the payment details direct to Alipay. To use this method you need to first ensure your merchant account is configured for the Fixed payment option. The next step is to provide the customer's email in the *pay\_from\_email* parameter and pass a single *payment\_method* code, ALI as part of the payment request. If you don't pass the *pay\_from\_email* parameter, the Quick Checkout payment form will be displayed. The customer will see a prompt asking them to enter their email before continuing to Alipay.

## **Payment tab selection**

If you use the Fixed payment option and pass more than one payment method code including the ALI code Alipay will appear as a standard payment tab on the form for Chinese customers. Alipay will also appear as a standard payment tab for Chinese customersif the merchant account is configured to use the Flexible payment option.

## **8.7.2. Alipay customs declaration**

If you are shipping physical goods to customers in China paying with Alipay, you will need to make a customs declaration. This declaration should be made immediately after a successful payment. Skrill provide two MQI API calls for this purpose: one call to submit a customs declaration and a second call to check the status of an existing declaration.

Before continuing, you must first enable the MQI, set up an API/MQI password, and specify an IP range from which MQI calls can be made. Refer to the introductory section of the [Skrill](https://www.skrill.com/en/business/integration/) Automated Payment

Interface Guide for information about enabling and configuring the MQI. Once you have enabled the MQI, you can use the two calls. These calls are described in detail below.

#### **Send a customs declaration**

This call sends a customs declaration about an Alipay purchase to Chinese customs. The request contains the merchant's Skrill account email and MQI/API password (in MD5 form) along with information about the payment such as transaction reference, amount, the merchant's identification details and the selected customs to which the purchased item will be shipped. Alipay verifies the request details to check that they match a successful payment registered in their system and then sends them on to Chinese customs. Finally, Alipay returns a response to the merchant (via Skrill) with the associated transaction ID for the payment (Alipay's transaction ID) and a customs declaration number.

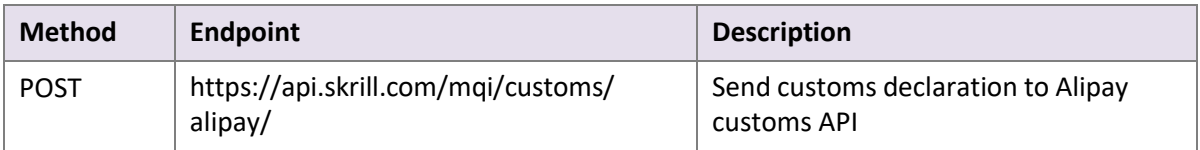

#### You should add the following header to your HTTP request:

```
Content-Type: application/json;
```
or

```
Content-Type: application/json; charset="UTF8"
```
#### if you are including UTF8 characters in the request.Example request:

```
{
    "email" : "merchant@sun-fish.com",
    "password" : "1bw8e40ebe9759b55948bbce8aaa460d",
    "transactionId" : "166462653",
    "outRequestNumber" : "9193457120563834",
    "amount" : "32.89",
    "merchantCustomsCode" : "hanguo",
    "merchantCustomsName" : "jwyhanguo_card",
    "customsPlace" : "HANGZHOU"
}
```
#### **Table 8‐5: Request parameters**

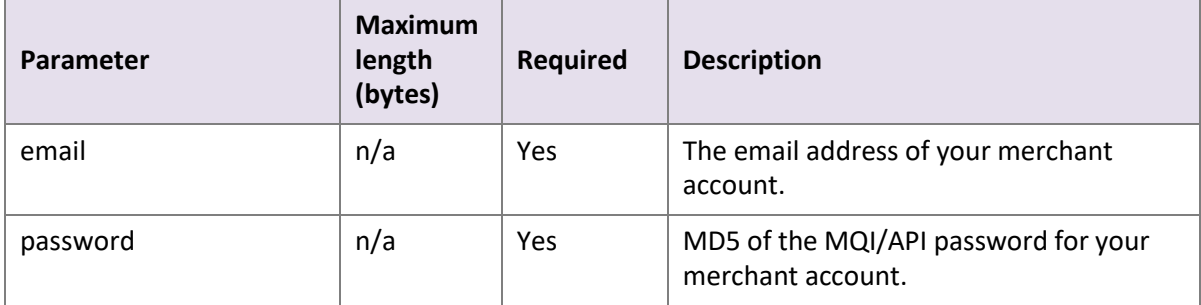

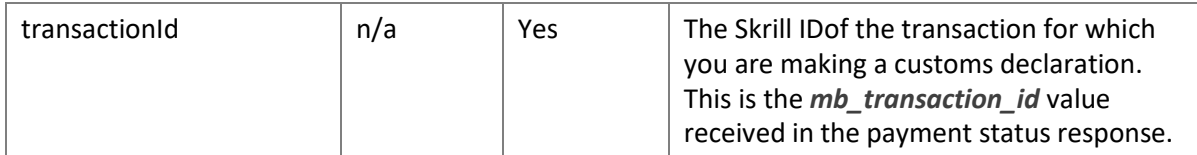

## **Table 8-5: Request parameters (Continued)**

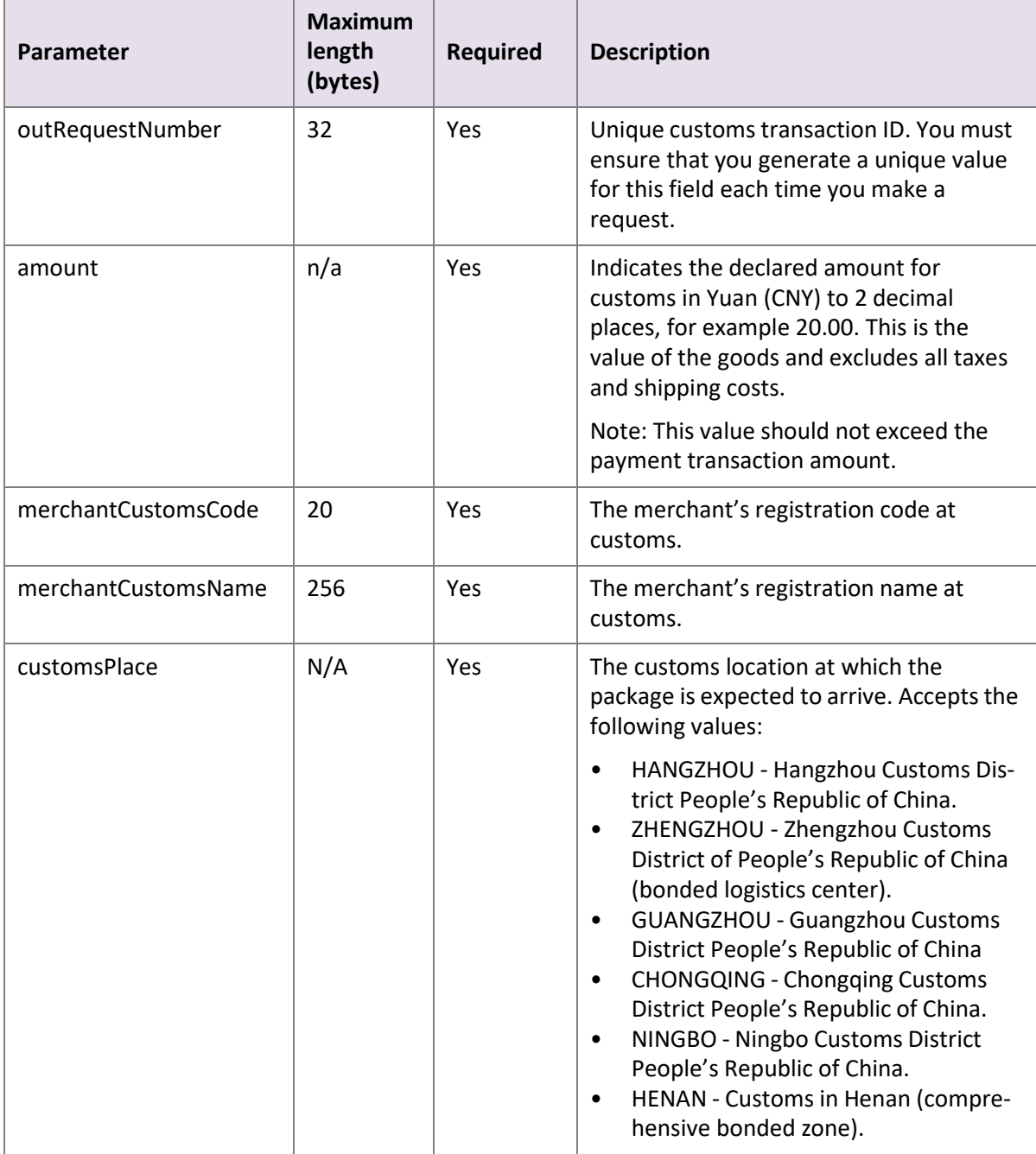

Example of a successful response:

```
\left\{\begin{array}{c} \frac{1}{2} \\ \frac{1}{2} \end{array}\right."alipayTrnId": "2013111511001004390000105126",
              "alipayDeclarationNumber": "2013112611001004680073956707",
\begin{array}{ccc} \end{array}
```
#### **Table 8-6: Successful response parameters**

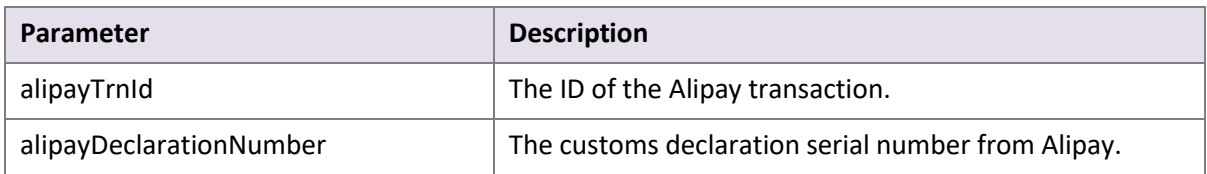

A response of this form indicates that a successful customs declaration has been made.

Example showing a failed response from Alipay:

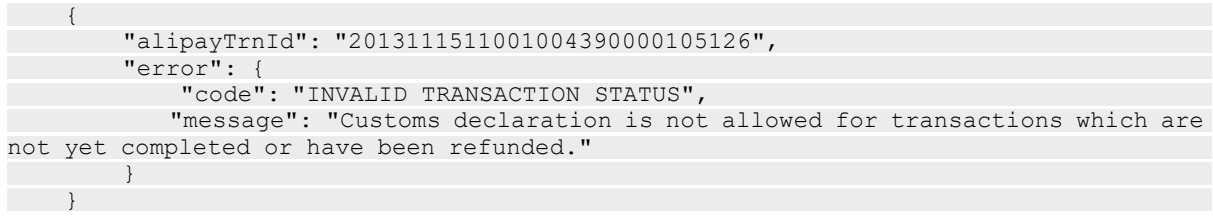

**Note:** Both successful and failed responses return a HTTP 200 Status code.Example of a response with invalid parameters:

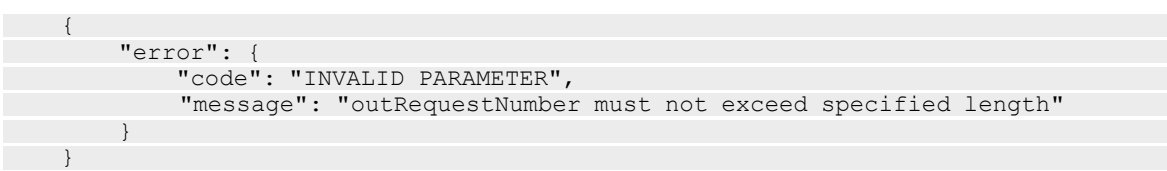

#### **Table 8-7: Unsuccessful response parameters**

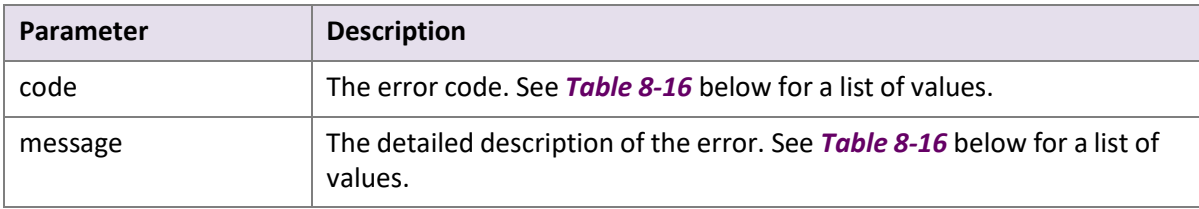

#### <span id="page-83-0"></span>**Table 8-8: Error codes**

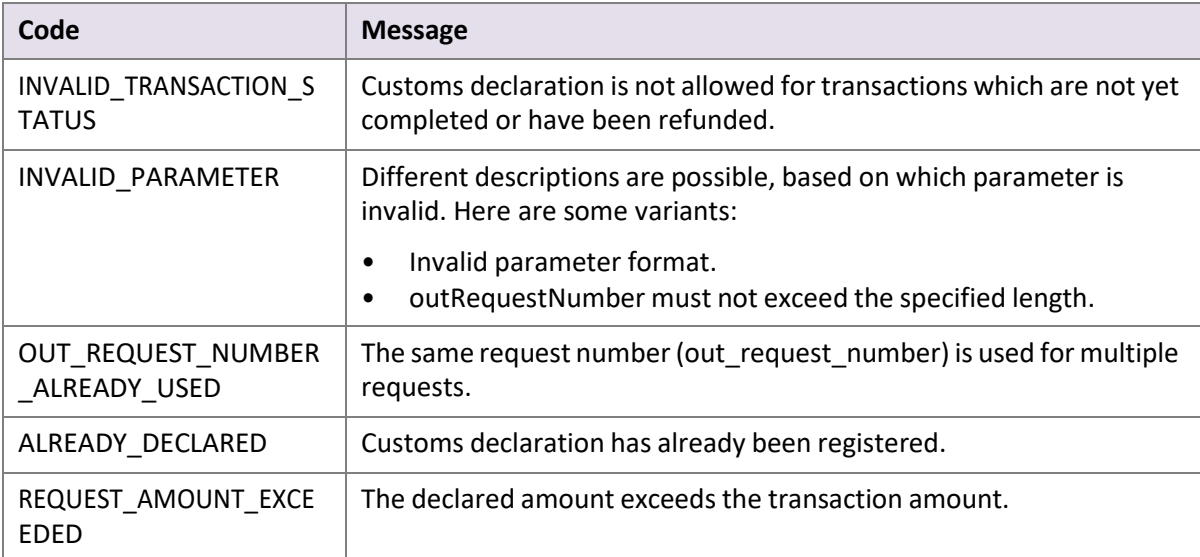

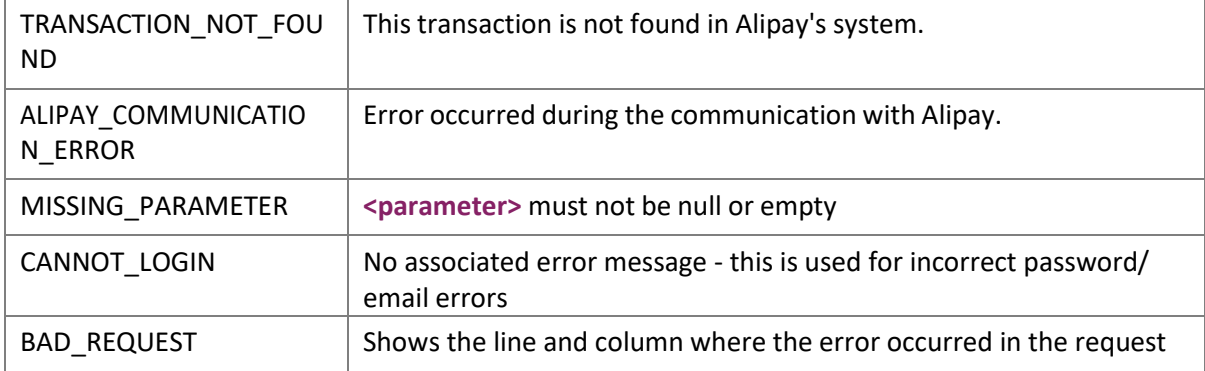

### **Check the status of a customs declaration**

This call is used to return details about a customs declaration for a specific Skrill transaction. If a customs declaration exists for this transaction, the call returns a response with the associated transaction ID for the payment in Alipay's system and a customs declaration number.

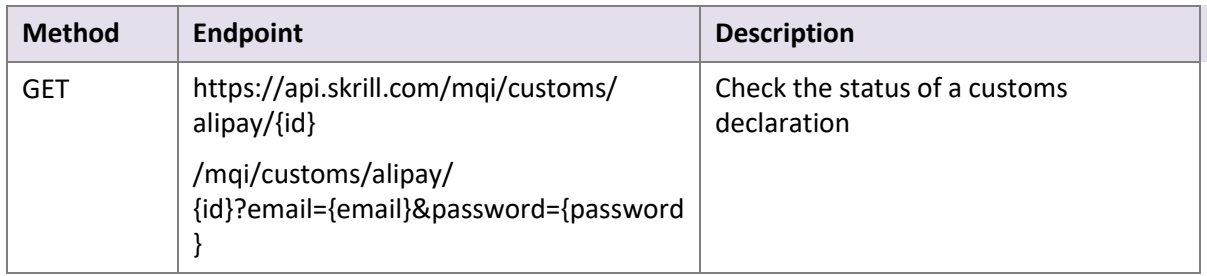

#### **Example:**

```
The parameters for this call are as follows:
https://api.skrill.com/mqi/customs/alipay/1705513403?email=merchant@sun-
fish.com&password=1bw8e40ebe9759b55948bbce8aaa460d
```
- email (required) The email address of the merchant's Skrill account
- password (required) The MD5 of the merchant's password
- id (required) the Skrill transaction ID of the transaction that you want to query. This is the *mb\_transaction\_id* status response parameter.

**Note:** Both successful and failed responses return a HTTP 200 Status code.

Example of a successful response:

```
{
"alipayTrnId": "2013111511001004390000105126",
        "alipayDeclarationNumber": "2013112611001004680073956707",
}
```
#### Example of a failed response:

```
{
        "error": {
        "code": "NOT FOUND"
        "message": "No transaction found with the specified id."
        }
}
```
# **8.8. Failed reason codes**

The table below contains all possible values of the *failed\_reason\_code* parameter and their corresponding meanings. Failed reason codes are mappings of codes Skrill receives from external processors and failures due to internal procedures.

## **Table 8-9: Failed reason codes**

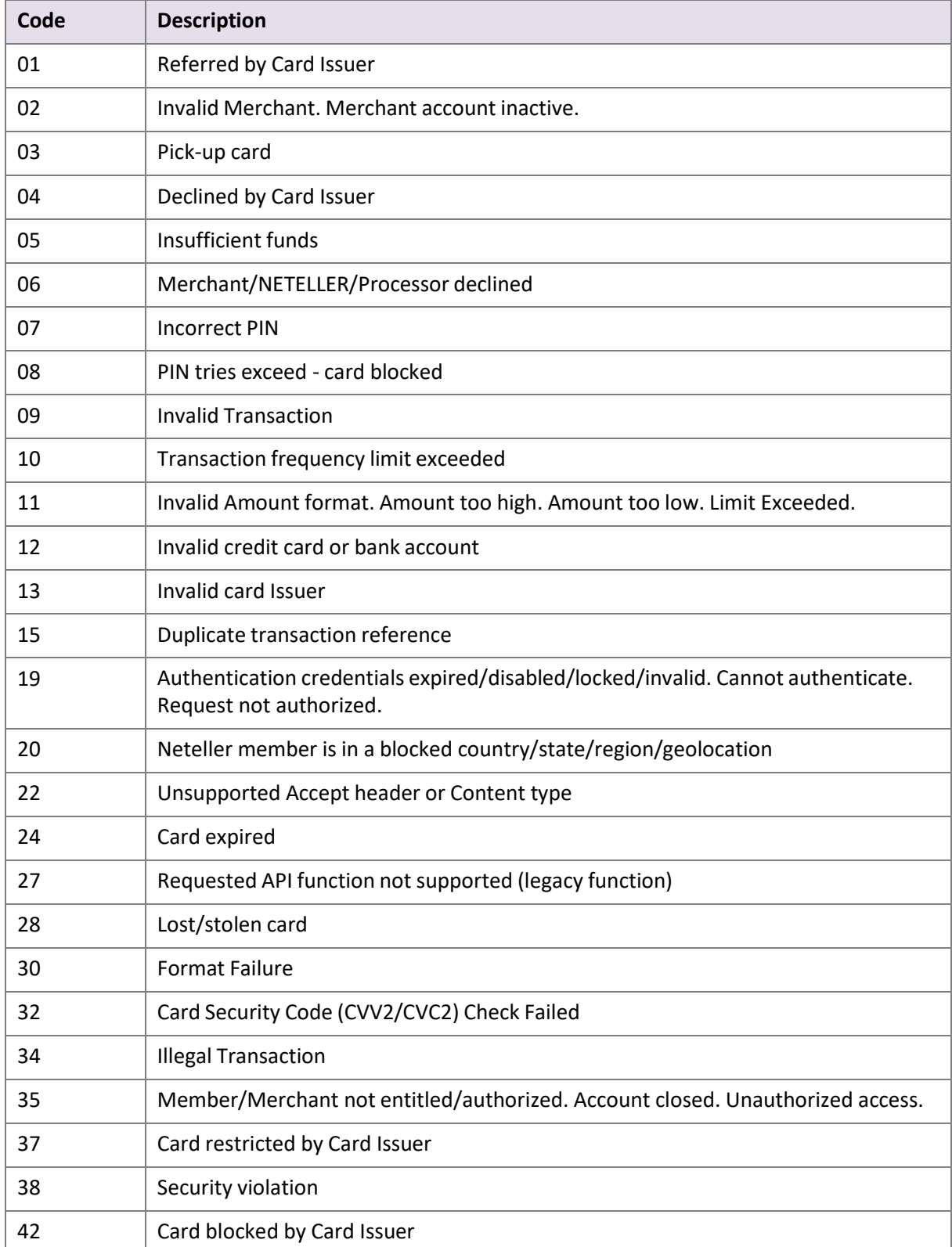

# **Code Description** Card Issuing Bank or Network is not available Processing error - card type is not processed by the authorization centre System error Transaction not permitted by acquirer Transaction not permitted for cardholder Invalid accountId/country/currency/customer/email/field/merchant reference/ merchant account currency/term length/verification code. Account not found/ disabled. Entity not found. URI not found. Existing member email. Plan already exists. Bad request. BitPay session expired Referenced transaction has not been settled Referenced transaction is not fully authenticated Customer failed 3DS verification Fraud rules declined 81 | Matching criteria not met Error in communication with provider Other 104 PSC Customer name matching failed

#### **Table 8-9: Failed reason codes (Continued)**

# **9. INDEX**

## **A**

advanced HTML form, [8](#page-77-0)

## **C**

chargeback notification[, 2](#page-47-0) connect to Quick Checkout[, 1](#page-7-0) contact for queries, [2](#page-6-0) customer completes details, [12](#page-19-0) customer experience, improving, [4](#page-10-0) customers who want to register for a Skrill account, [3](#page-32-0)

## **D**

display credit/debit card brands, [6](#page-39-0) display your company logo or brand, [10](#page-42-0)

## **E**

example HTML forms, [7](#page-76-0)

## **F**

fixed payment methods, [5](#page-38-0) flexible payment methods, [9](#page-42-1)

## **H**

HTML form, simple, [7](#page-76-1)

## **I**

improving the customer experience, [4](#page-10-0) ISO country codes (3-digit), [3](#page-71-1)

## **M**

MD5 signature[, 6](#page-75-0) Merchant Query Interface, [17](#page-27-0) merchant refunds, [2](#page-47-1)

## **P**

payment process steps, redirect to Skrill, [4](#page-10-1) process for customers registered with Skrill, [20](#page-28-0)

## **R**

removing header and reducing footer, 13

## **S**

secure redirection method[, 4](#page-10-2) secure redirection restriction[, 5](#page-11-0)session Identifier, [3](#page-48-0) Skrill Quick Checkout parameters, [5](#page-11-1)

### **T** test account, [12](#page-19-1)

### **V**

validating the status report, [17](#page-26-0)